### ●(あんしんバックアップ)

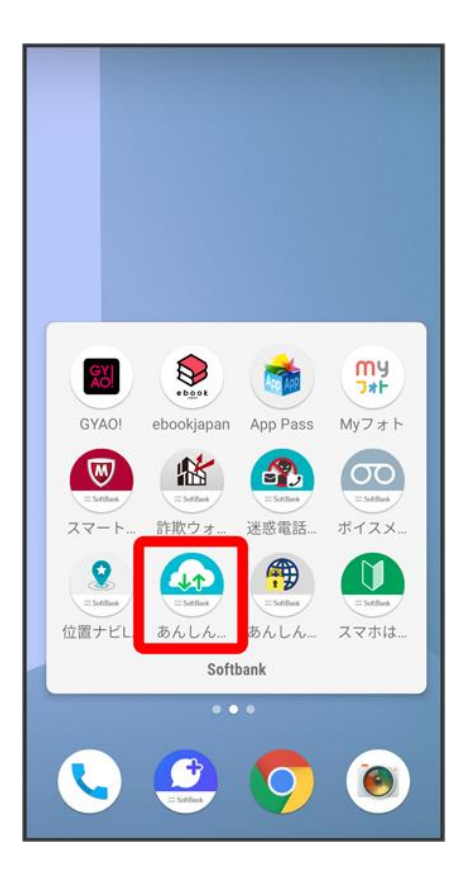

 $\overline{\mathbf{3}}$ 

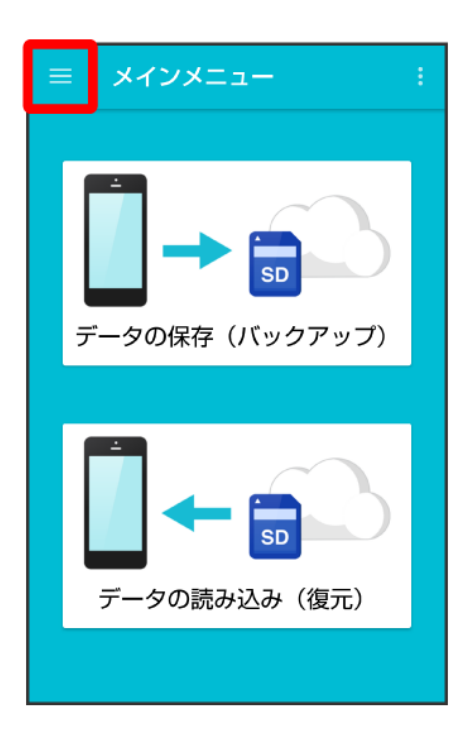

 $\overline{4}$ 

### My SoftBankログイン

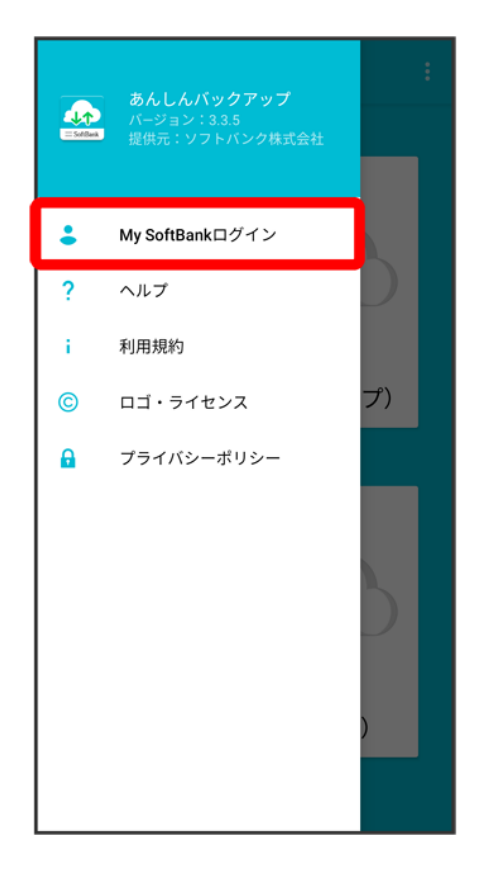

 $\overline{\mathbf{5}}$ 

#### 電話番号とパスワードを入力

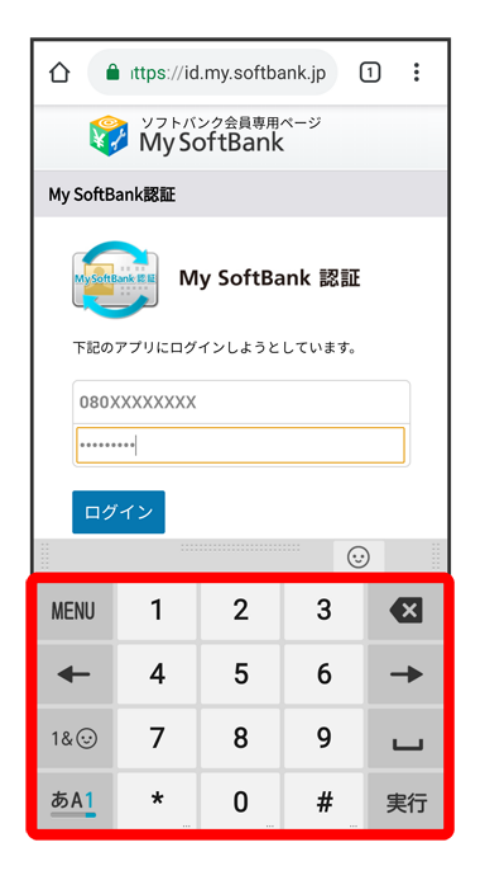

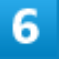

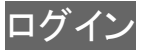

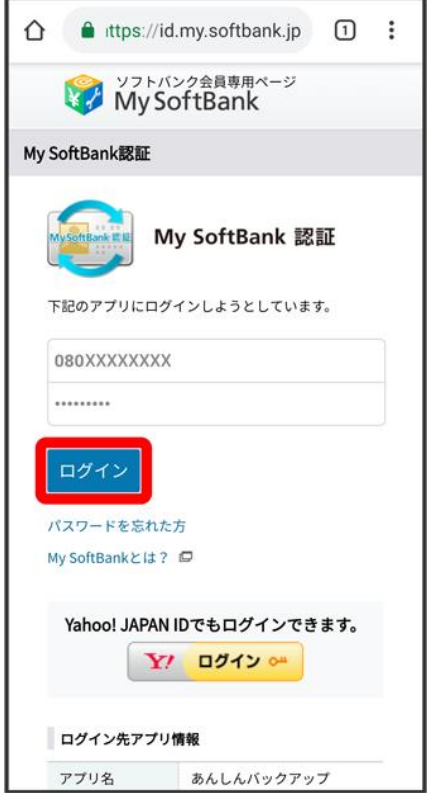

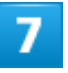

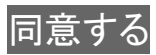

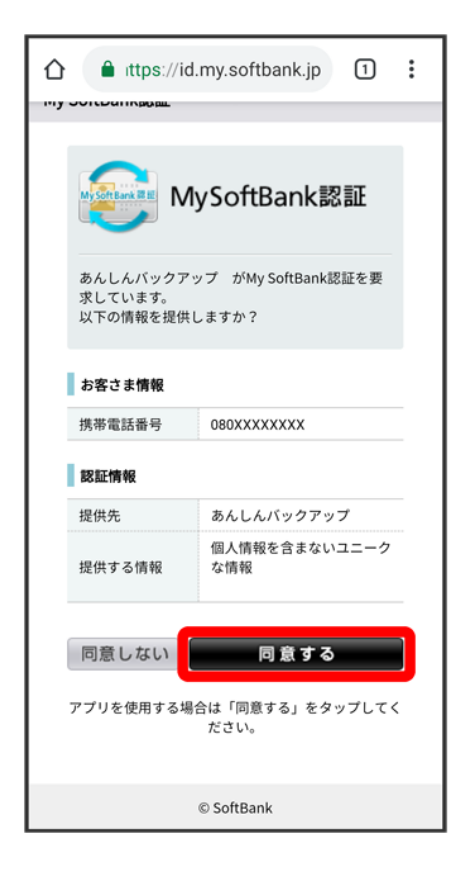

**※** My SoftBankにログインされます。

■ 確認画面が表示されたときは、画面の指示に従って操作してください。

# あんしんバックアップを更新する

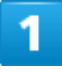

QRコードまたはURLからGoogle Playにアクセス

<https://play.google.com/store/apps/details?id=jp.co.softbank.mb.pim&hl=ja>

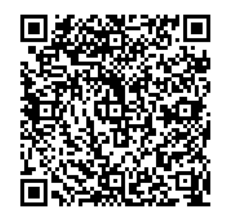

#### 更新

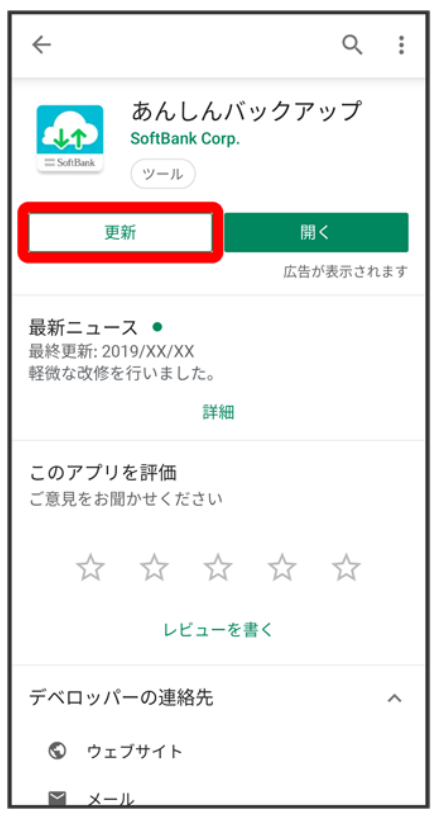

- <mark>※</mark> 最新の<sup>49</sup>(あんしんバックアップ)に更新されます。
	- アンインストール<mark>と表示されている場合は、すでに最新の<sup>49</sup>(あんしんバックアップ)がインストールされ</mark> ています。

# データを保存する

本体の各種データをサーバー/SDカードに保存します。 また、定期的に自動で保存するように設定することができます。

↓ [サーバーに保存する](#page-7-0) SD[カードに保存する](#page-12-0) ↓ [定期的に自動で保存する](#page-18-0)

#### ■ データの保存について

#### 保存できるデータの種類について

電話帳、カレンダー、発着信履歴、画像、音楽、動画のデータが保存できます。

#### 保存したデータのファイル名について

保存したデータのファイル名は保存年月日になります。たとえば、2018年3月1日に初めて保存された電話 帳データは、「18030100.vcf」となります。同じ日に複数のデータを保存した場合は「18030101.vcf」のように、 下2桁の数字が増えていきます。

#### 保存できる数について

電話帳、カレンダー、発着信履歴、画像、音楽、動画のデータは、サーバー/SDカードにそれぞれ1日に各 100個まで保存できます。

#### ■ データ保存時のご注意

#### 保存したデータについて

ほかの携帯電話でも利用可能な形式で保存するため、データの一部が破棄、または変更される場合があり ます。

#### 保存先について

保存先は、次の点についてご注意ください。

■ SDカードが挿入されていないスマートフォンの場合には、ユーザーメモリや本体にデータが保存されます。 発着信履歴、画像、音楽、動画のデータはSDカードのみに保存できます。

#### 保存できない場合について

お使いのスマートフォンの機能で、シークレットモードなど、第三者にデータを見せない設定を行っていた場 合、サーバーへの保存時にデータが保存されないことがあります。

# <span id="page-7-0"></span>サーバーに保存する

 $\mathbf{1}$ 

### ホーム画面で● (SoftBank)

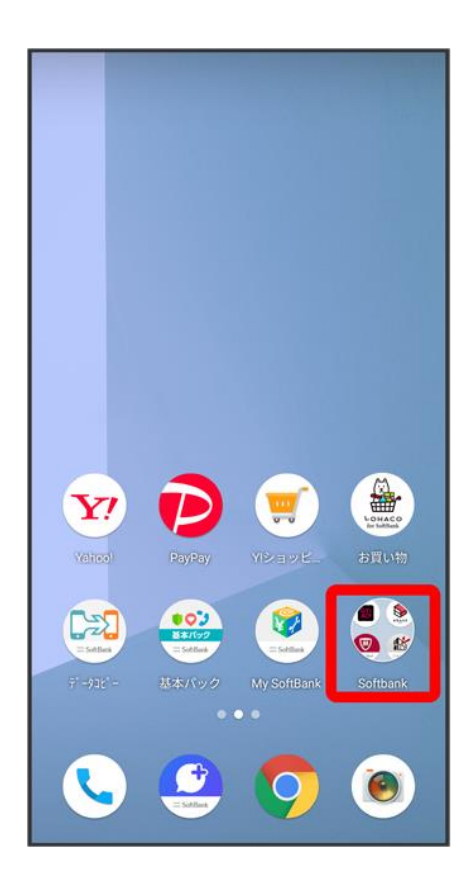

 $\overline{2}$ 

### ●(あんしんバックアップ)

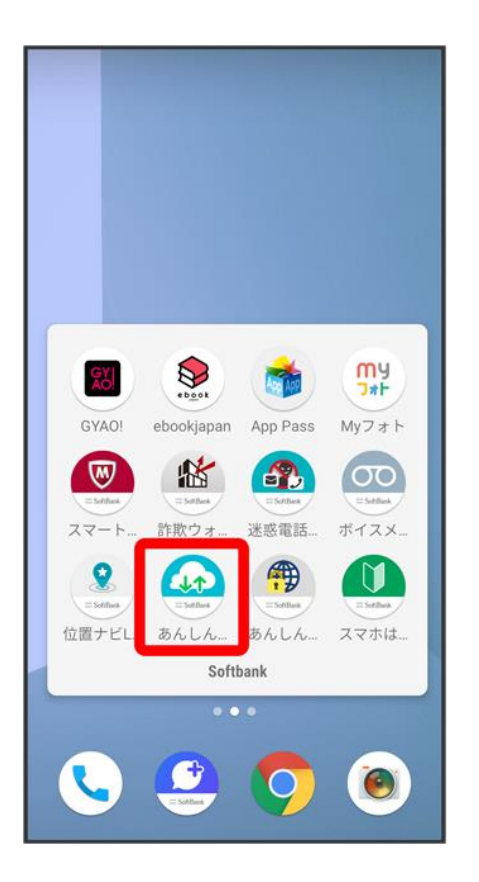

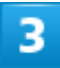

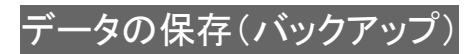

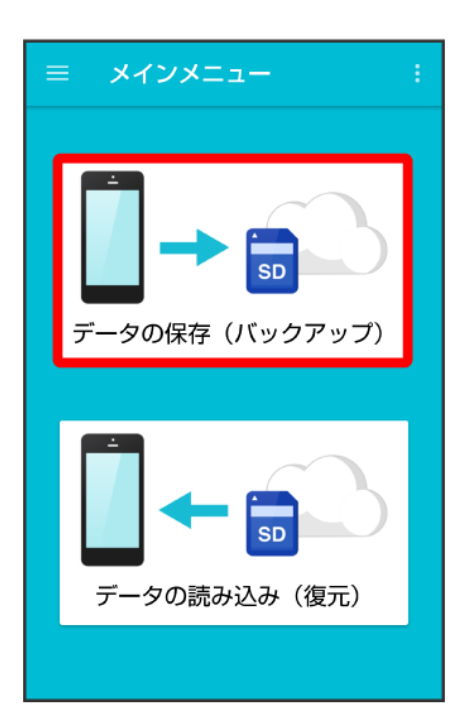

 $\overline{4}$ 

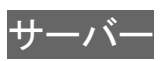

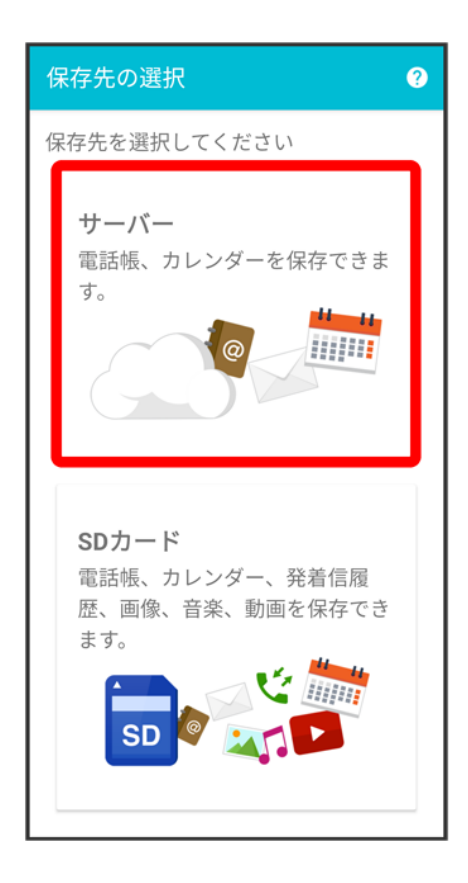

■ 認証画面が表示されたときは、電話番号とパスワードを入力して<mark>ログイン</mark>をタップし、<mark>同意する</mark>をタップし てください。

### $\overline{\mathbf{5}}$

#### 保存する項目をタップ(る表示)

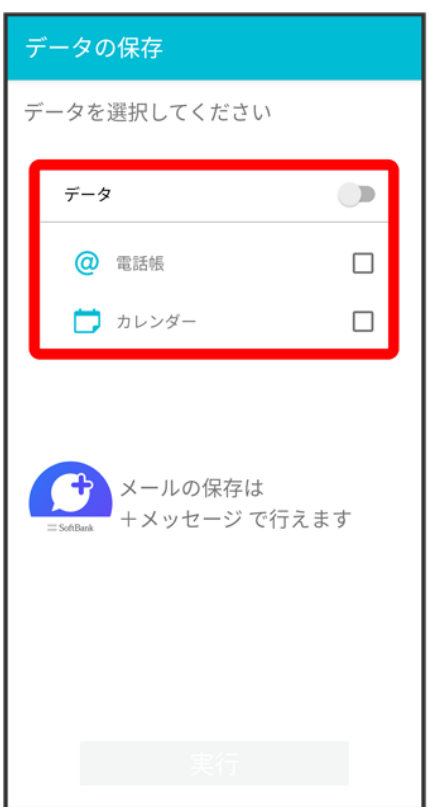

- タップするたびに、選択( )/解除( □)が切り替わります。
- 複数選択することもできます。
- ■「データ」の ♪ をタップすると、データ内の項目をまとめて選択できます( 表示)。

 $6<sup>1</sup>$ 

#### 実行

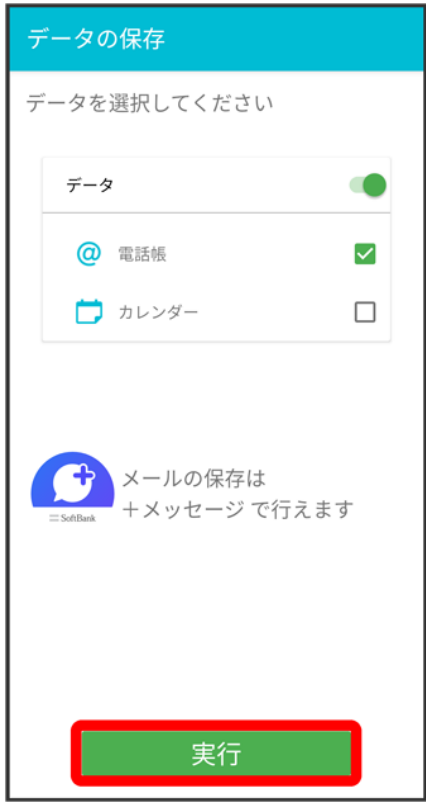

<mark>※3</mark> 保存が開始されます。

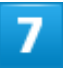

**OK** 

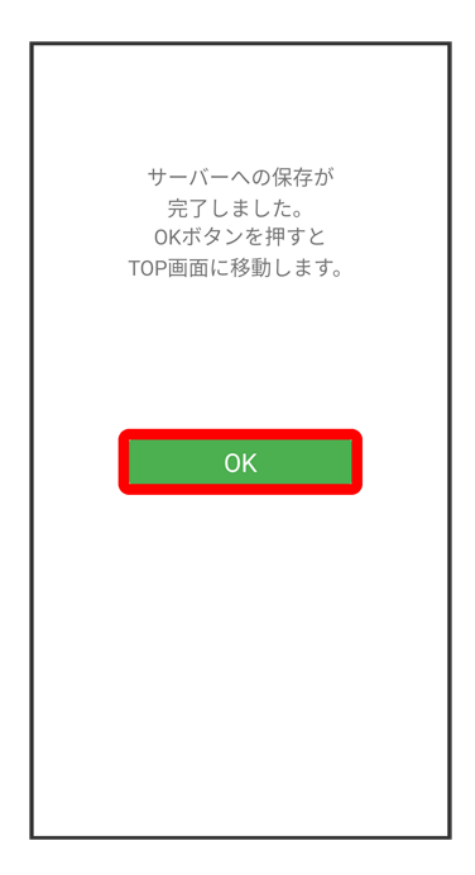

※38 保存が完了します。

# <span id="page-12-0"></span>**SD**カードに保存する

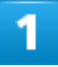

ホーム画面で•• (SoftBank)

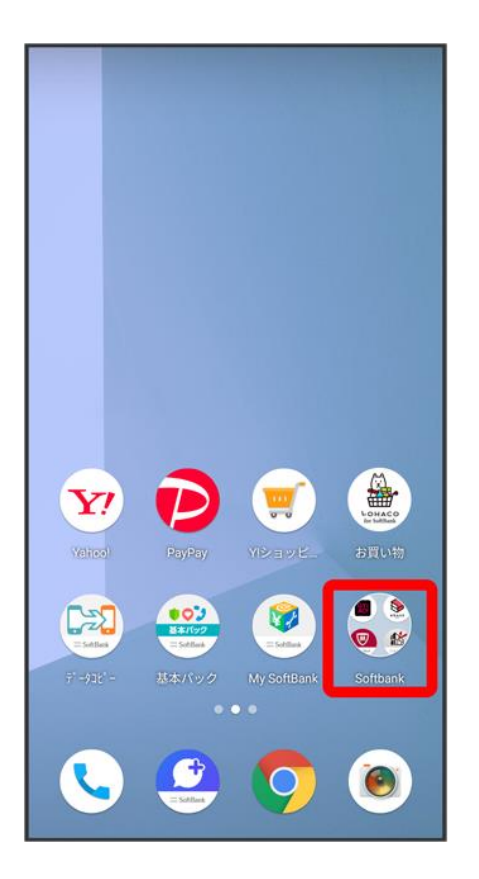

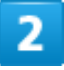

●(あんしんバックアップ)

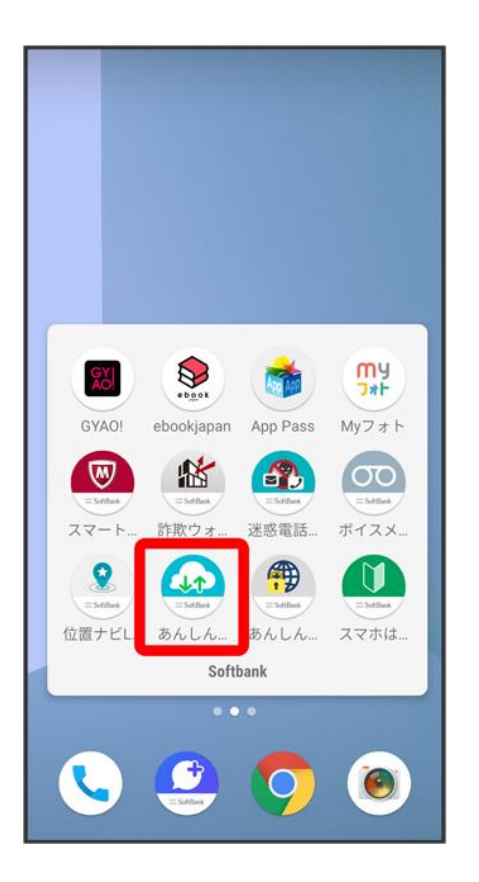

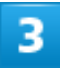

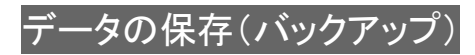

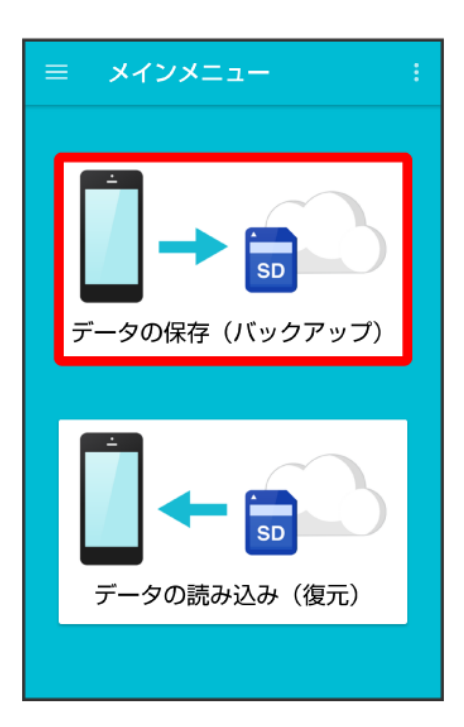

 $\overline{4}$ 

#### SDカード

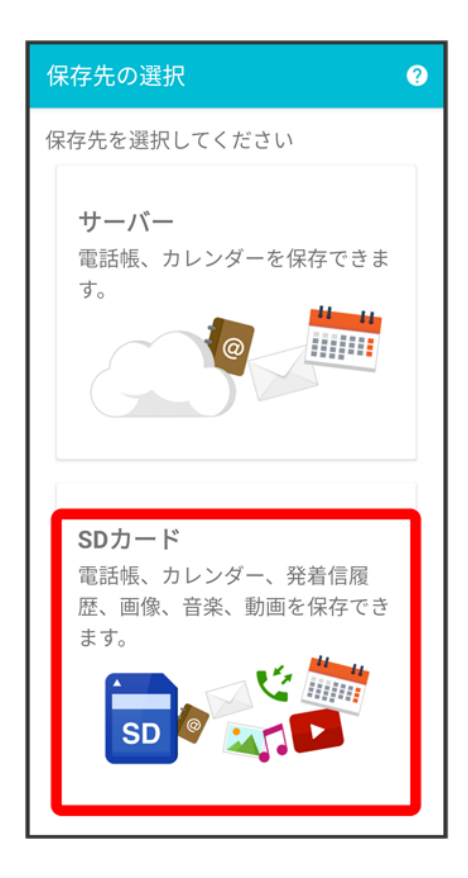

保存する項目をタップ(る表示)

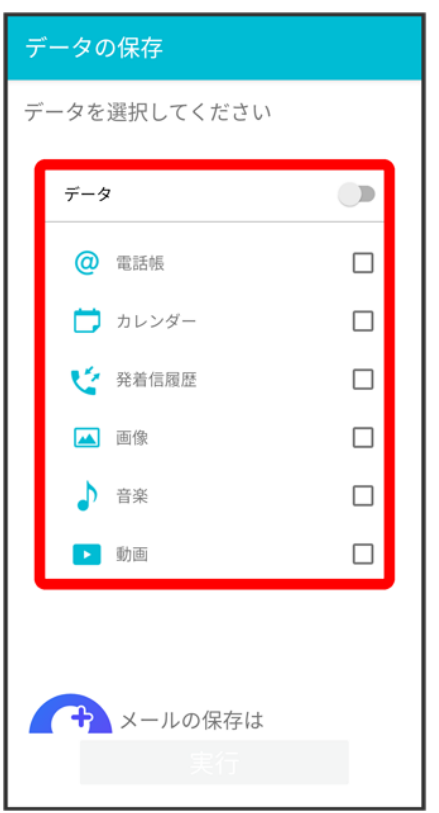

- タップするたびに、選択( )/解除( □)が切り替わります。
- 複数選択することもできます。
- ■「データ」の → をタップすると、データ内の項目をまとめて選択できます( 表示)。

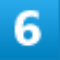

実行

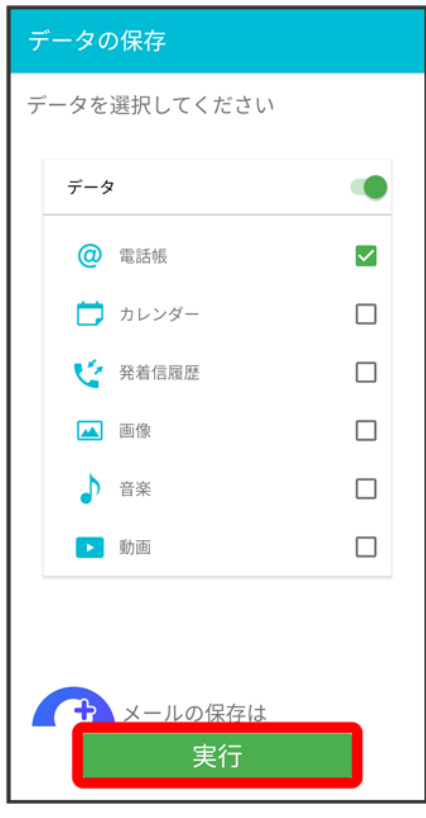

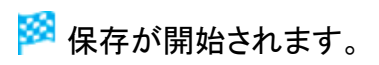

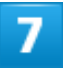

**OK** 

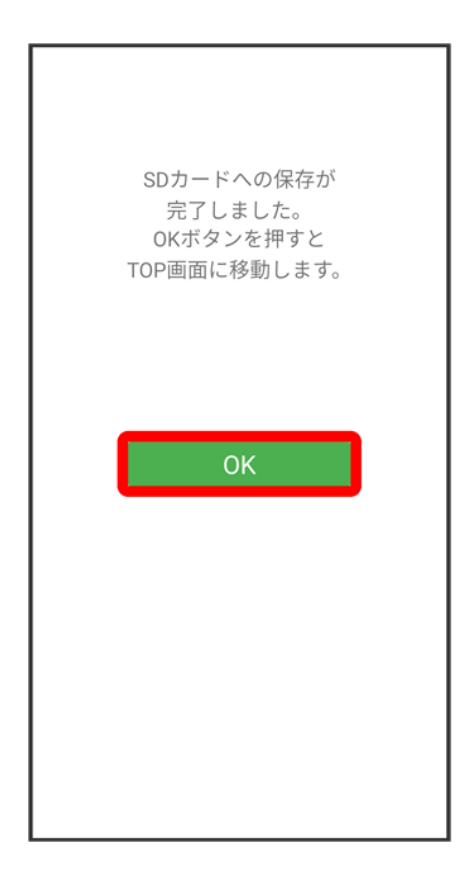

<mark>※3</mark> 保存が完了します。

# <span id="page-18-0"></span>定期的に自動で保存する

## 1

ホーム画面で•• (SoftBank)

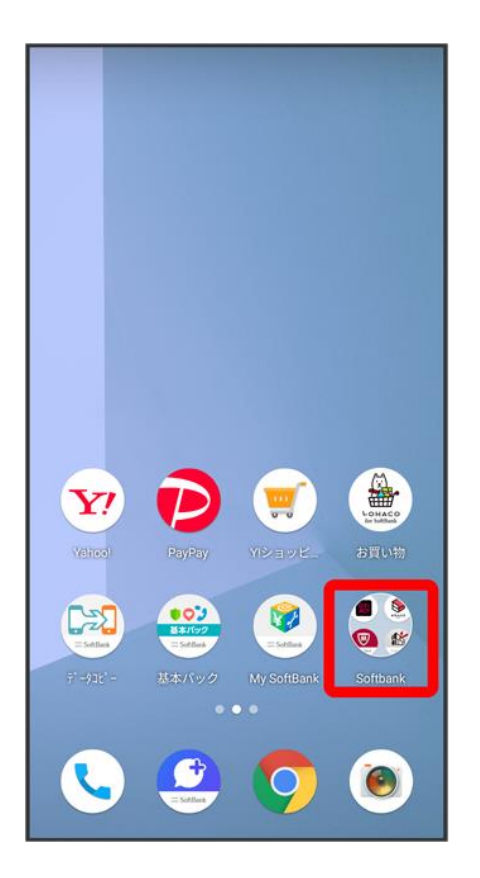

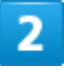

●(あんしんバックアップ)

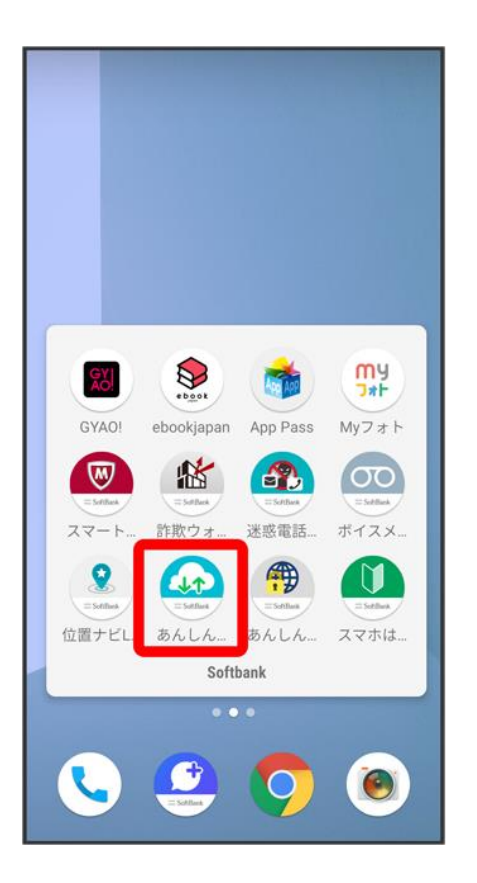

 $\overline{\mathbf{3}}$ 

 $\ddot{\cdot}$ 

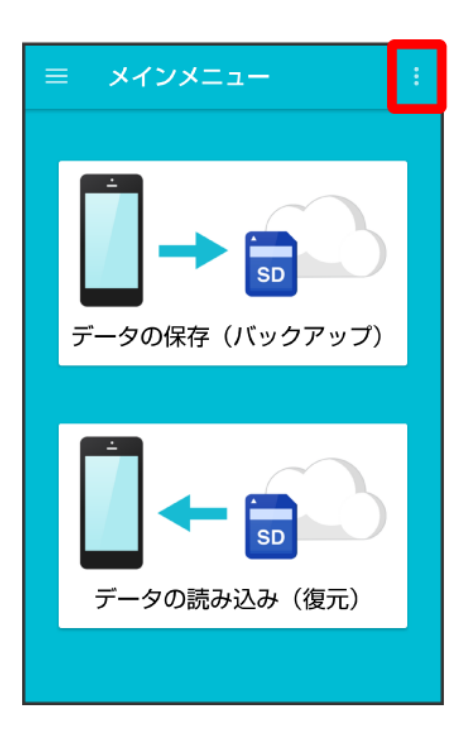

 $\overline{4}$ 

#### 定期保存設定

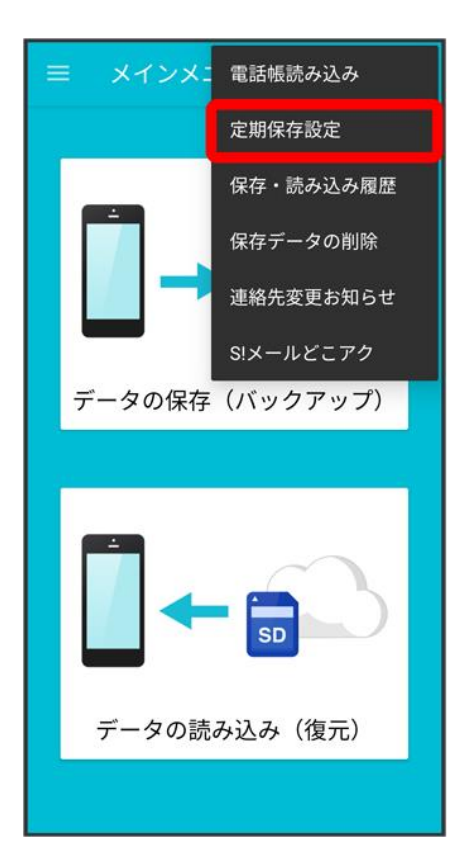

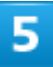

#### 更新頻度/保存先/保存対象を設定

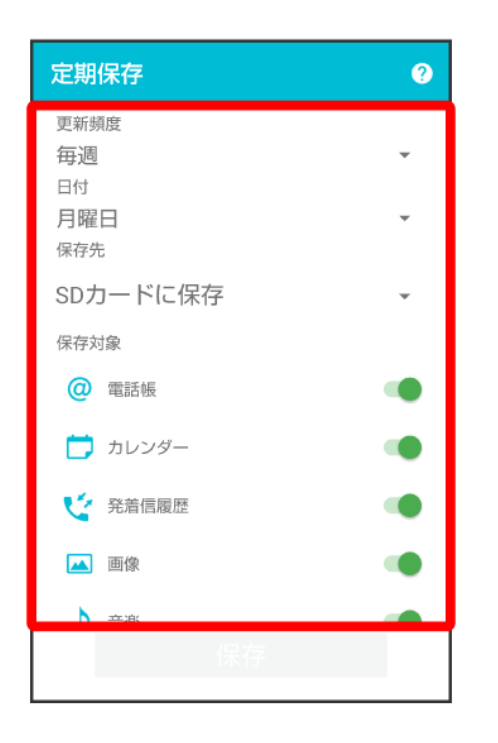

 $6\phantom{a}$ 

### 保存

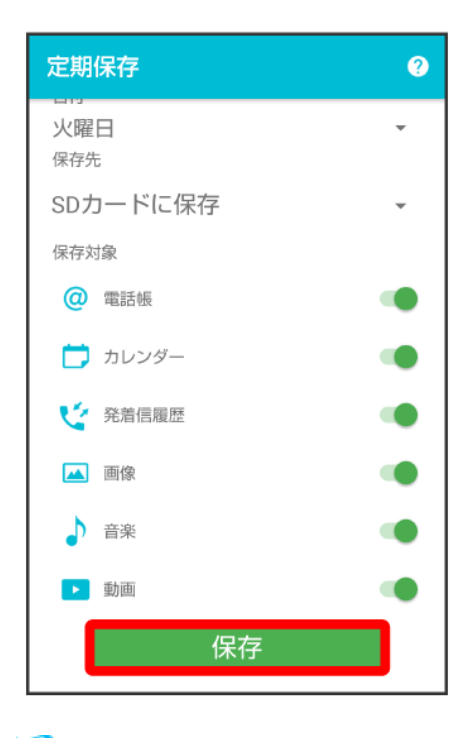

■※ 定期保存が設定されます。

■ 確認画面が表示されたときは、画面の指示に従って操作してください。

#### ÷ 定期保存利用時のご注意

定期保存を利用するときは、次の点についてご注意ください。

- お買い上げ時には、定期保存は有効になっています。
- サーバーへの定期保存を確実に行うためには、夜間充電状態にしておくことをおすすめし ます。充電状態ではない場合、省電力機能によりサーバーへの定期保存が失敗することが あります。
- 本体に登録されている雷話帳、カレンダー、発着信履歴、画像、音楽、動画のデータの全件 をサーバー/SDカードに保存します。1件ずつ、または一部のデータを選択して保存するこ とはできません。

保存先をサーバーに保存に設定したときは、電話帳、カレンダーのデータのみ保存します。

■ メールは本機能では保存できません。

メールを保存する(+メッセージ)

●(+メッセージ)内のメールは、●(+メッセージ)から保存できます。

↓ [サーバーに保存する](#page-24-0)

SD[カードに保存する](#page-24-1)

# <span id="page-24-0"></span>サーバーに保存する

 $\bigodot$ (+メッセージ)内のメールをサーバーに保存する方法について詳しくは、[「メッセージデータを](file:///C:/Users/030-1-178/Desktop/Shinano/arrows%20U_01版_XX校/arrows-u_06_メール.docx%23メッセージデータをSoftBankサーバにバックアップする)SoftBank [サーバにバックアップする」](file:///C:/Users/030-1-178/Desktop/Shinano/arrows%20U_01版_XX校/arrows-u_06_メール.docx%23メッセージデータをSoftBankサーバにバックアップする)を参照してください。

# <span id="page-24-1"></span>**SD**カードに保存する

 $\bigodot$ (+メッセージ)内のメールをSDカードに保存する方法について詳しくは、[「メッセージデータを](file:///C:/Users/030-1-178/Desktop/Shinano/arrows%20U_01版_XX校/arrows-u_06_メール.docx%23メッセージデータをSDカードにバックアップする)SDカード [にバックアップする」](file:///C:/Users/030-1-178/Desktop/Shinano/arrows%20U_01版_XX校/arrows-u_06_メール.docx%23メッセージデータをSDカードにバックアップする)を参照してください。

データを読み込む

#### サーバー/SDカードに保存した各種データを読み込むことができます。

↓ [サーバーから読み込む](#page-25-0)

SD[カードから読み込む](#page-31-0)

#### ■ 読み込んだデータについて

本アプリで読み込んだデータは、それぞれのデータに対応した各種アプリで利用できます。データ利用時の 表示、動作、操作方法などは、各種アプリの提供者にお問い合わせください。

#### ■ データ読み込み時のご注意

#### 読み込めない場合について

読み込むデータによっては、正常に読み込めない場合があります。また、読み込んだデータの一部が破棄、 または変更されることがあります。

また、データの内容は追加で読み込まれます。完全に一致しているデータは重複して追加されません。

#### 画像、音楽、動画の読み込みについて

<span id="page-25-0"></span>発着信履歴、画像、音楽、動画のデータは、SDカードに読み込まれます。

## サーバーから読み込む

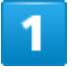

ホーム画面で•• (SoftBank)

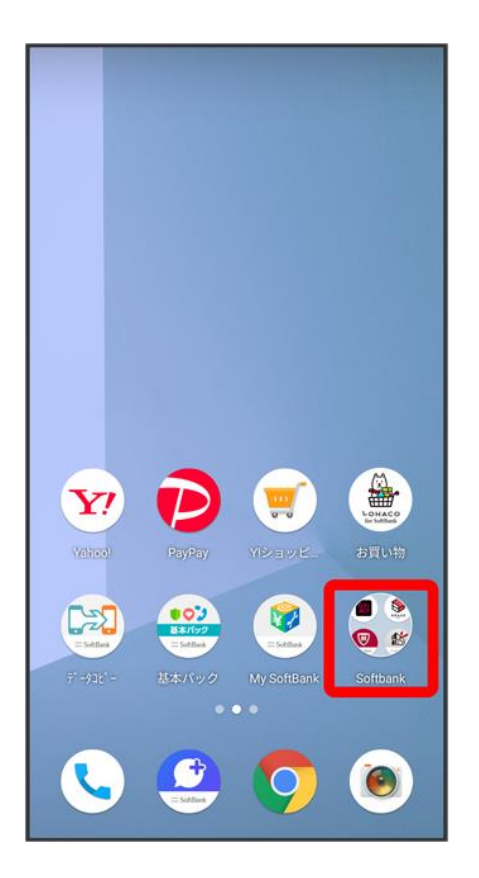

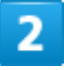

●(あんしんバックアップ)

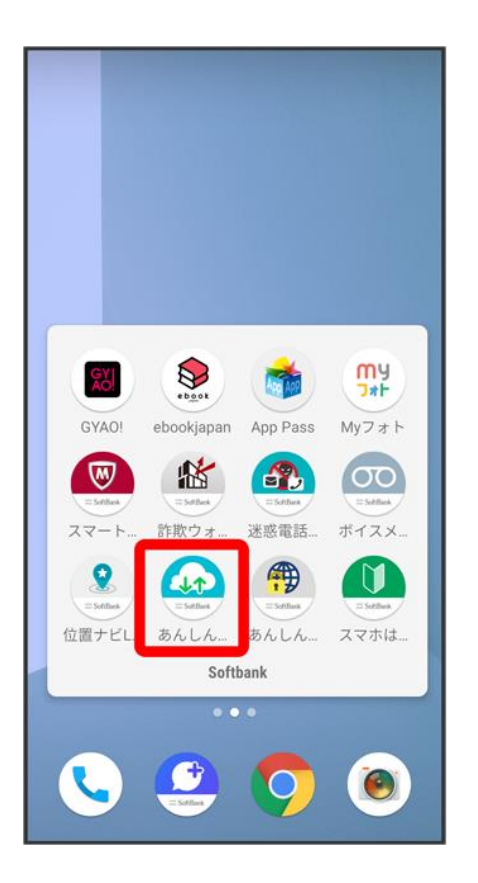

### 3

データの読み込み(復元)

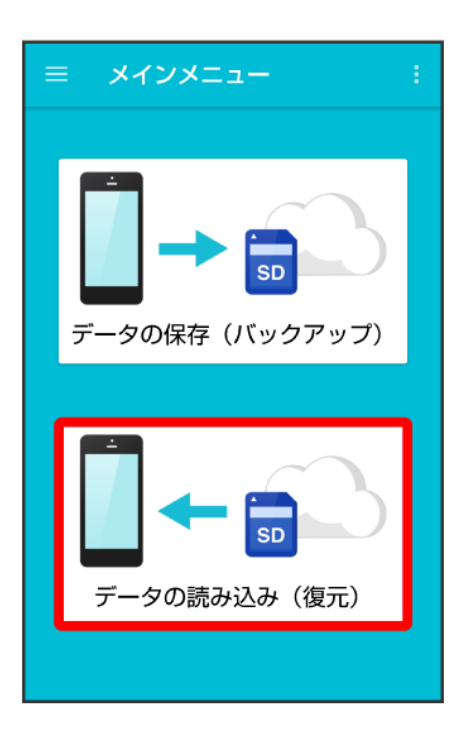

 $\overline{\mathbf{4}}$ 

### サーバー

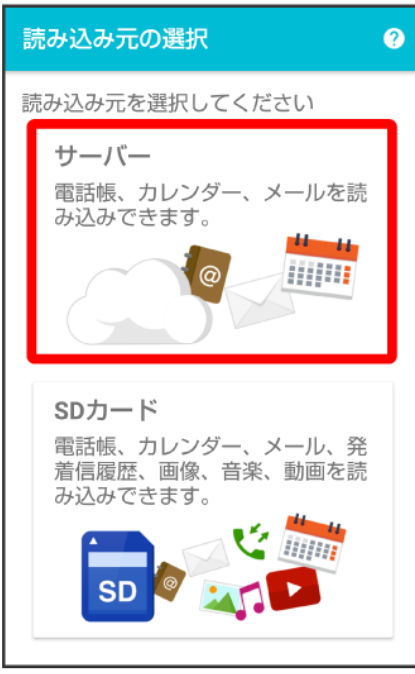

■ 認証画面が表示されたときは、電話番号とパスワードを入力して<mark>ログイン</mark>をタップし、<mark>同意する</mark>をタップし てください。

読み込みたいデータをタップ(◎表示)

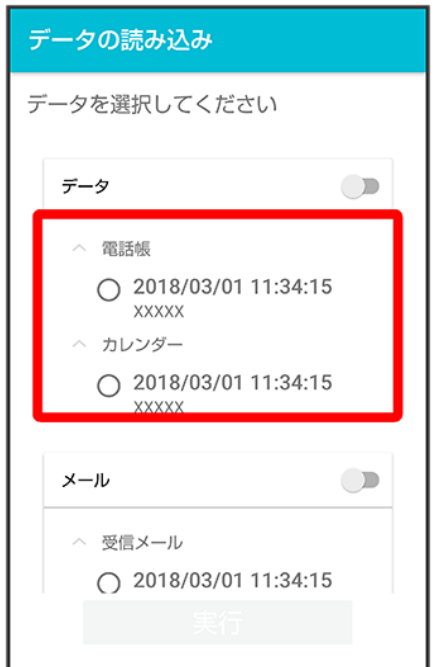

■ データをタップするたびに、選択(◎)/解除(○)が切り替わります。

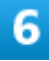

実行

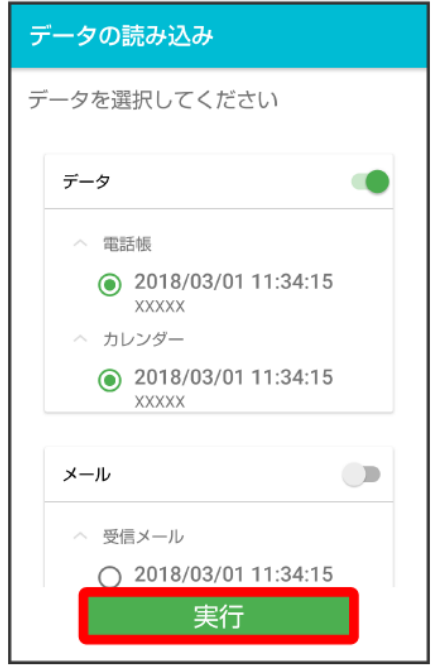

※ 読み込みが開始されます。

■ Google アカウントの選択画面が表示されたときは、対象のアカウントをタップして、OKをタップしてくだ さい。

# $\overline{7}$

**OK** 

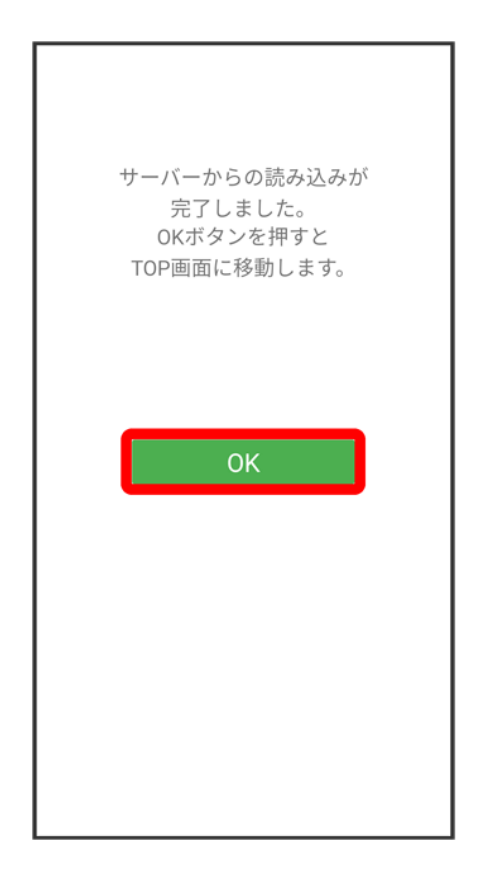

<mark>※</mark> データが読み込まれます。

# <span id="page-31-0"></span>**SD**カードから読み込む

1

ホーム画面で•• (SoftBank)

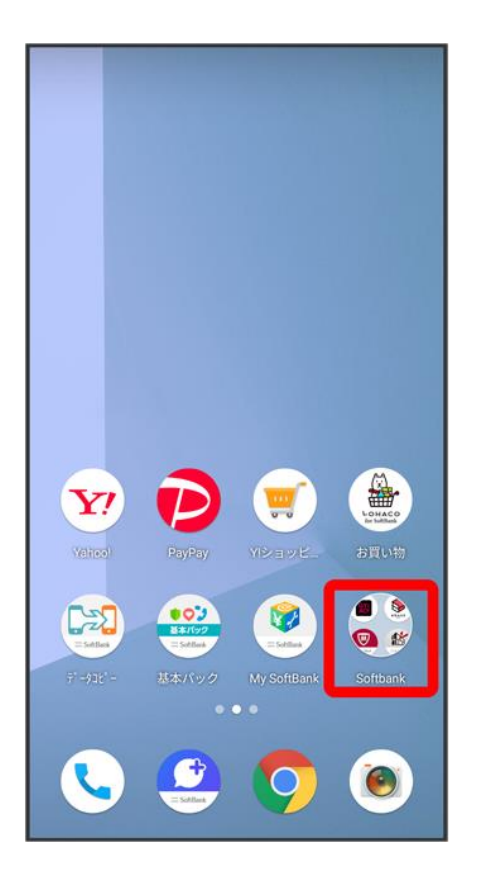

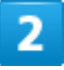

●(あんしんバックアップ)

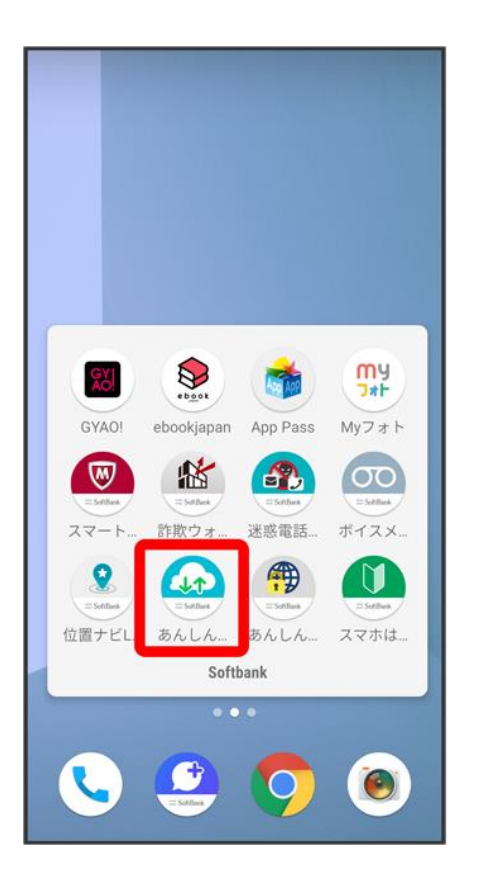

### 3

データの読み込み(復元)

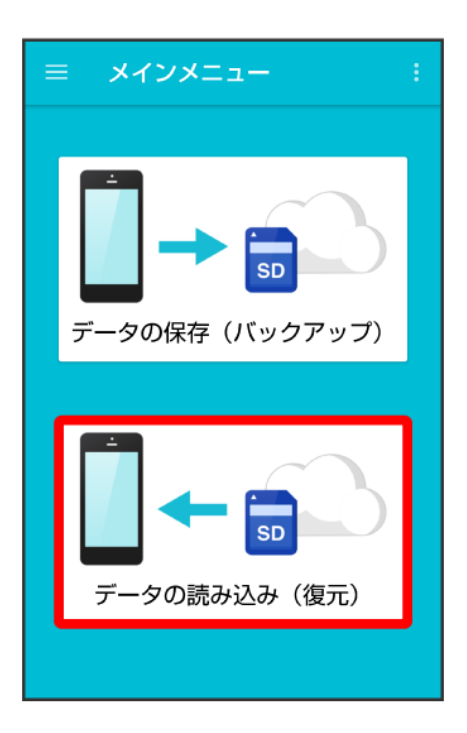

#### $\overline{4}$

#### SDカード

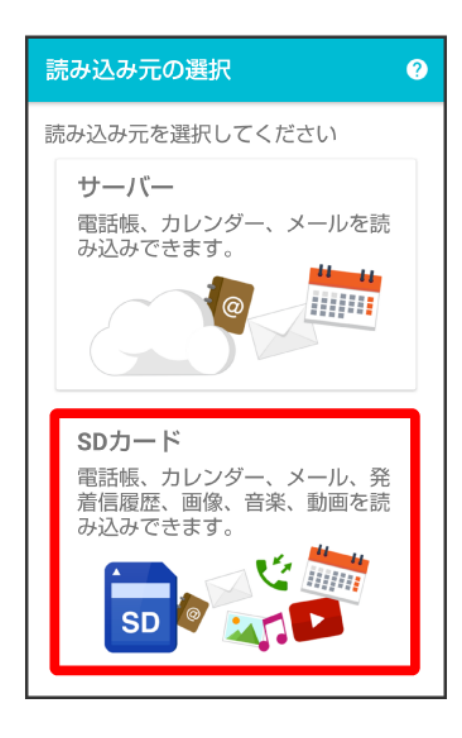

読み込みたいデータをタップ(◎表示)

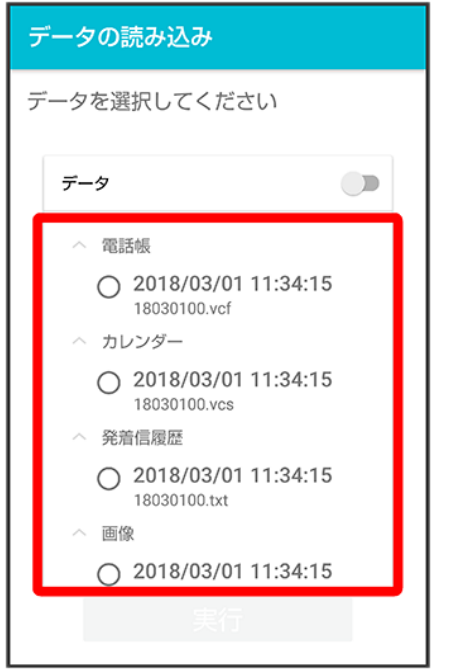

■ データをタップするたびに、選択( )/解除( )が切り替わります。

# $6<sup>1</sup>$

### 実行
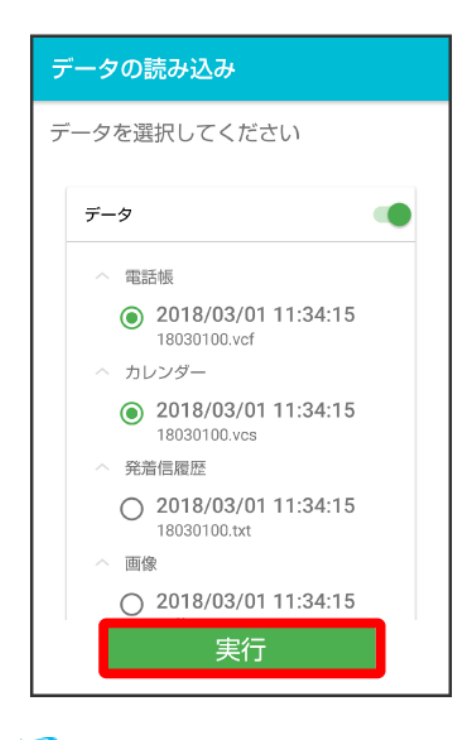

<mark>※</mark>読み込みが開始されます。

■ Google アカウントの選択画面が表示されたときは、対象のアカウントをタップして、OKをタップしてくだ さい。

## $\overline{I}$

**OK** 

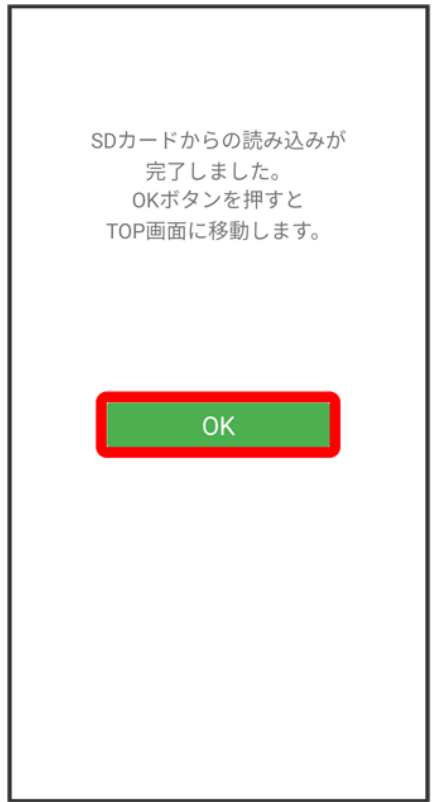

<mark>※</mark>データが読み込まれます。

# メールを読み込む(+メッセージ)

**⊕(あんしんバックアップ)で保存した ■(SoftBankメール)のメールを、 ◎(+メッセージ)に読** み込むことができます。

■(SoftBankメール)がインストールされている端末から、●(+メッセージ)がインストールさ れた端末に機種変更したときなどは、次の操作で (+メッセージ)ヘメールを移行してくださ い。

(あんしんバックアップ)は最新のバージョンに更新してご利用ください。更新の方法につい て詳しくは、[「あんしんバックアップを更新する」](#page-4-0)を参照してください。

↓ [サーバーから読み込む](#page-38-0)

SD[カードから読み込む](#page-45-0)

#### ■ +メッセージで保存したメールを読み込む

●(+メッセージ)で保存したメールは ●(+メッセージ)で読み込みます。詳しくは[「メッセージデータを](file:///C:/Users/030-1-178/Desktop/Shinano/arrows%20U_01版_XX校/arrows-u_06_メール.docx%23メッセージデータをSoftBankサーバから復元する) SoftBank[サーバから復元する」](file:///C:/Users/030-1-178/Desktop/Shinano/arrows%20U_01版_XX校/arrows-u_06_メール.docx%23メッセージデータをSoftBankサーバから復元する)、「メッセージデータをSD[カードから復元する」](file:///C:/Users/030-1-178/Desktop/Shinano/arrows%20U_01版_XX校/arrows-u_06_メール.docx%23メッセージデータをSDカードから復元する)を参照してください。

## <span id="page-38-0"></span>サーバーから読み込む

(あんしんバックアップ)でサーバーに保存した (SoftBankメール)のメールを、 (あんしんバックアッ プ)で (+メッセージ)に読み込みます。あらかじめ、メールをサーバーに保存しておいてください。

1

ホーム画面で••••• (SoftBank)

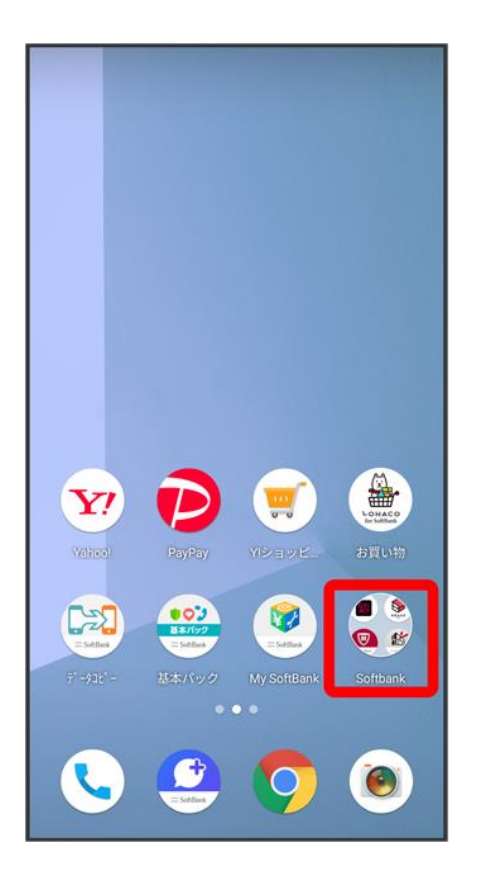

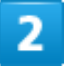

●(あんしんバックアップ)

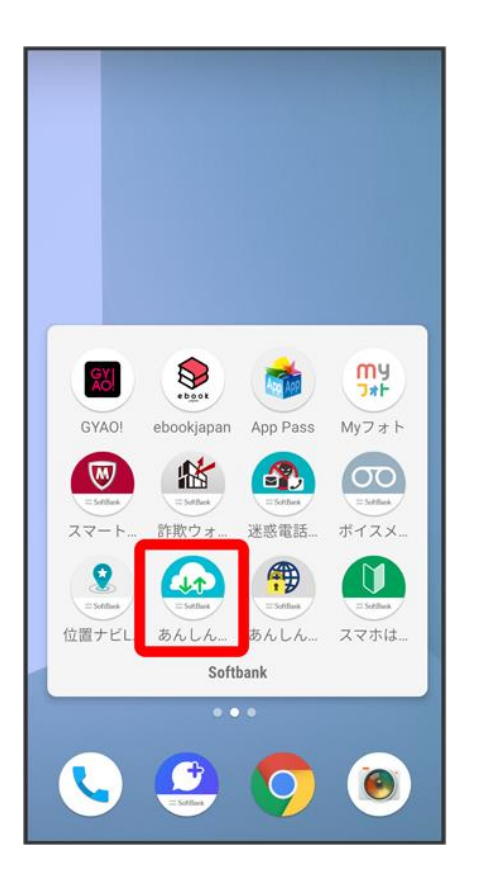

■ 確認画面が表示されたときは、画面の指示に従って操作してください。

## 3

データの読み込み(復元)

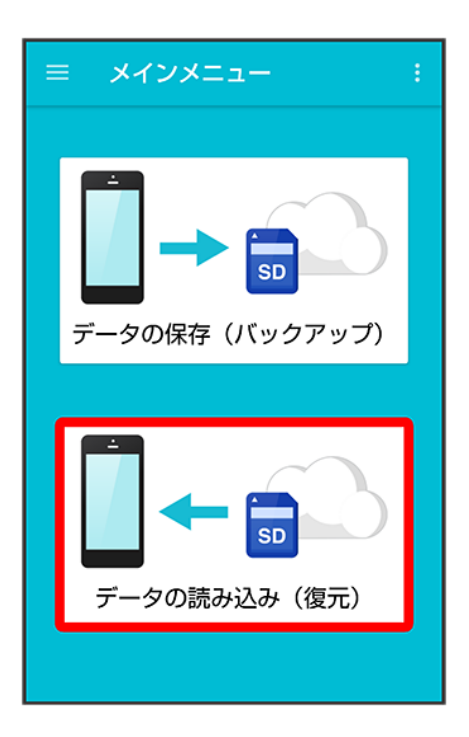

 $\overline{4}$ 

### サーバー

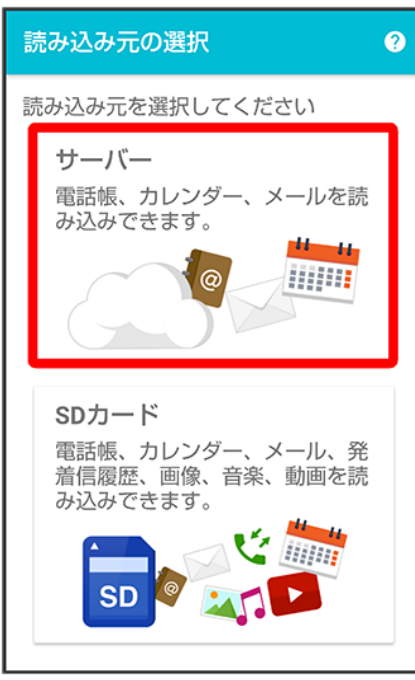

■ 認証画面が表示されたときは、電話番号とパスワードを入力して<mark>ログイン</mark>をタップし、<mark>同意する</mark>をタップし てください。

読み込みたいデータをタップ(◎表示)

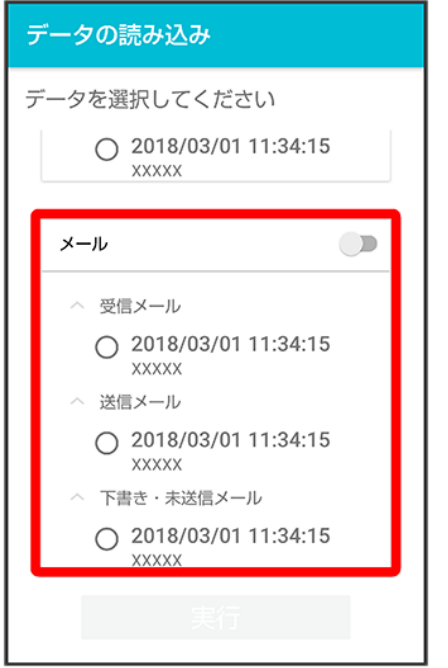

■ データをタップするたびに、選択(◎)/解除(○)が切り替わります。

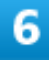

実行

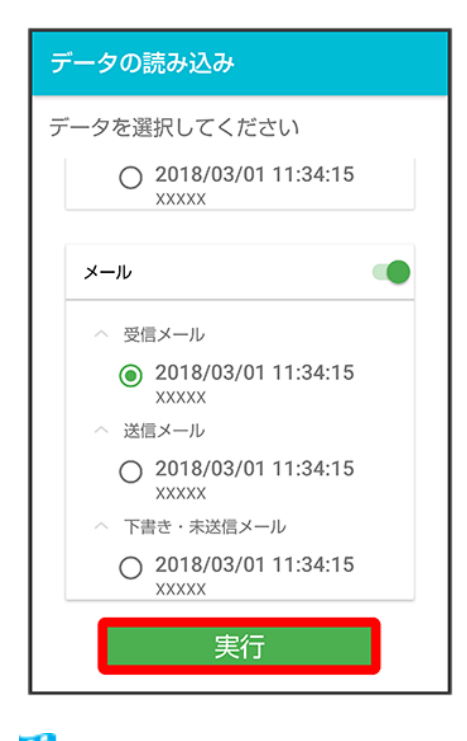

<mark>※</mark>読み込みが開始されます。

■ 確認画面が表示されたときは、画面の指示に従って操作してください。

## 7

#### **OK**

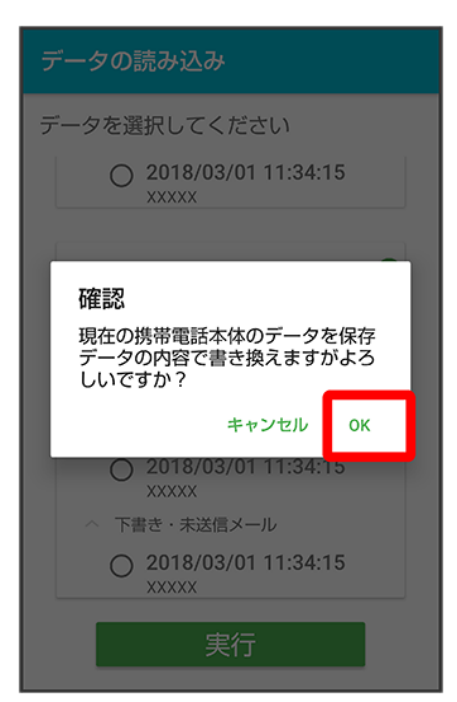

### **OK**

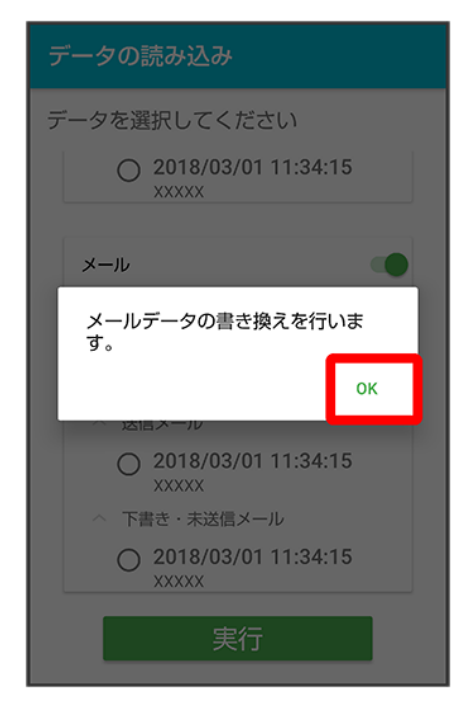

### $\overline{9}$

### 復元を開始

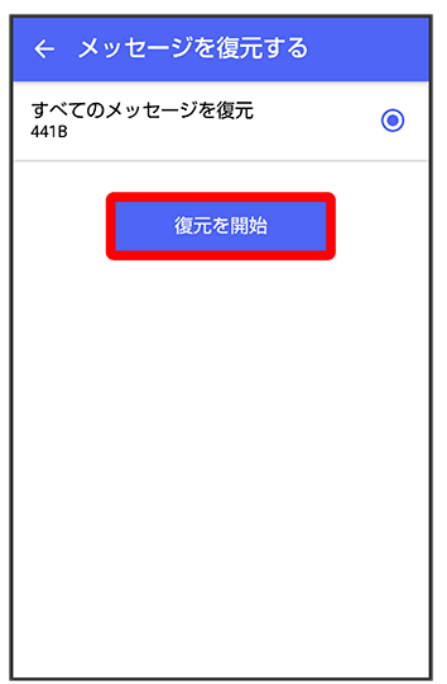

<mark>※</mark> データが読み込まれます。

■ 送信メール、下書き/未送信メールを復元するには、再度本手順を実施し、手順 <mark>5 で</mark>送信メール<mark>/</mark>下 書き・未送信メールを選択してください。

## <span id="page-45-0"></span>**SD**カードから読み込む

(あんしんバックアップ)でSDカードに保存した (SoftBankメール)のメールは、 (+メッセージ)で読 み込むことができます。読み込む方法について詳しくは、「メッセージデータをSD[カードから復元する」](file:///C:/Users/030-1-178/Desktop/Shinano/arrows%20U_01版_XX校/arrows-u_06_メール.docx%23メッセージデータをSDカードから復元する)を参 照してください。

# その他の機能を利用する

携帯電話からの電話帳読み込みや、保存データの管理などが行えます。

↓ [その他の機能を利用する](#page-46-0)

↓ [自分の連絡先の変更をお知らせする](#page-51-0)

## <span id="page-46-0"></span>その他の機能を利用する

利用できる機能は次のとおりです。

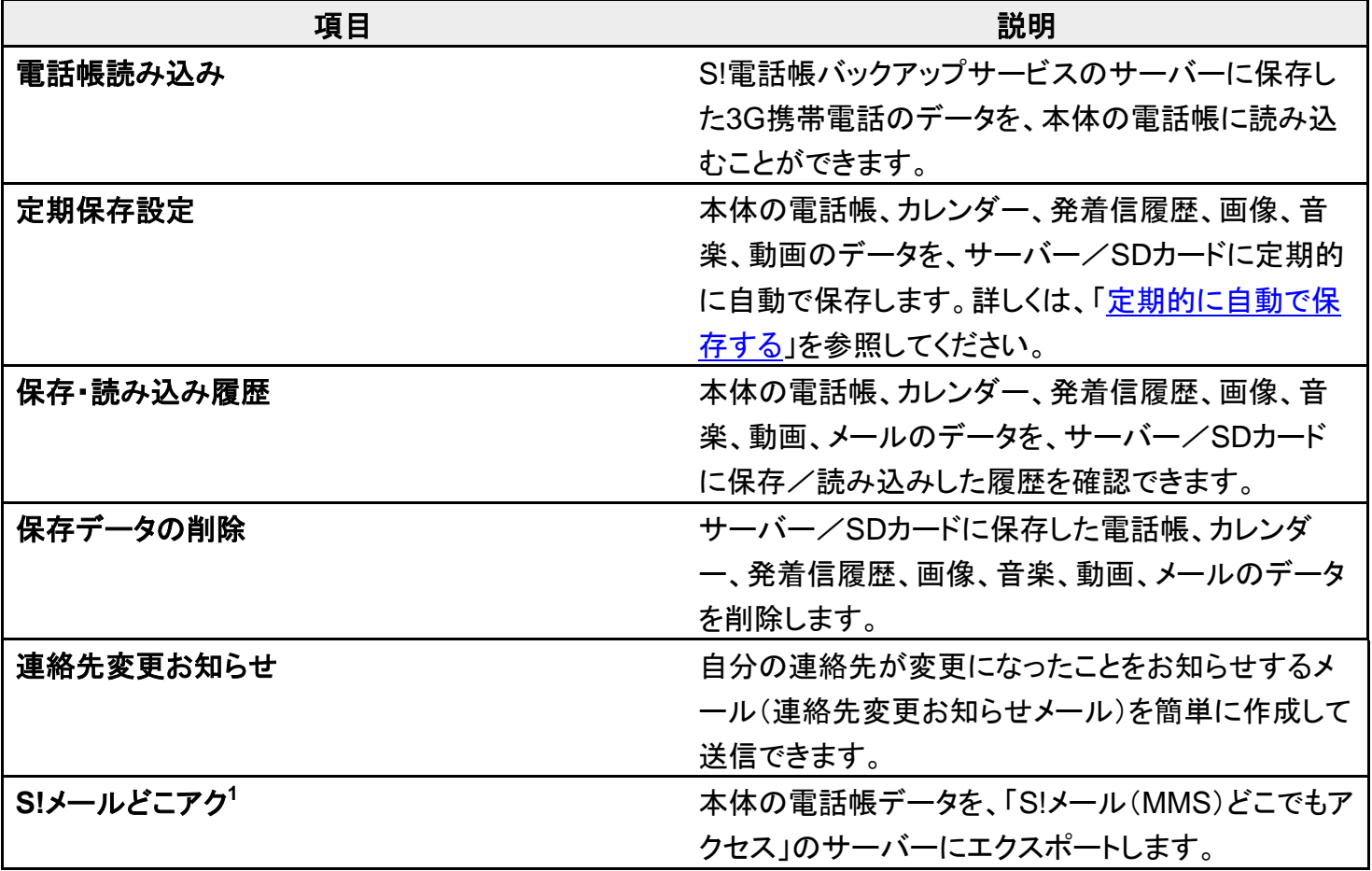

1 別途お申し込みが必要です。

## 1

ホーム画面で••• (SoftBank)

66/86 『arrows-u\_11\_データの管理.docx』

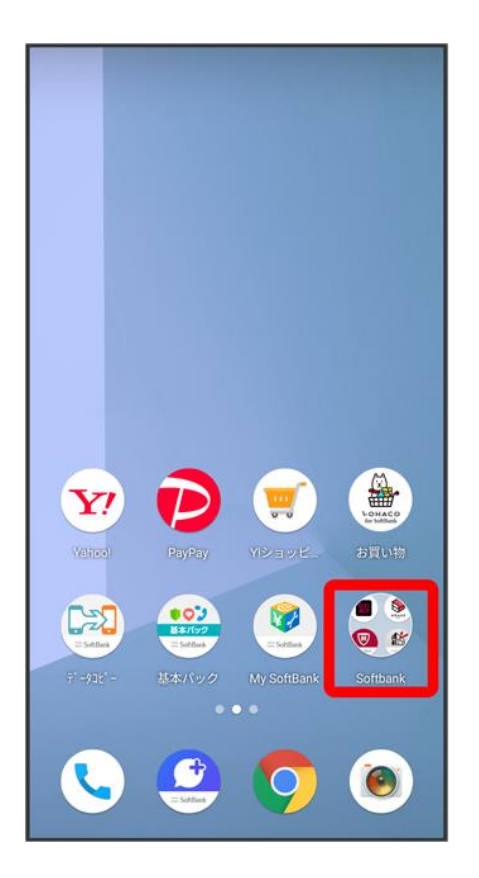

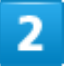

●(あんしんバックアップ)

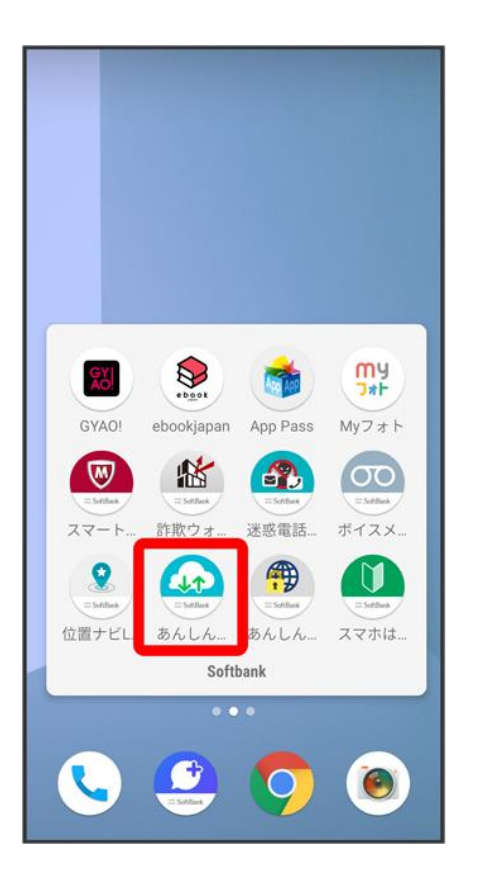

■ 確認画面が表示されたときは、画面の指示に従って操作してください。

 $\overline{\mathbf{3}}$ 

 $\ddot{\cdot}$ 

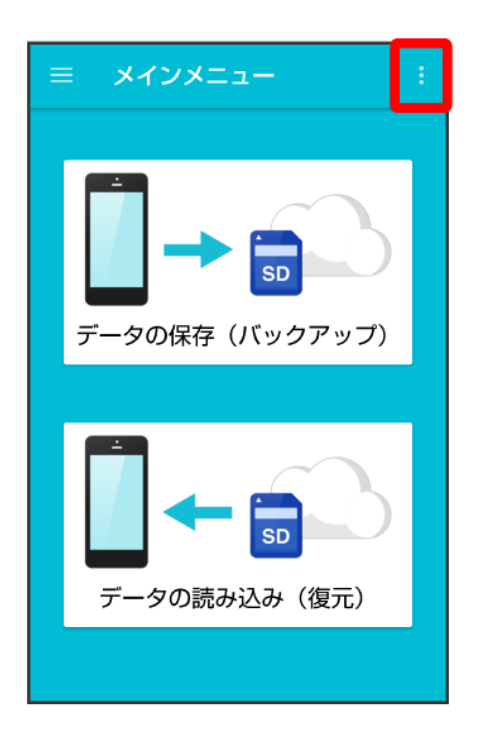

<mark>※</mark>その他の機能メニューが表示されます。

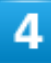

利用したい機能をタップ

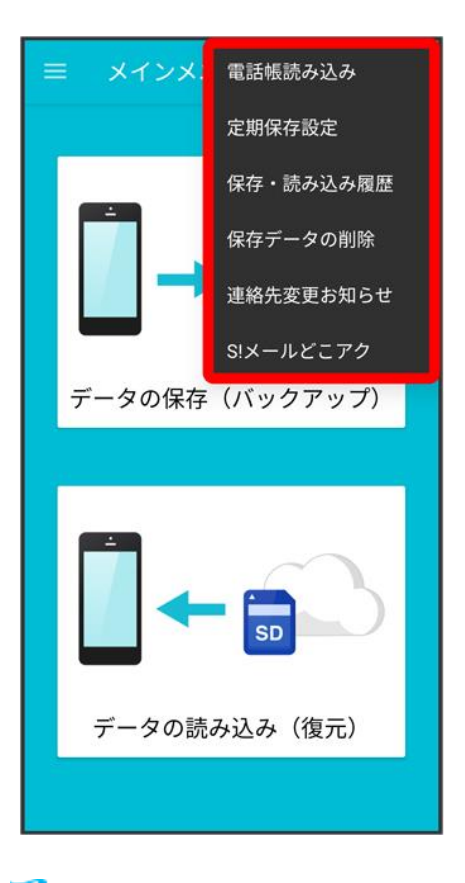

**※ 設定が完了します。** 

### その他の機能利用時の操作 機種変更前に携帯電話(**3G**ケータイ)からサーバーへ保存した電話帳データを読み込む その他の機能メニューで<mark>電話帳読み込み ●</mark> 実行 ● OK

- 確認画面が表示されたときは、画面の指示に従って操作してください。
- 認証画面が表示されたときは、電話番号とパスワードを入力してログインをタップし、同意す るをタップしてください。
- Google アカウントの選択画面が表示されたときは、対象のアカウントをタップして、OKをタ ップしてください。

#### 保存/読み込みの履歴を確認する

その他の機能メニューで保存・読み込み履歴

#### 保存したデータを削除する

その他の機能メニューで保存データの削除 ● 削除するデータが保存されている先をタップ ● 削除するデータをタップ(V 表示) ● 削除 ● OK ● OK

- 確認画面が表示されたときは、画面の指示に従って操作してください。
- 削除したデータは復旧できません。

#### 「**S!**メール(**MMS**)どこでもアクセス」へ電話帳をエクスポートする

その他の機能メニューでS!メールどこアク<mark>→</mark>全件エクスポート My SoftBankの電話番号と パスワードを入力 ● OK ● OK

- 確認画面が表示されたときは、画面の指示に従って操作してください。
- サーバーにエクスポートした電話帳は、「S!メール(MMS)どこでもアクセス」を利用して、パ ソコンやほかのスマートフォンなどから利用できます。
- エクスポートや「S!メール(MMS)どこでもアクセス」の利用が180日間行われなかった場合、 サーバー上の電話帳データは削除されます。
- ■「S!メール(MMS)どこでもアクセス」を利用するにはお申し込みが必要です。

「**S!**メール(**MMS**)どこでもアクセス」へエクスポートした電話帳をサーバー上から削除する その他の機能メニューでS!メールどこアク<mark>→</mark>全件削除 → はい → My SoftBankの電話番号 とパスワードを入力 ● OK

「**S!**メール(**MMS**)どこでもアクセス」へのエクスポートの履歴を確認する その他の機能メニューでS!メールどこアク<mark>● 履歴表示</mark>● 確認したい履歴をタップ ● 閉じる

## <span id="page-51-0"></span>自分の連絡先の変更をお知らせする

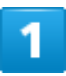

#### ホーム画面で••• (SoftBank)

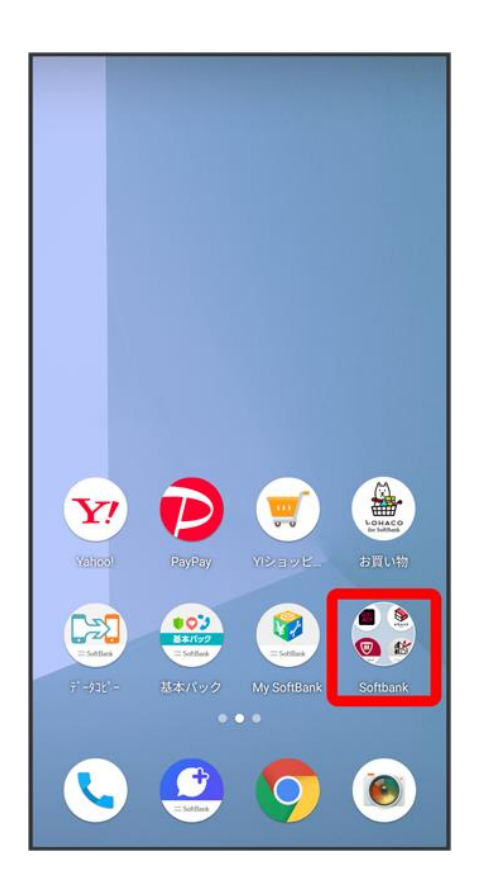

#### ●(あんしんバックアップ)

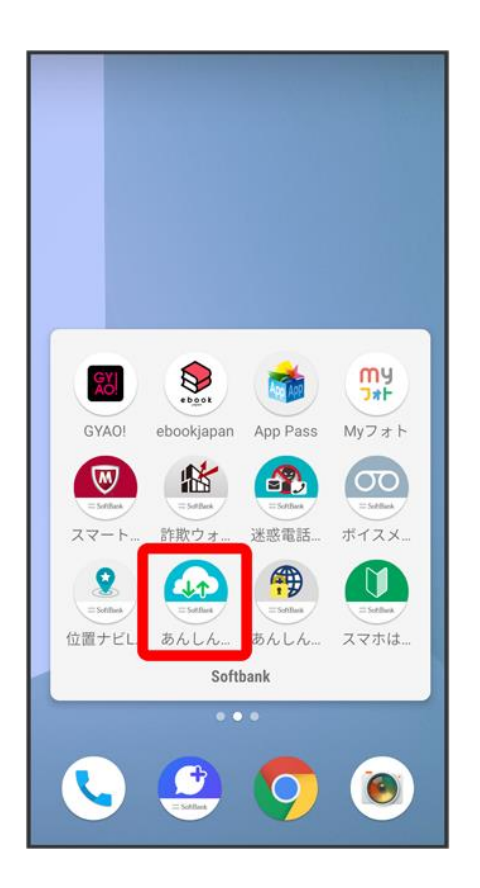

■ 確認画面が表示されたときは、画面の指示に従って操作してください。

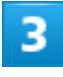

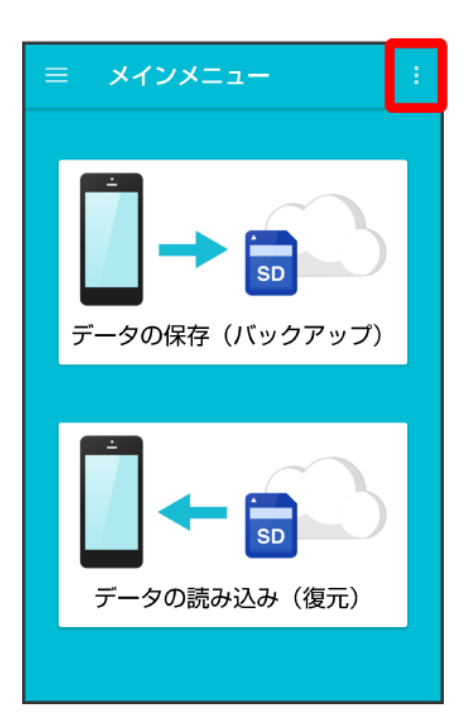

 $\overline{4}$ 

#### 連絡先変更お知らせ

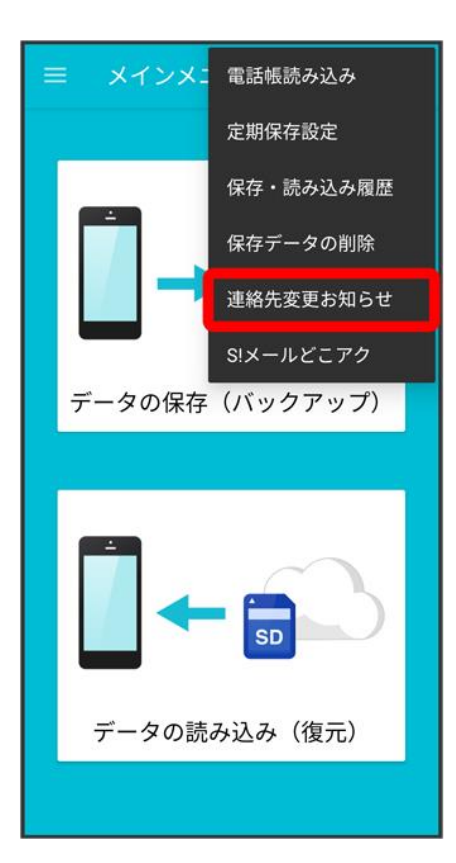

 $\overline{\mathbf{5}}$ 

#### 連絡先変更お知らせメールの宛先

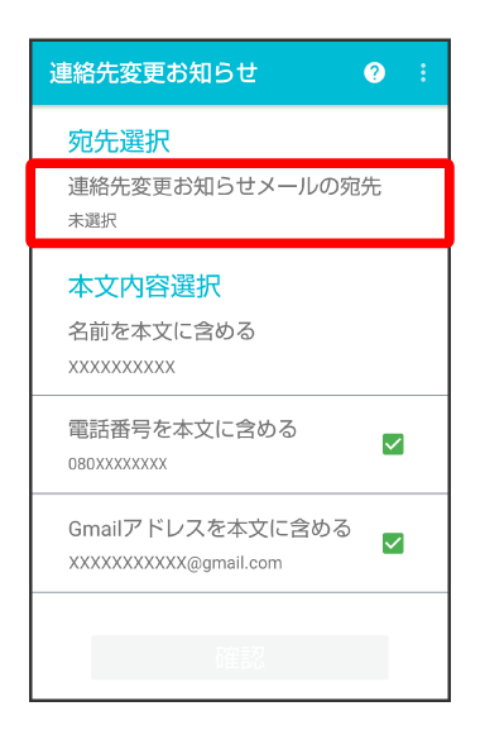

 $6\overline{6}$ 

#### メールを送る宛先をタップ(<mark>ゞ</mark>表示)●確認

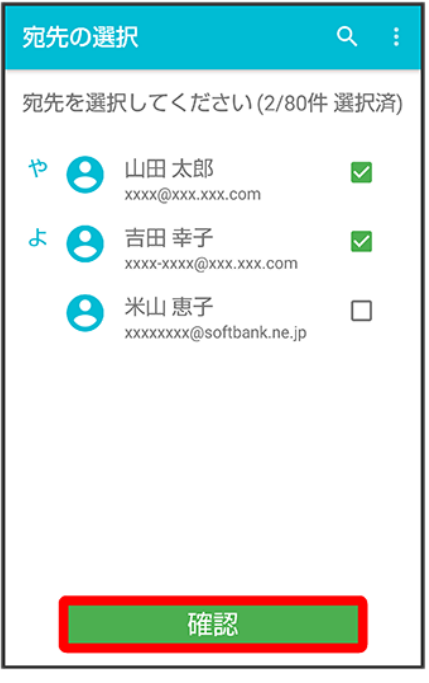

- タップするたびに、選択( )/解除(□)が切り替わります。
- 80件まで選択できます。
- Q をタップすると、宛先を検索できます。

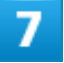

確認

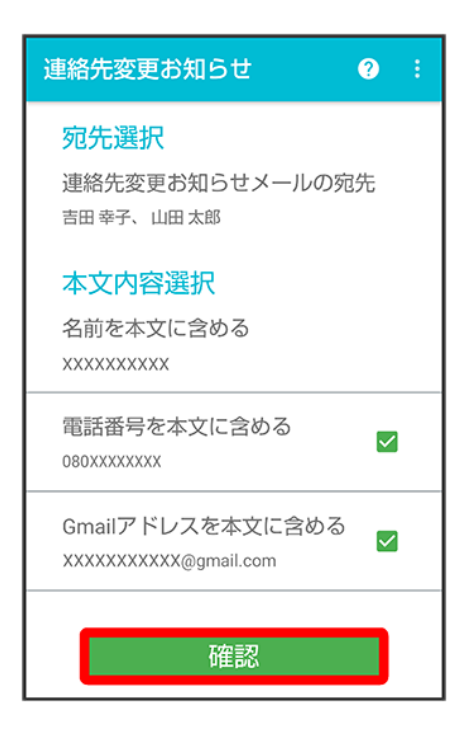

- 名前を本文に含めるをタップすると、本文に表示する名前を編集できます。名前は必ず設定してくださ い。
- 電話番号を本文に含める<mark>/</mark>Gmailアドレスを本文に含める<mark>をタップすると、本文に電話番号/Gmailアド</mark> レスを記載するかどうかを設定できます。タップするたびに、有効(√)/無効(□)が切り替わります。

8

送信

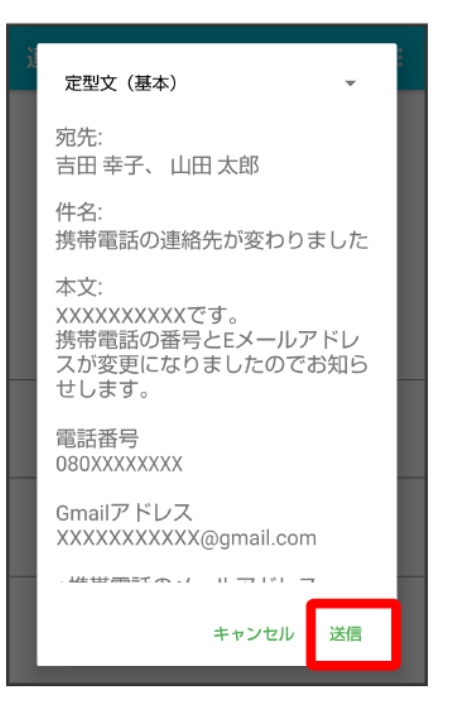

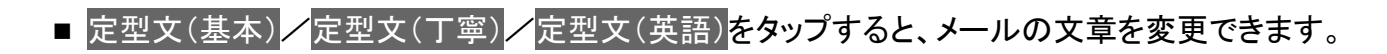

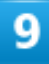

#### **OK**

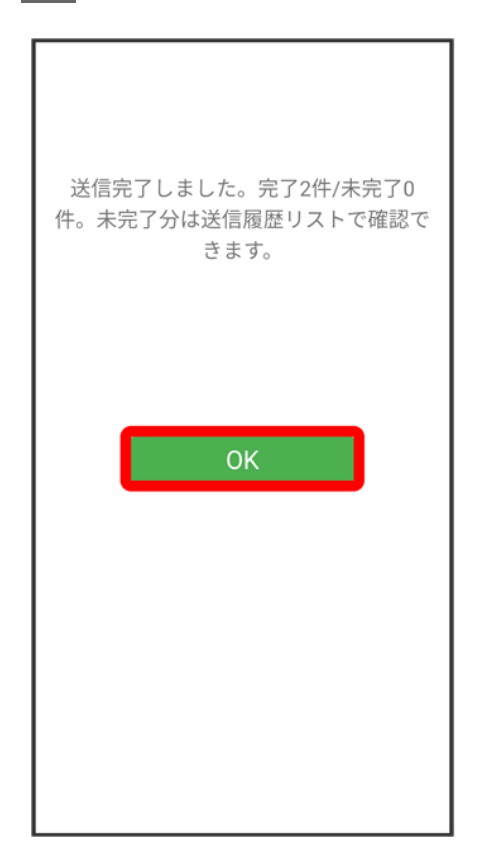

## ■ 連絡先変更お知らせメール利用時の操作

#### 送信履歴を確認する

連絡先変更お知らせメール作成画面で る <mark>●</mark> 送信履歴

#### 送信履歴を削除する

送信履歴のある宛先には、連絡先変更お知らせメールを送信できません。履歴を削除すると 送信できるようになります。

<mark>連絡先変更お知らせメール作成画面で おう</mark>送信履歴 つ<mark>ま つ</mark>送信履歴のリセット つ OK

# ほかの携帯電話からデータを取り込む

Bluetooth®[でデータを受信する](#page-59-0)

## <span id="page-59-0"></span>**Bluetooth®**でデータを受信する

Bluetooth®機能を利用して、ほかの携帯電話などからデータを取り込むことができます。 詳しくは、「Bluetooth®[でデータを受信する」](file:///C:/Users/030-1-178/Desktop/Shinano/arrows%20U_01版_XX校/arrows-u_12_Wi-Fi／Bluetooth(R).docx%23Bluetoothでデータを受信する)を参照してください。

# ダウンロードしたファイルを利用する

Chromeを利用してダウンロードしたファイルを管理することができます。

↓ [ダウンロードしたファイルを管理する](#page-60-0)

# <span id="page-60-0"></span>ダウンロードしたファイルを管理する

 $\mathbf{I}$ 

#### ホーム画面で画面下部を上までドラッグ●●(ファイル)

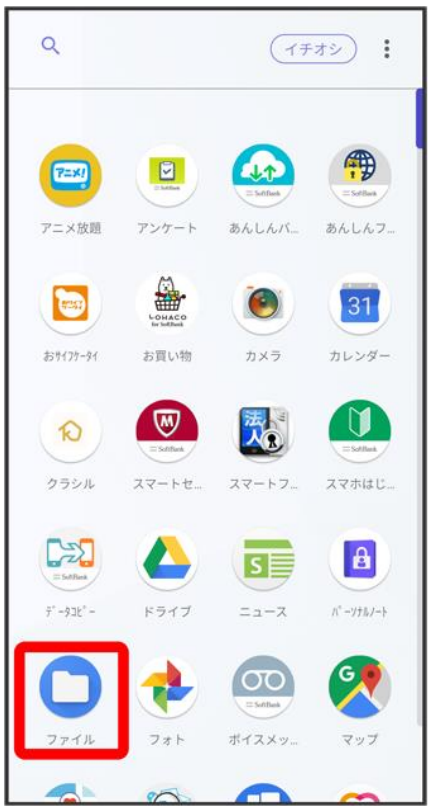

**※**ファイル画面が表示されます。

 $\overline{2}$ 

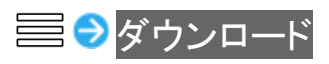

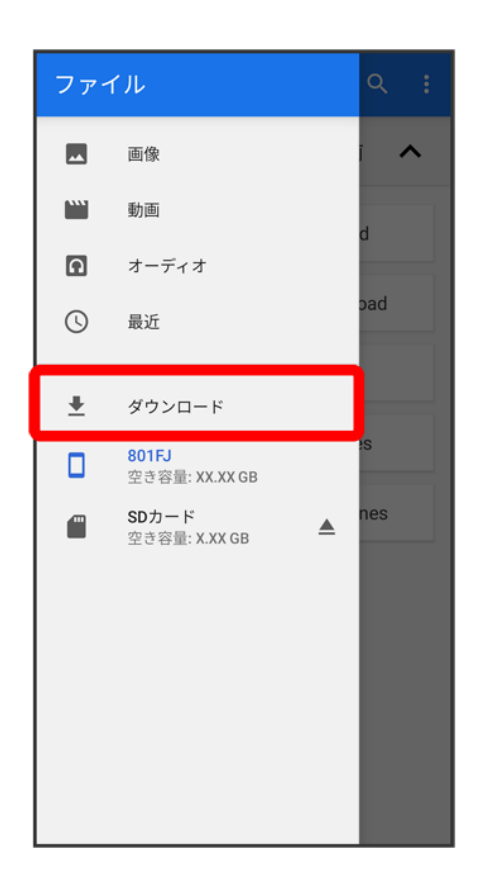

<mark>※</mark>ダウンロード画面が表示されます。

# ドライブを利用する

Googleのオンラインストレージサービス「Google ドライブ」にファイルを保存したり、共有した りすることができます。

↓ [ファイルを保存/共有する](#page-62-0)

## <span id="page-62-0"></span>ファイルを保存/共有する

1

ホーム画面で••••• (Google) → ● (ドライブ)

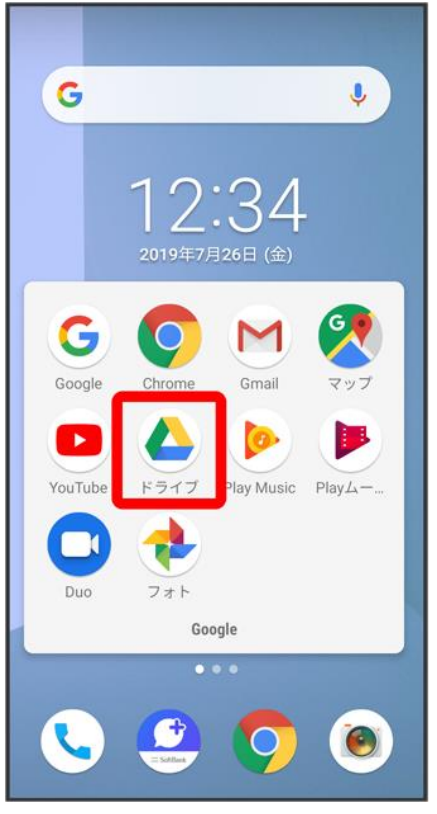

**※3**ドライブ画面が表示されます。

■ 確認画面が表示されたときは、画面の指示に従って操作してください。

82/86 『arrows-u\_11\_データの管理.docx』

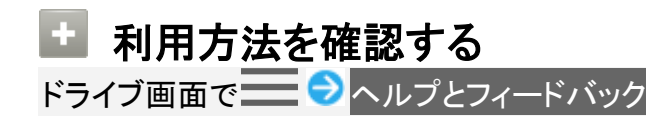

# パソコンと**USB**で接続する

本機とパソコンをUSB Type-Cケーブルで接続し、本機の本体メモリやSDカード内のデータ をパソコンで利用できます。

↓ [本機内のデータをパソコンとやりとりする](#page-64-0)

## <span id="page-64-0"></span>本機内のデータをパソコンとやりとりする

■ データ通信中は、USB Type-CケーブルやSDカードを取り外さないでください。

■次のようなモードで、パソコンとデータのやりとりができます。

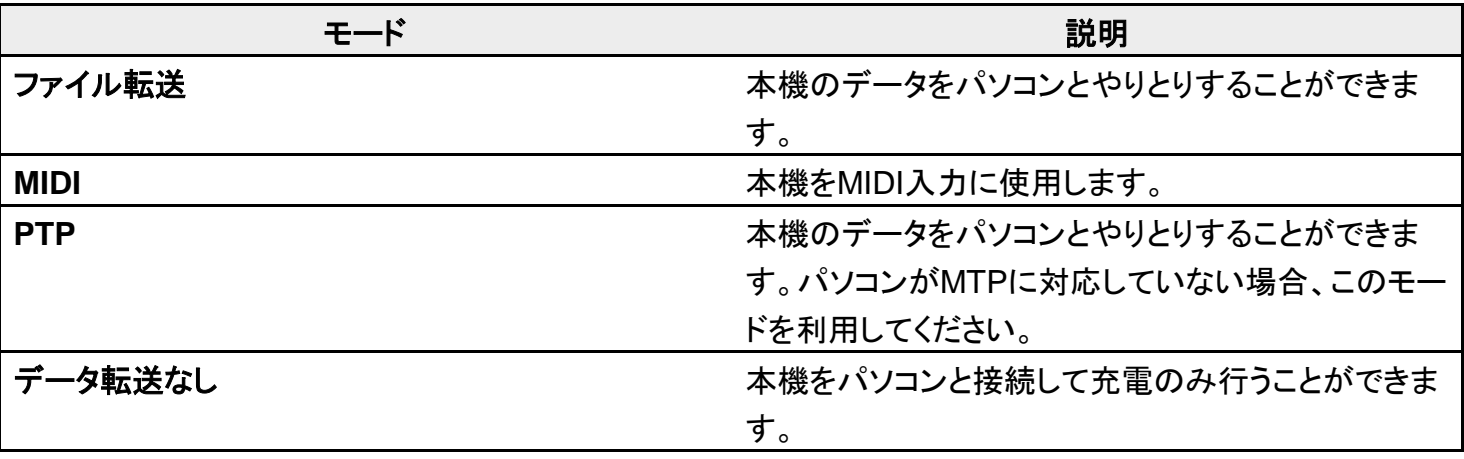

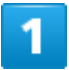

本機とパソコンをUSB Type-Cケーブルで接続する

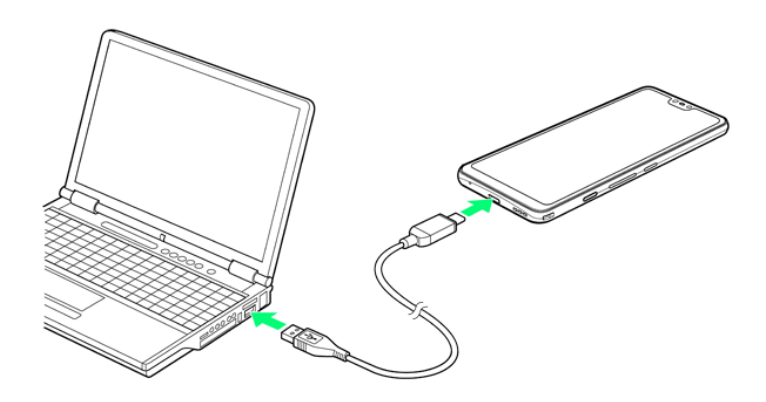

ステータスバーを下にドラッグ

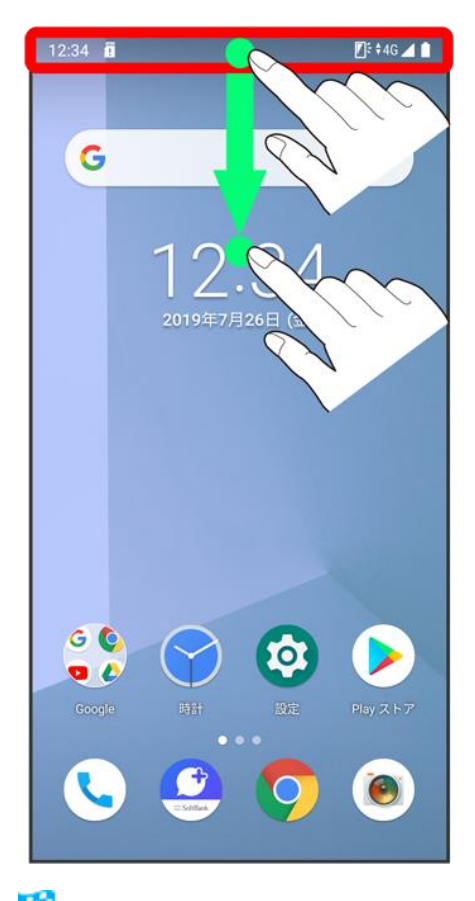

<mark>※3</mark> 通知パネルが表示されます。

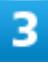

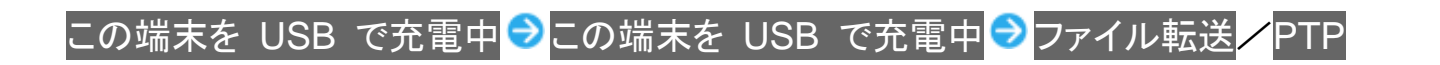

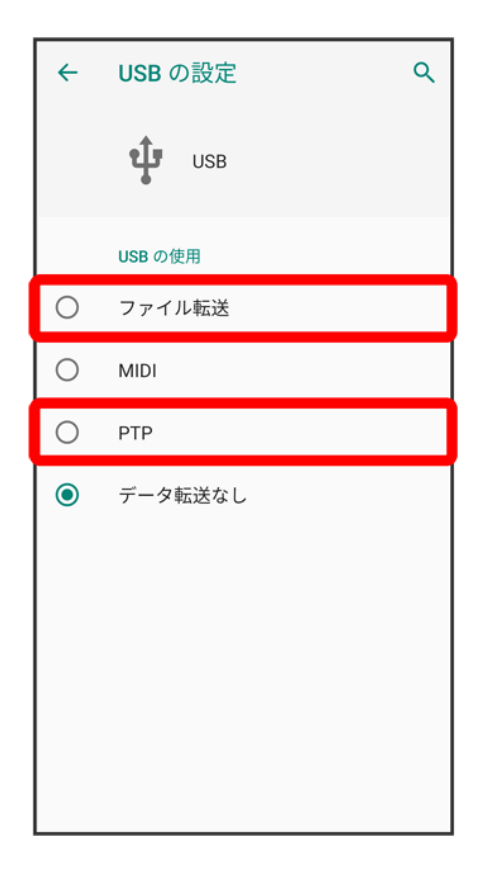

<mark>※</mark><br>本機がパソコンに認識され、ファイルをやりとりできるようになります。

# **Wi-Fi**で接続する

本機はWi-Fi(無線LAN)に対応しており、ご家庭のWi-Fi環境などを通じて、インターネットを 利用できます。

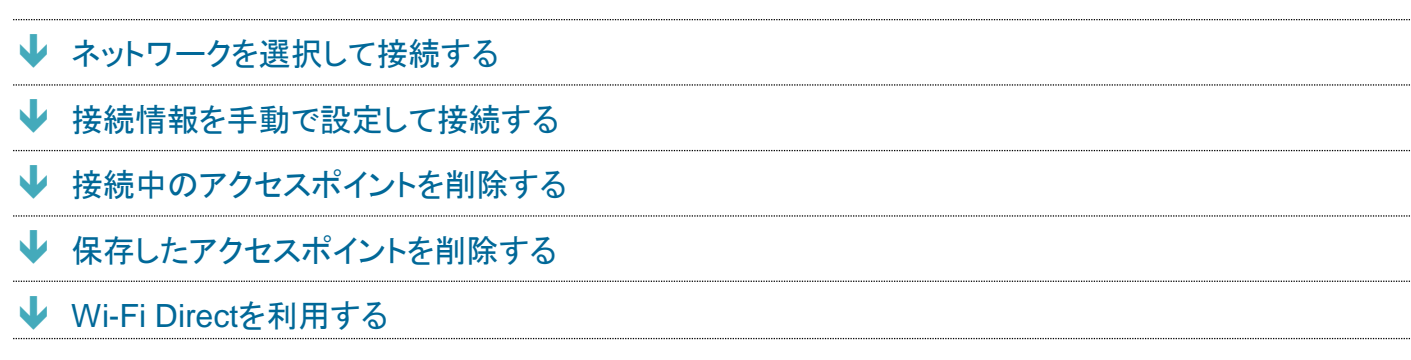

### **Wi-Fi**接続を最適化するための自動更新について

<span id="page-67-0"></span>Wi-Fi接続している場合、接続を最適化するための設定を自動的に受信/更新することがあります。

## ネットワークを選択して接続する

1

ホーム画面で (設定)

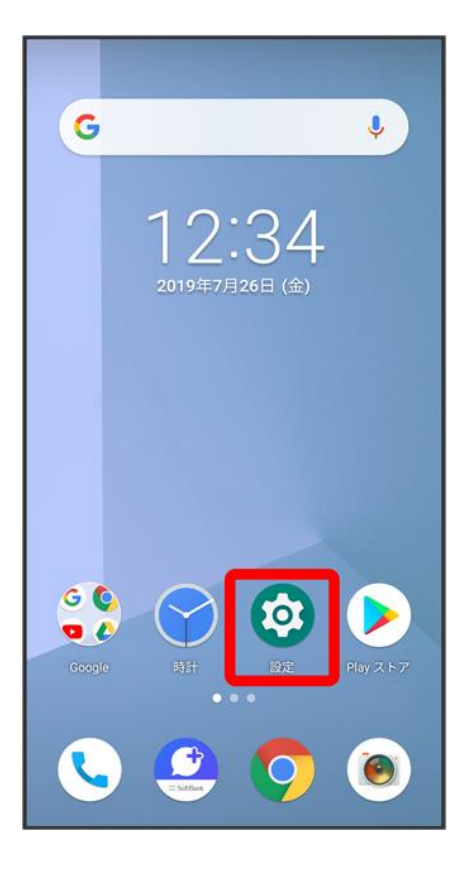

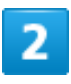

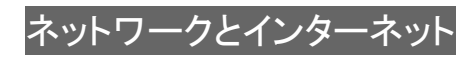

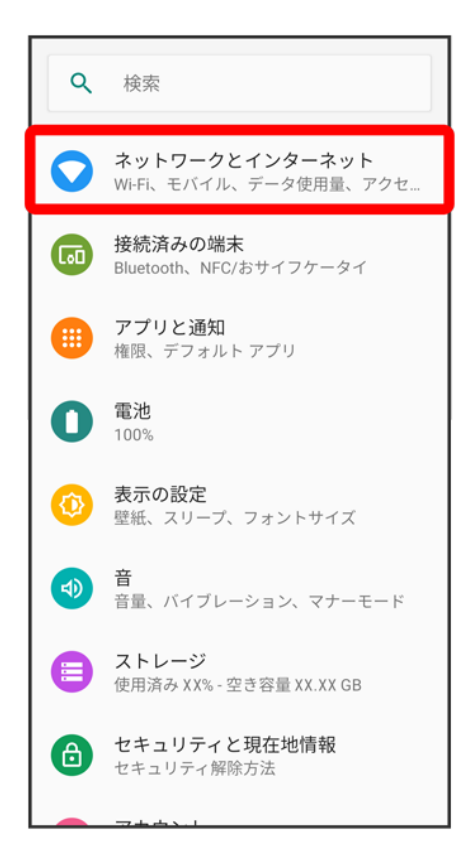

3

#### Wi-Fi

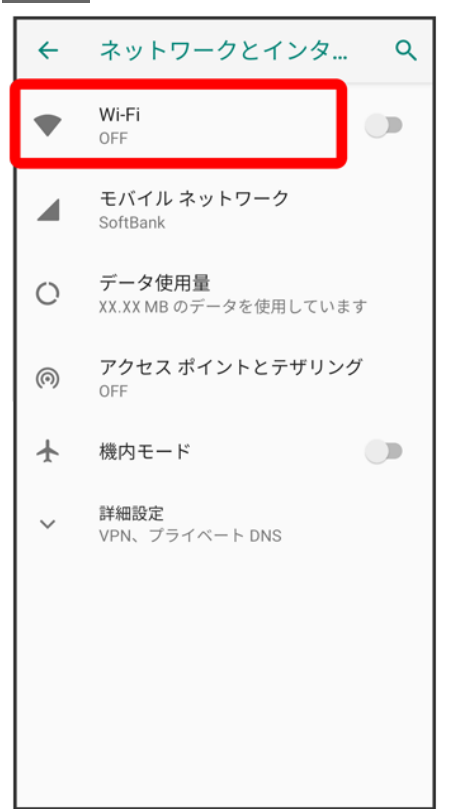

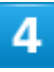

### Wi-Fi の使用(●表示)

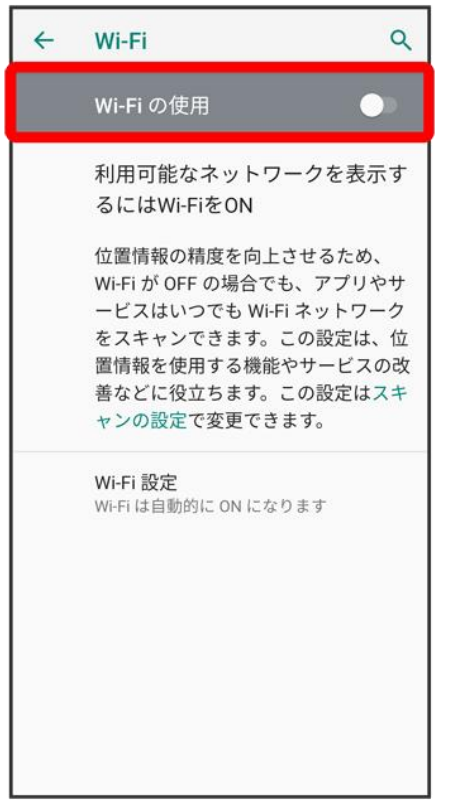

<mark>※</mark> Wi-Fiが有効になります。

■ Wi-Fi の使用をタップするたびに、有効( )/無効( )が切り替わります。

## $\overline{\mathbf{5}}$

### アクセスポイントをタップ

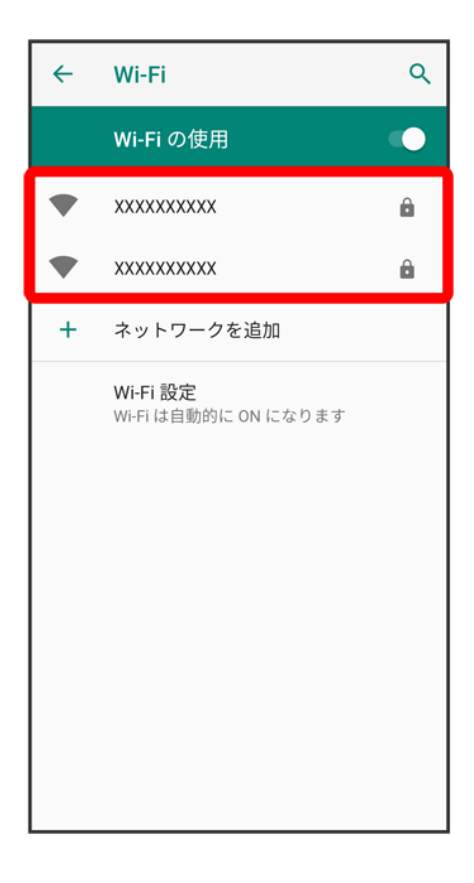

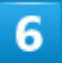

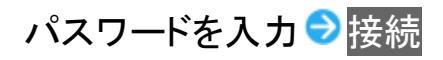
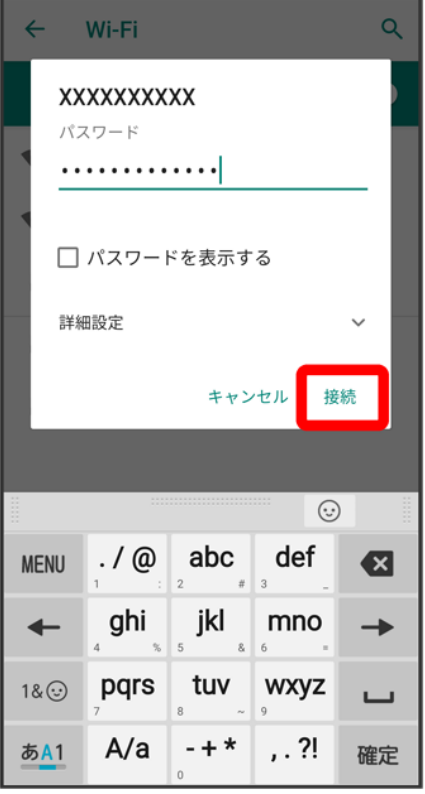

楽 接続が完了します。

- パスワードは、ご家庭用の無線LANルーターであれば、「WEP」や「WPA」、「KEY」などと、ルーター本 体にシールで貼られている場合があります。詳しくは、ルーターのメーカーにお問い合わせください。また、 公衆無線LANのパスワードはご契約のプロバイダーにご確認ください。
- セキュリティで保護されていないアクセスポイントのときは、パスワードを入力する必要はありません。

### **Wi-Fi**利用時の操作

### ホームネットワークなど高品質の保存済みネットワークが利用できるとき、自動的に**Wi-Fi**を有 効にするかどうかを設定する

Wi-Fi設定画面でWi-Fi 設定 → Wi-Fi を自動的に ONにする

■ Wi-Fi を自動的に ONにするをタップするたびに、有効( ● )/無効( ● )が切り替わり ます。

### オープンネットワークが利用できるとき、通知するかどうかを設定する

Wi-Fi設定画面でWi-F i設定 ■オープン ネットワークの通知

■ オープン ネットワークの通知をタップするたびに、有効( ̄)/無効( ̄))が切り替わり ます。

**Wi-Fi**が利用できないときにモバイルデータを利用するかどうかを設定する

Wi-Fi設定画面でWi-Fi 設定 ● モバイルデータへの自動切り替え

■ モバイルデータへの自動切り替えをタップするたびに、有効( )/無効( )が切り替 わります。

■ モバイルデータへの自動切り替えを有効にすると、データ通信料がかかる場合があります。

### 証明書をインストールする

Wi-Fi設定画面でWi-Fi 設定 → 詳細設定 → 証明書のインストール → 画面の指示に従って 操作

ネットワーク評価プロバイダを利用するかどうかを設定する Wi-Fi画面でWi-Fi 設定 <mark>●</mark>詳細設定 ● ネットワーク評価プロバイダ ● プロバイダをタップ

#### **MAC**アドレスを確認する

Wi-Fi設定画面で<mark>Wi-Fi 設定●</mark>詳細設定

**※ 「MACアドレス」欄の下部にMACアドレスが表示されます。** 

#### **IP**アドレスを確認する

Wi-Fi設定画面でWi-Fi 設定 → 詳細設定

<mark>※</mark>「IPアドレス」欄の下部にIPアドレスが表示されます。

### 接続中のアクセスポイントの状況を確認する

Wi-Fi設定画面で、アクセスポイントをタップ

※ 接続状況、電波強度、周波数、セキュリティなどが表示されます。

## 接続情報を手動で設定して接続する

ホーム画面で3(設定)

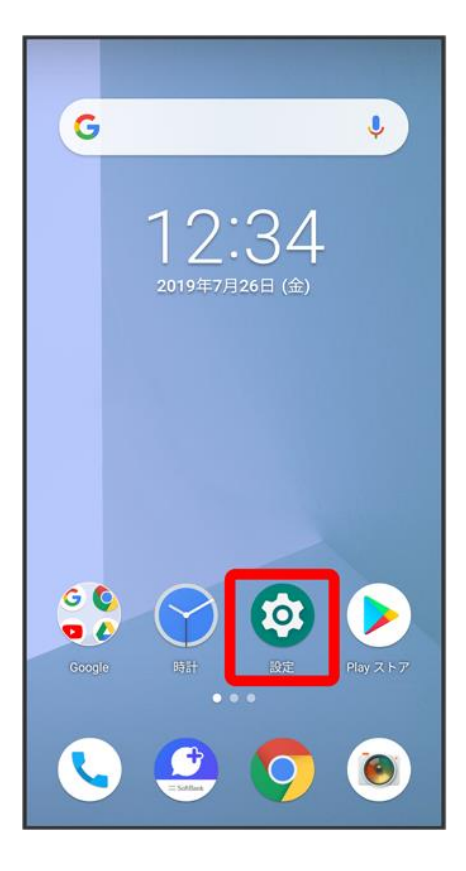

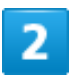

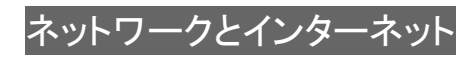

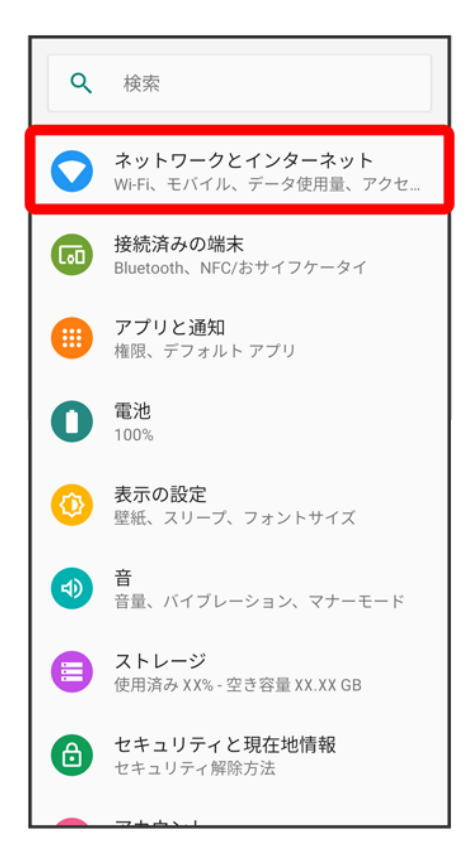

3

### Wi-Fi

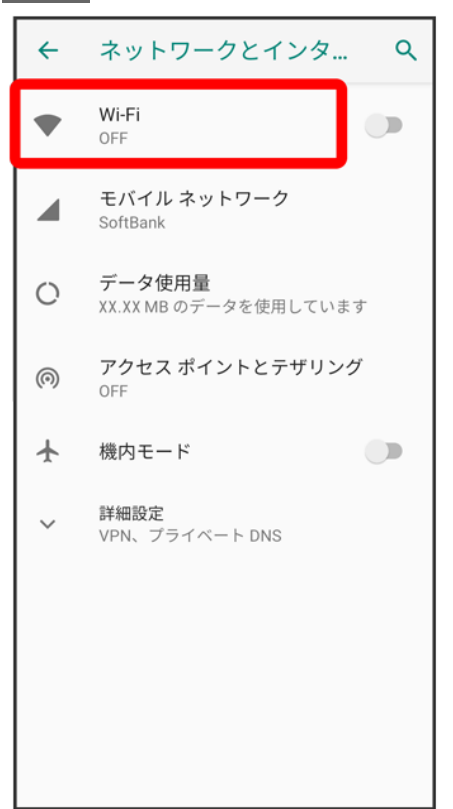

## 4

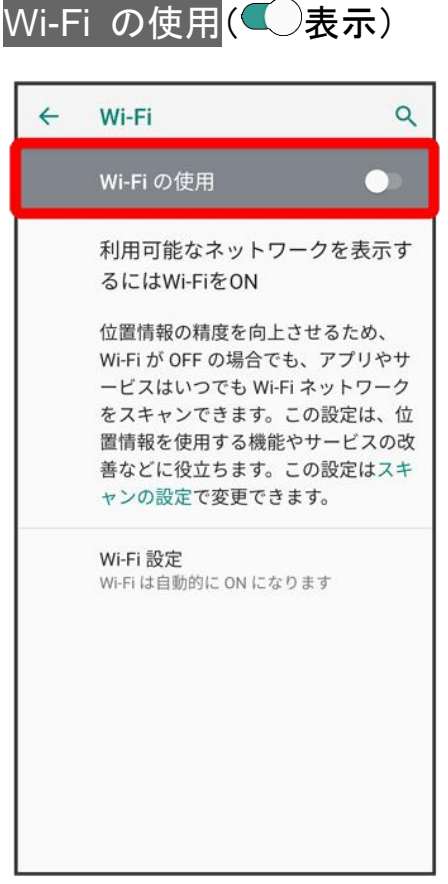

**※** Wi-Fiが有効になります。

■ Wi-Fi の使用をタップするたびに、有効( )/無効( )が切り替わります。

 $\overline{\mathbf{5}}$ 

ネットワークを追加

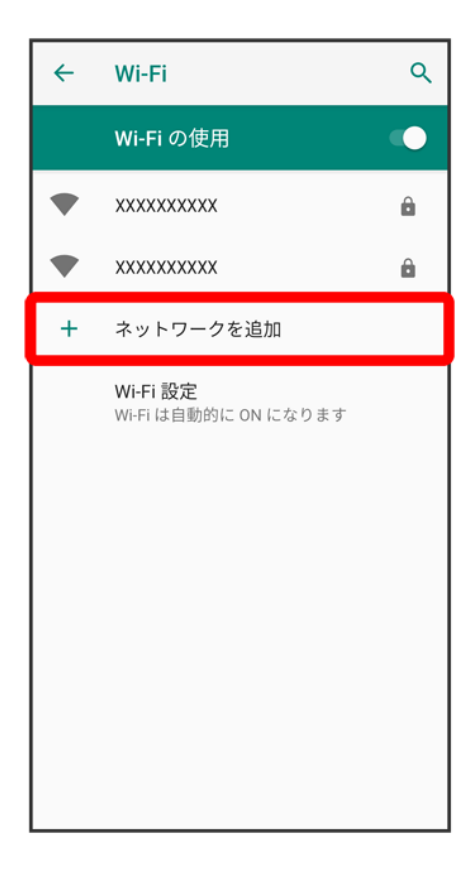

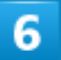

## ネットワーク名を入力

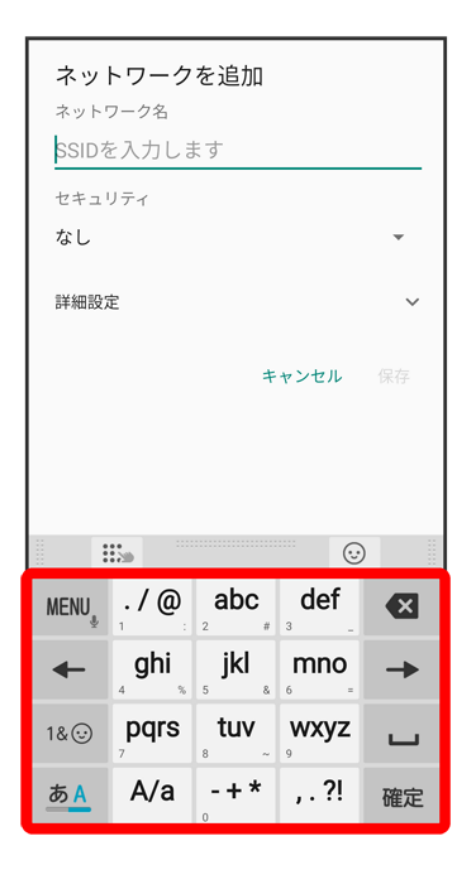

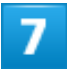

セキュリティをタップ

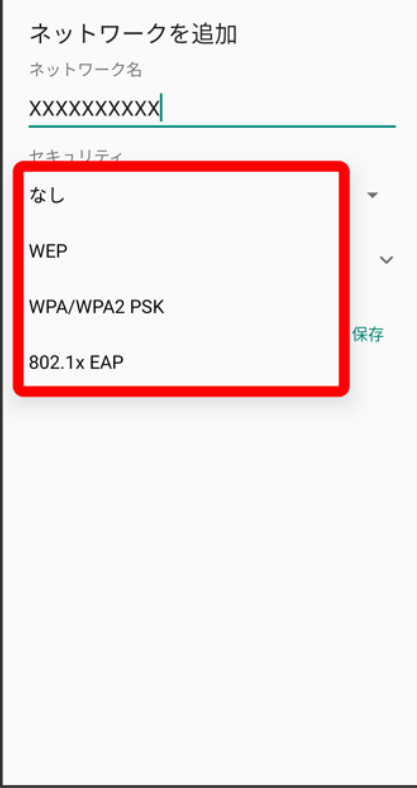

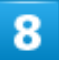

パスワードを入力

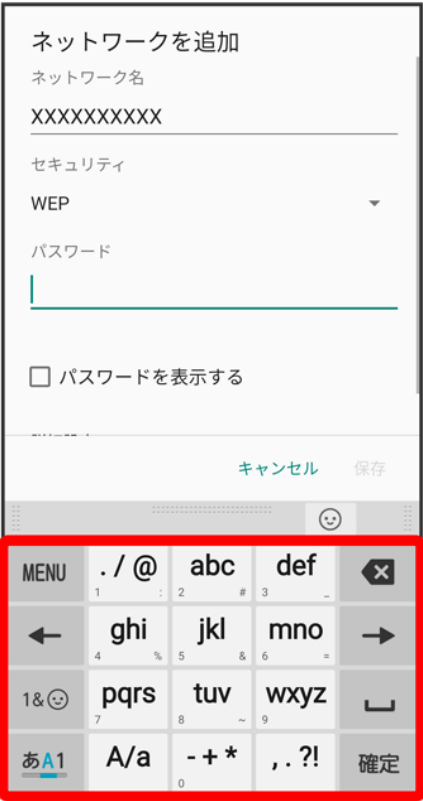

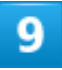

保存

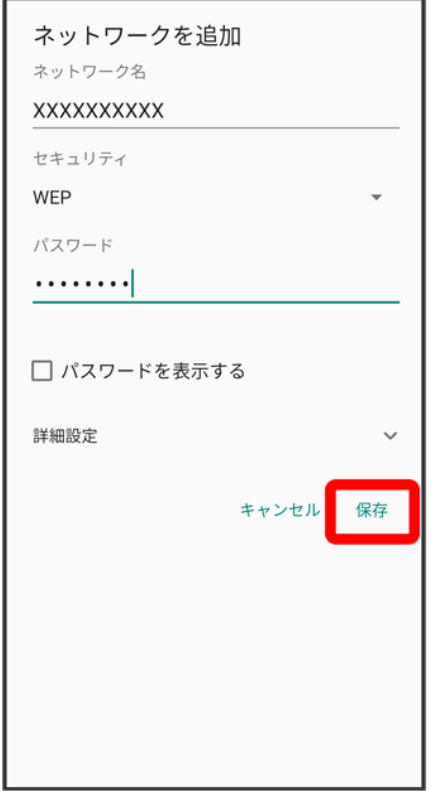

**※**接続が完了します。

■ セキュリティで保護されていないアクセスポイントのときは、パスワードを入力する必要はありません。

# 接続中のアクセスポイントを削除する

ホーム画面で<sup>5</sup>(設定)

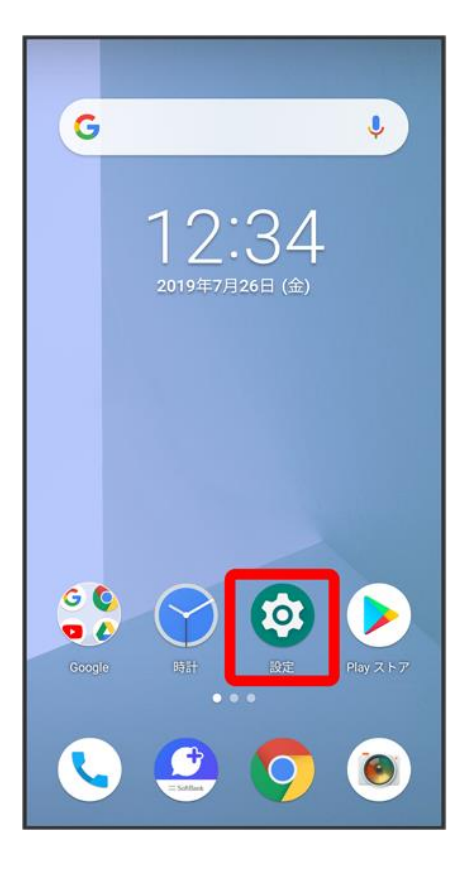

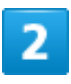

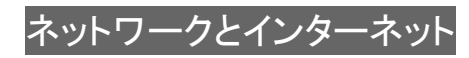

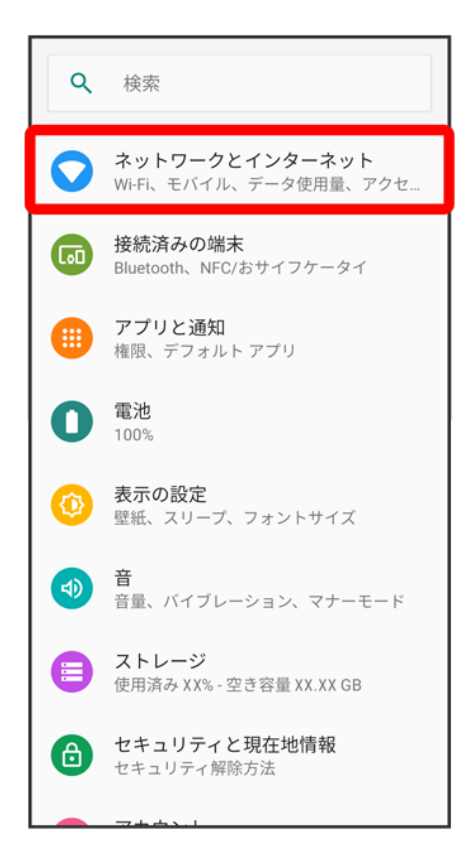

3

### Wi-Fi

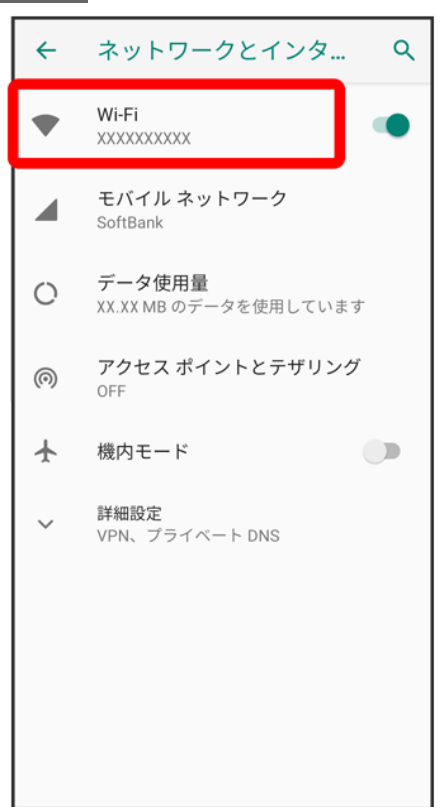

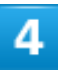

### 接続中のアクセスポイントをタップ

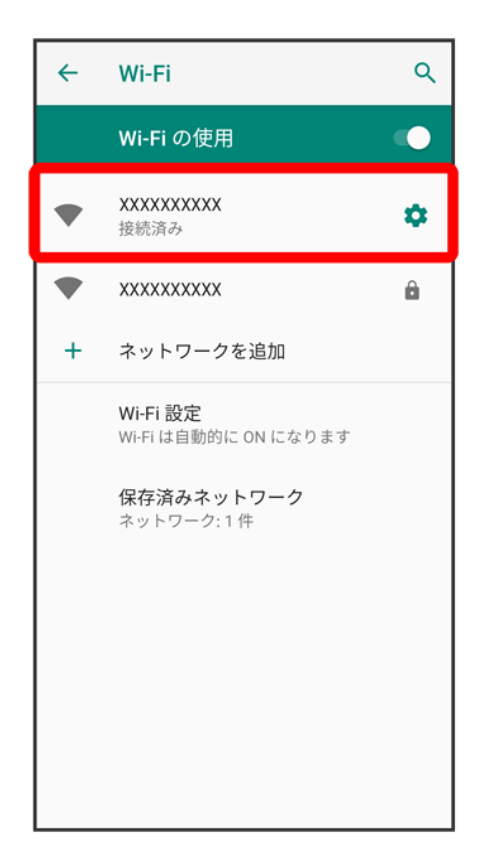

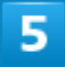

削除

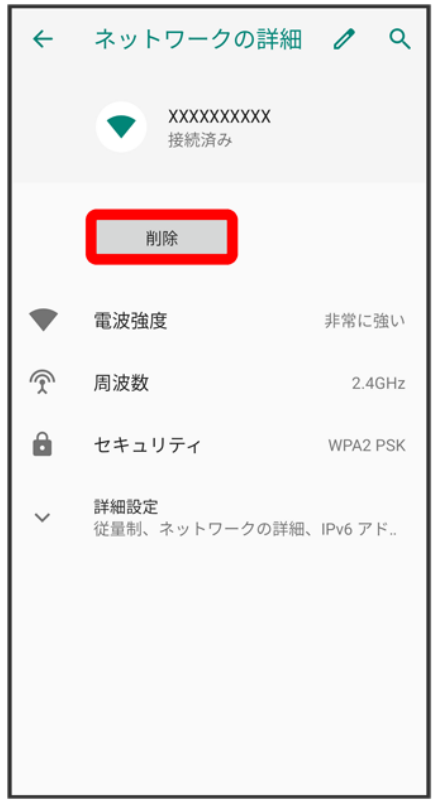

<mark>※</mark> Wi-Fi接続が削除されます。

■ アクセスポイントを削除すると、再接続のときにパスワードの入力が必要になることがあります。

# 保存したアクセスポイントを削除する

1

ホーム画面で<sup>5</sup>(設定)

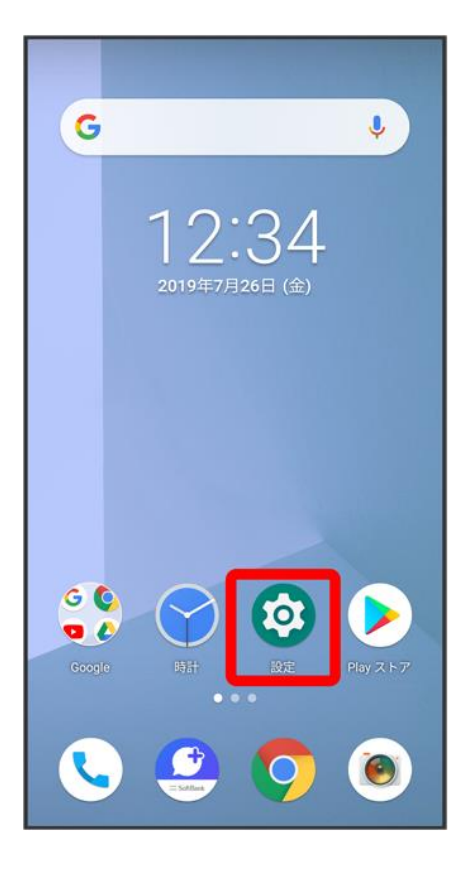

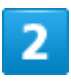

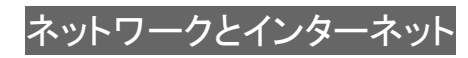

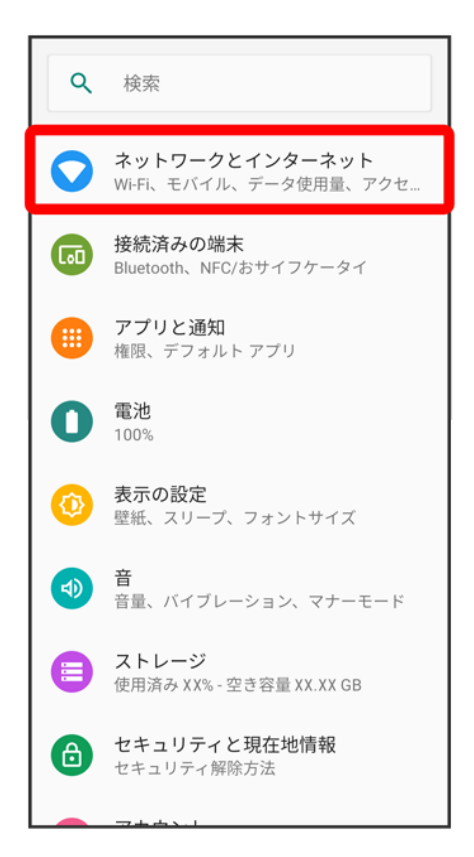

3

### Wi-Fi

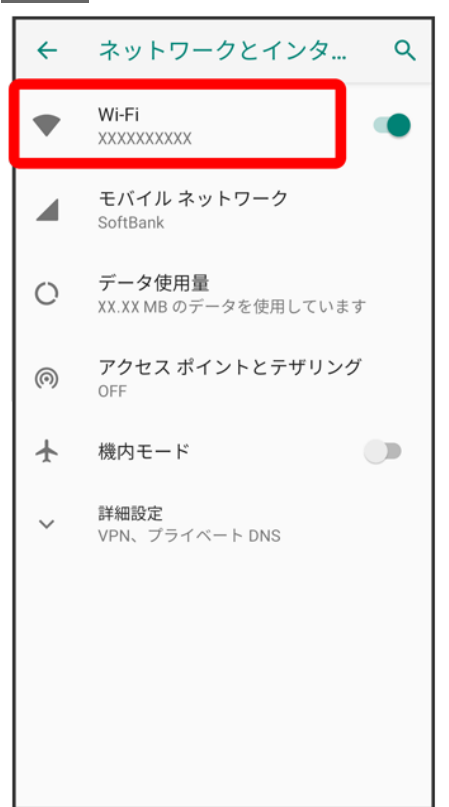

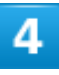

### 保存済みネットワーク

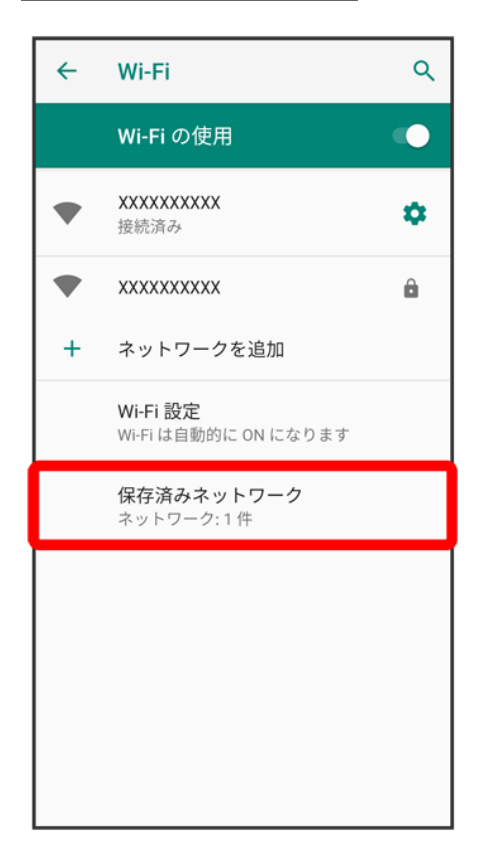

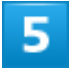

## 削除したいアクセスポイントをタップ

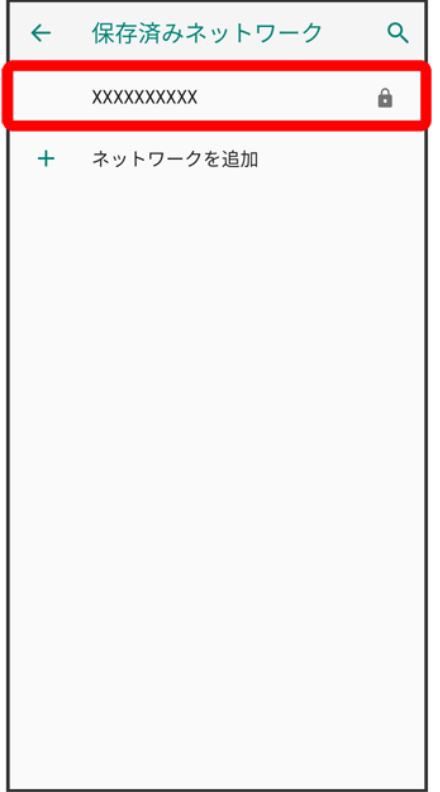

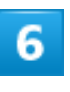

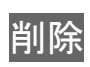

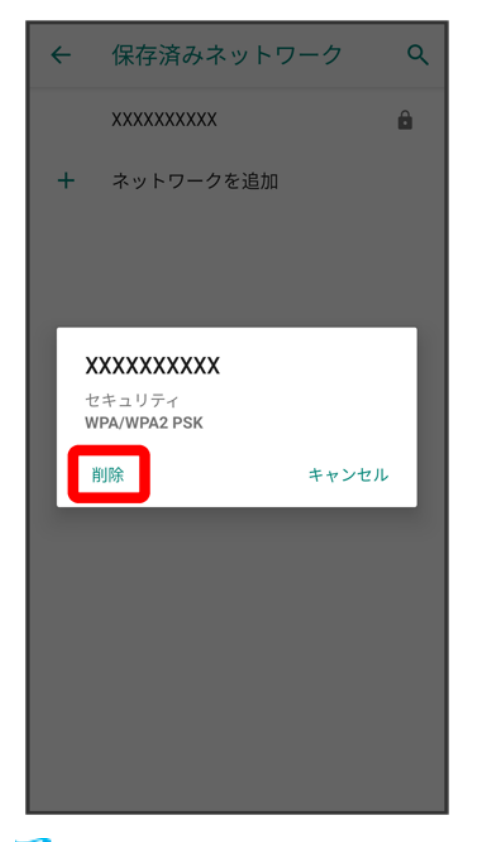

<mark>※</mark> アクセスポイントの削除が完了します。

## **Wi-Fi Direct**を利用する

Wi-Fi Directを利用すると、アクセスポイントやインターネットを経由せずに、ほかのWi-Fi Direct規格対応 機器と、簡単にWi-Fi接続することができます。

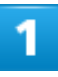

ホーム画面で<sup>5</sup>(設定)

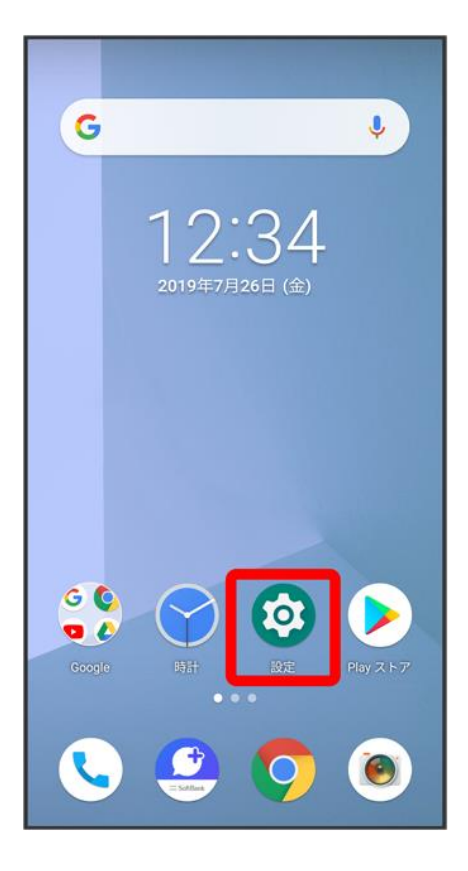

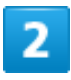

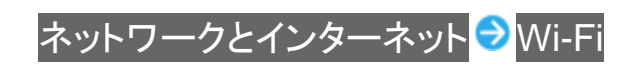

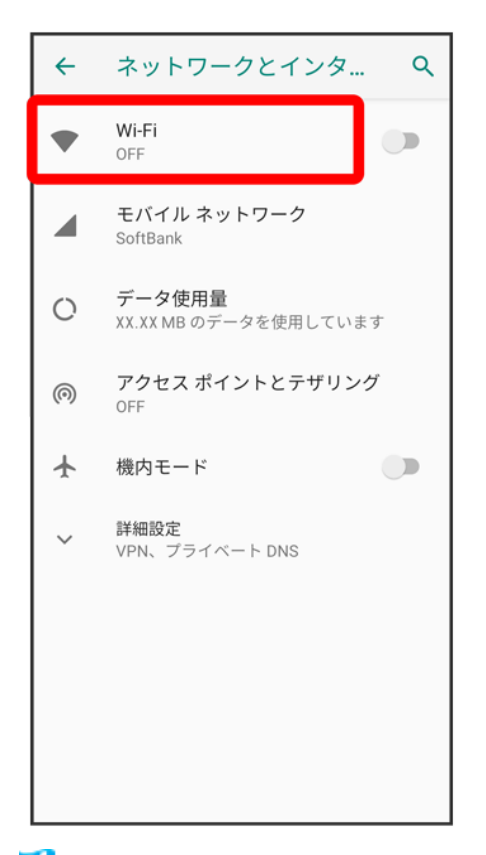

<mark>※</mark> Wi-Fi設定画面が表示されます。

## 3

Wi-Fi の使用(●表示)

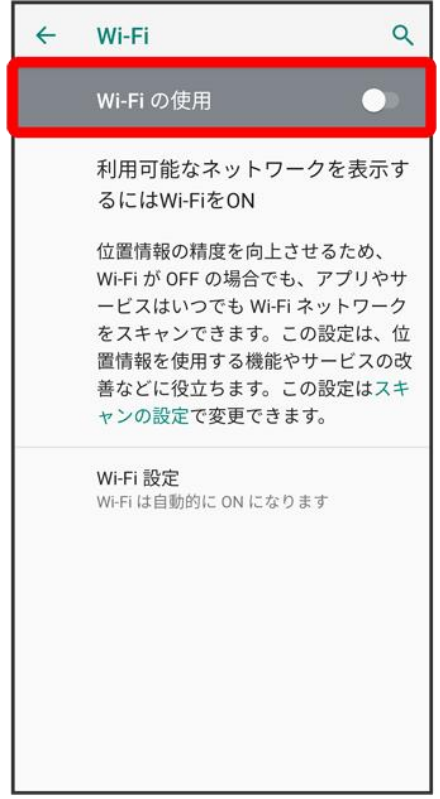

※ Wi-Fiが有効になります。

## $\overline{4}$

Wi-Fi 設定<mark>●</mark>詳細設定<mark>●</mark>Wi-Fi Direct

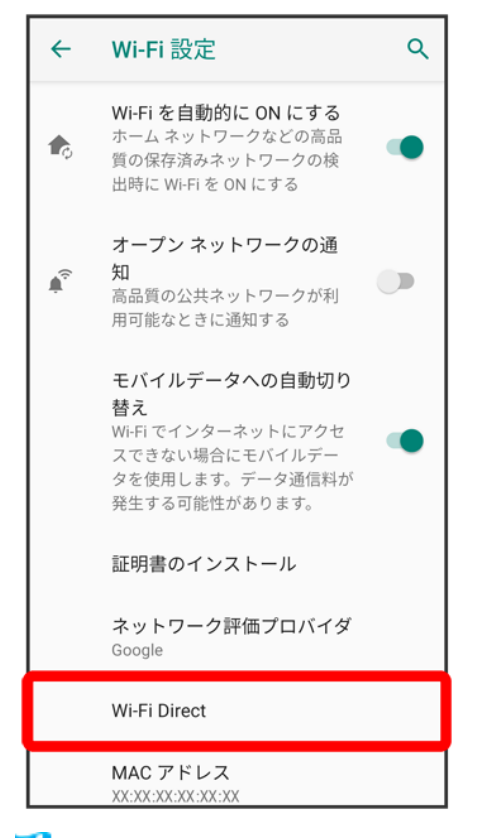

<mark>※</mark> Wi-Fi Direct設定画面が表示されます。

## 5

接続する機器をタップ

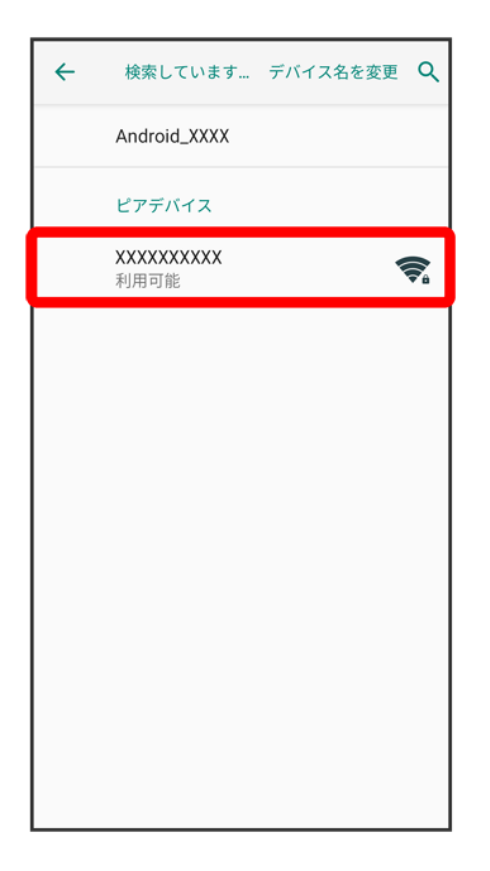

 $6\phantom{a}$ 

### 相手機器で接続を承認

<mark>※</mark> Wi-Fi Directで接続されます。

- 一定時間接続の承認がなかった場合、接続の要求が解除されます。
- 接続済みの機器をタップ <mark>→</mark> OKと操作すると、接続を停止できます。

# **Bluetooth®**機能を利用する

Bluetooth®対応の携帯電話などと接続して通信を行ったり、ヘッドセットなどのハンズフリー 機器と接続して利用できます。

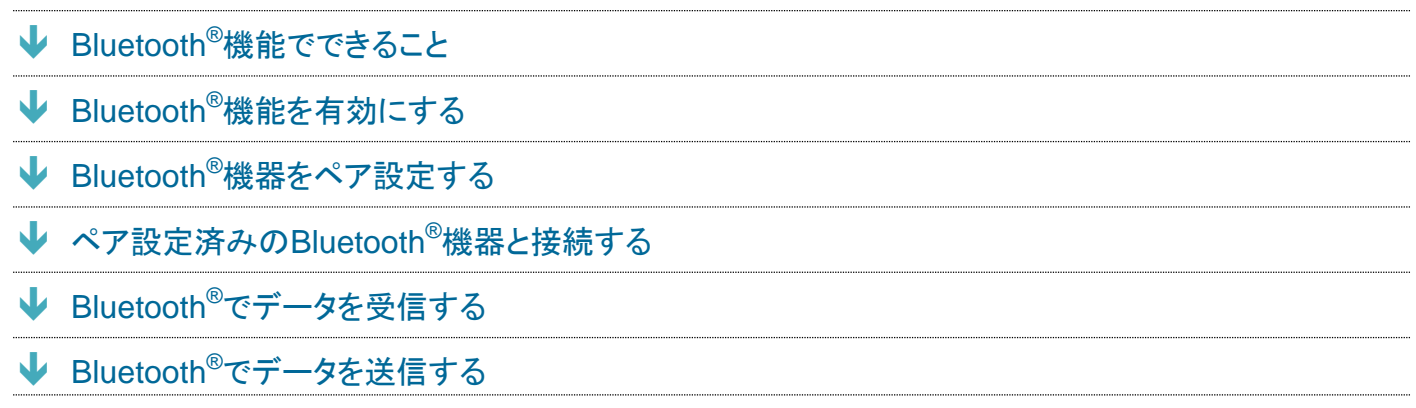

## ■ こんなときは

- **Q** Bluetooth®機能を利用できない
- **A** 機内モードを設定していませんか。機内モードを設定すると、Bluetooth®機能は無効になります。機内モ ードを設定したあと、再度Bluetooth®機能を有効にすることができます。

#### **Bluetooth®**機能利用時のご注意 л

<span id="page-96-0"></span>送受信したデータの内容によっては、互いの機器で正しく表示されないことがあります。

## **Bluetooth®**機能でできること

Bluetooth®機能は、パソコンやハンズフリー機能などのBluetooth®機器とワイヤレス接続できる技術です。 次のようなことができます。

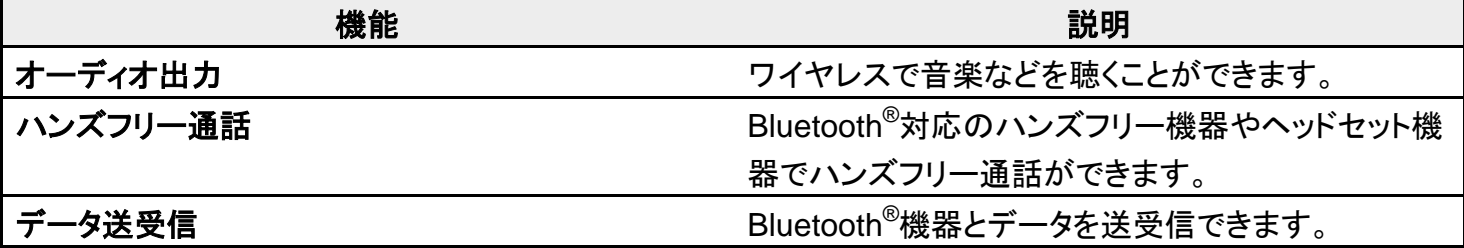

# <span id="page-97-0"></span>**Bluetooth®**機能を有効にする

## 1

## ホーム画面で<sup>5</sup>(設定)

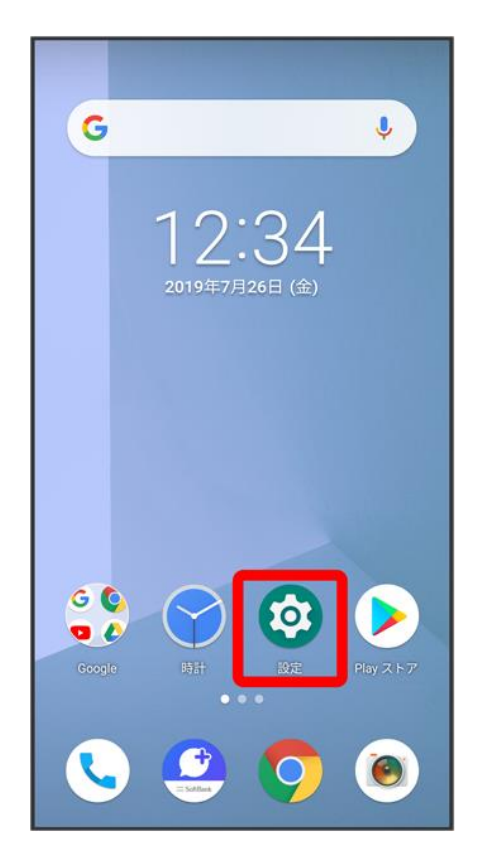

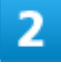

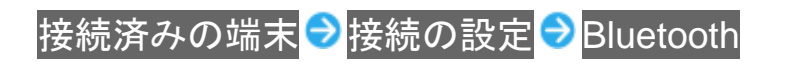

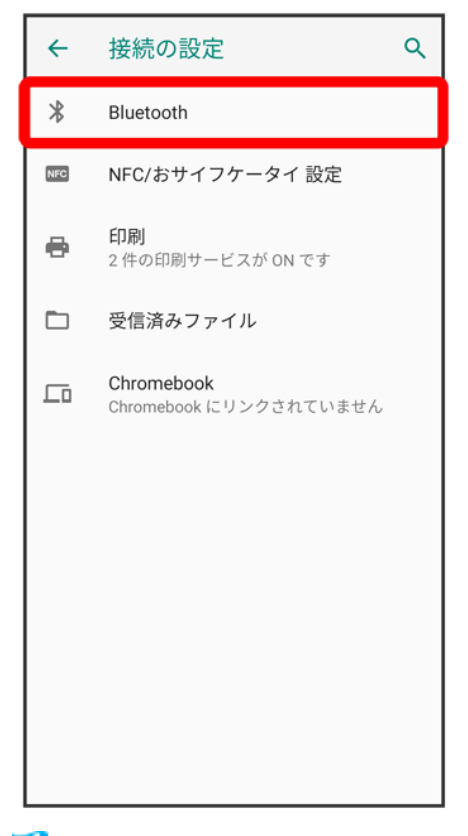

※ Bluetooth<sup>®</sup>設定画面が表示されます。

## 3

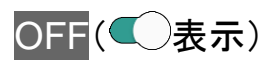

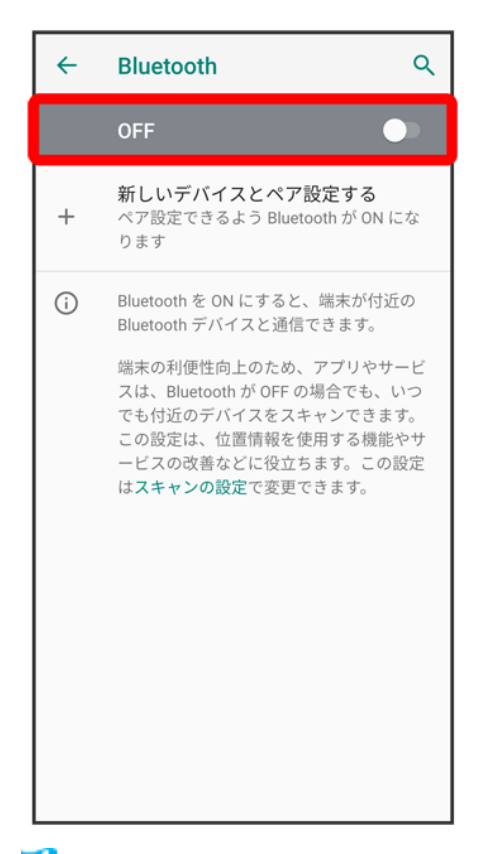

Bluetooth®機能が有効になります。

■ ON/OFFをタップするたびに、有効( )/無効( )が切り替わります。

## ほかの機器で表示される本機の名前を変更する

Bluetooth<sup>®</sup>設定画面で端末名 → 名前を入力 → 名前を変更

■ BluetoothがONのときに変更できます。

### **Bluetooth®**機能利用時のご注意

#### 接続について

本機は、すべてのBluetooth®機器とのワイヤレス接続を保証するものではありません。また、 ワイヤレス通話やハンズフリー通話のとき、状況によっては雑音が入ることがあります。

#### データ送受信について

送受信したデータの内容によっては、互いの機器で正しく表示されないことがあります。

## <span id="page-99-0"></span>**Bluetooth®**機器をペア設定する

近くにあるBluetooth®機器を検索し、本機にペア設定します。ペア設定したBluetooth®機器には簡単な操 作で接続できます。

■ あらかじめ、ペア設定するBluetooth®機器のBluetooth®機能を有効にしておいてください。

## ホーム画面で<sup>5</sup>(設定)

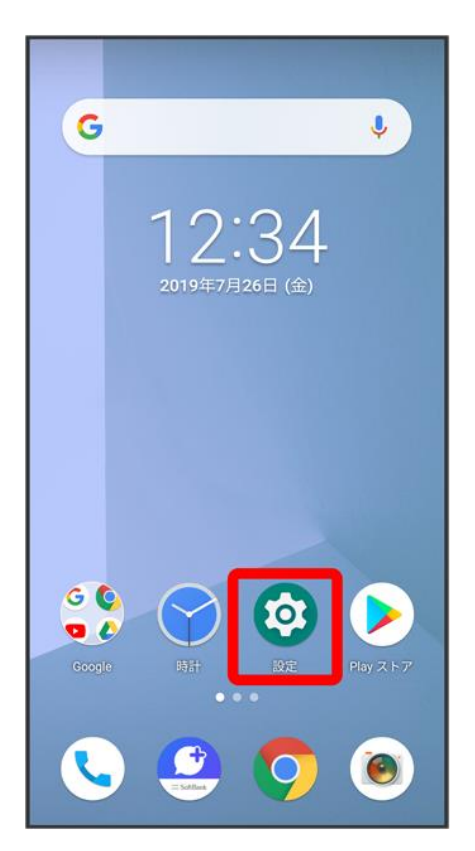

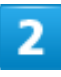

## <mark>接続済みの端末 →</mark>新しいデバイスとペア設定する

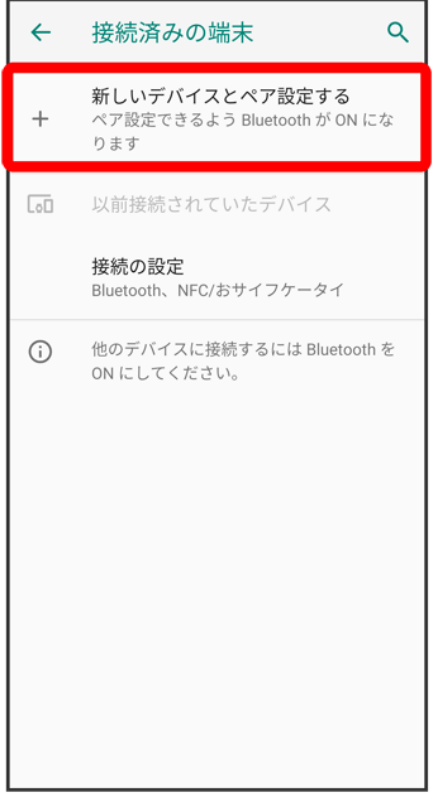

<mark>※</mark>「使用可能なデバイス」欄に、近くにあるBluetooth<sup>®</sup>機器が表示されます。

## 3

ペア設定する機器をタップ●画面の指示に従って機器を認証

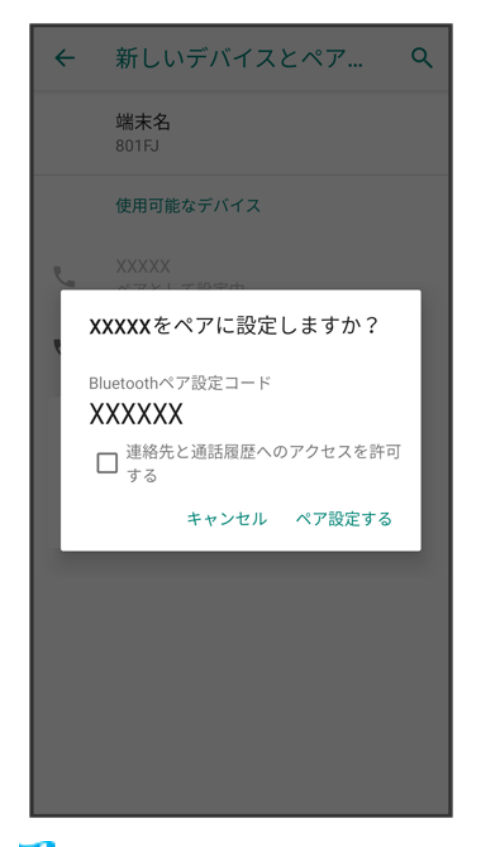

※ Bluetooth<sup>®</sup>機器が本機に登録されます。

■ ペア設定する機器によって、認証方法が異なります。

## <span id="page-102-0"></span>ペア設定済みの**Bluetooth®**機器と接続する

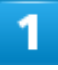

ホーム画面で<sup>5</sup>(設定)

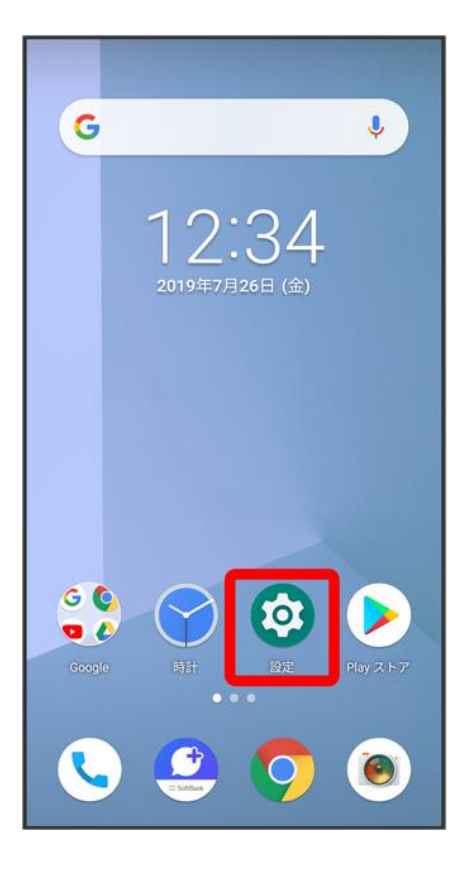

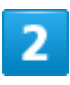

接続済みの端末 2 以前接続されていたデバイス

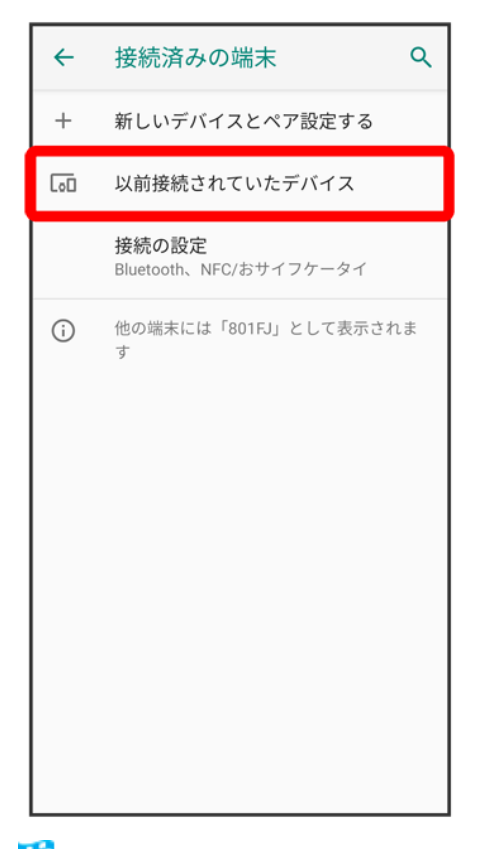

※29 以前接続されていたデバイス画面が表示されます。

## з

### 機器をタップ

<mark>※</mark> タップした機器と接続されます。

#### ×. ペア設定済みの**Bluetooth®**機器利用時の操作

#### ペア設定した機器の名前を変更する

以前接続されていたデバイス画面で、ペア設定した機器の‡● を変更

### ペア設定を解除する

以前接続されていたデバイス画面で、ペア設定した機器の‡■ 1 間除 ■ このデバイスとのペ ア設定を解除

# <span id="page-105-0"></span>**Bluetooth®**でデータを受信する

1

### ステータスバーを下にドラッグ

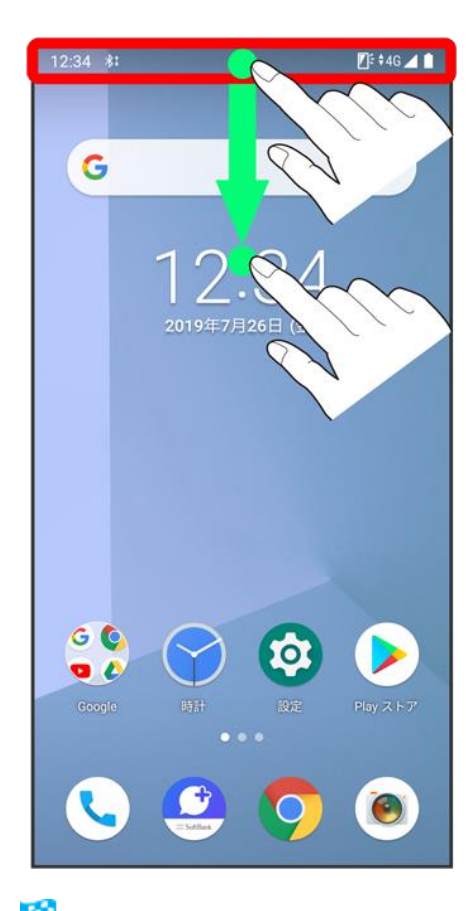

※<br><mark>※</mark>通知パネルが表示されます。

 $\overline{2}$ 

承諾

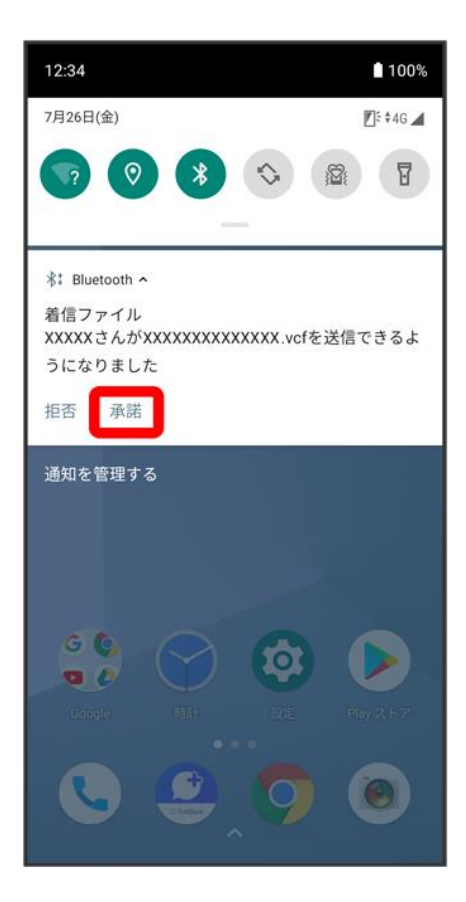

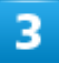

## 受信完了後、ステータスバーを下にドラッグ

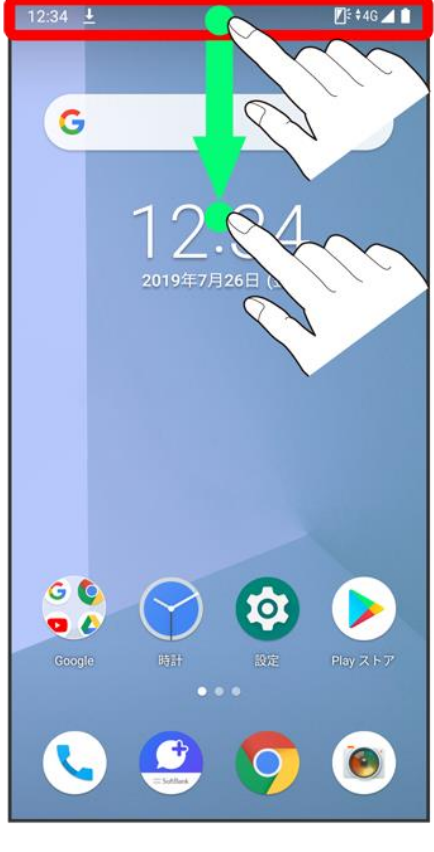

<mark>※</mark>通知パネルが表示されます。

 $\overline{4}$ 

ファイル受信の通知をタップ
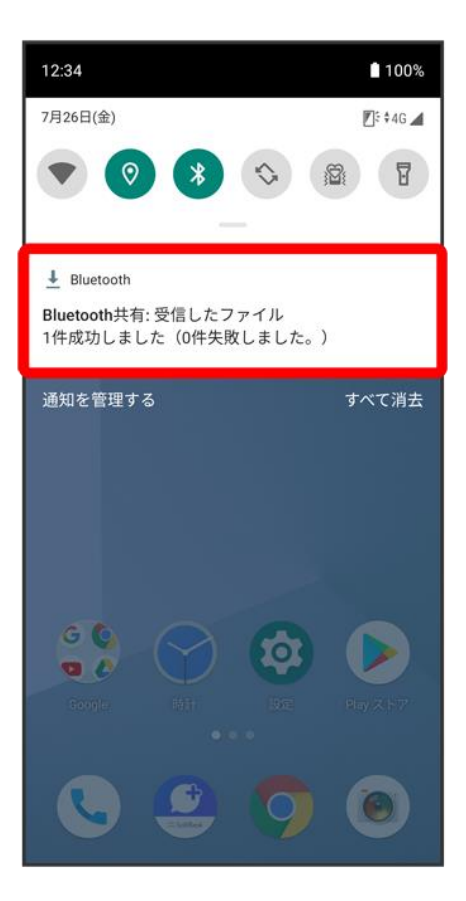

5

### 受信したデータをタップ

<mark>※</mark> 受信したデータを確認できます。

**Bluetooth®**通信で受信したファイルを確認する ホーム画面で♡(設定) 建続済みの端末 つ 接続の設定 つ 受信済みファイル つ 受信し たデータをタップ

## **Bluetooth®**でデータを送信する

連絡先のデータを送信する方法を例に説明します。

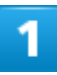

ホーム画面で画面下部を上までドラッグ● (車) (連絡先)

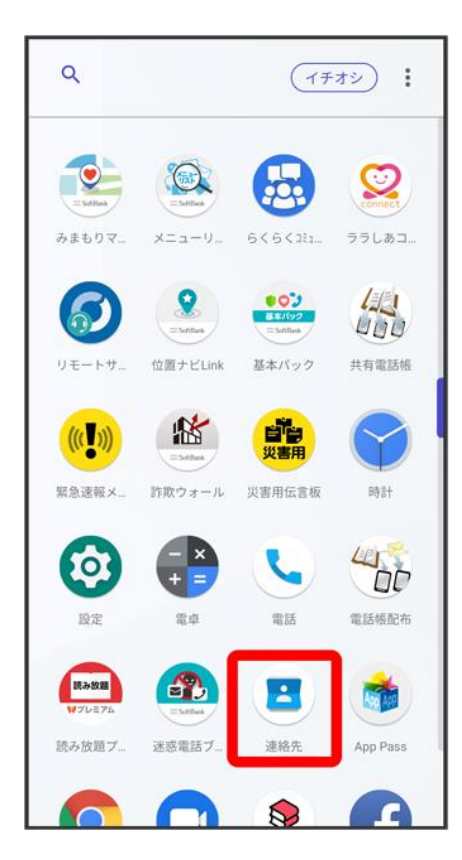

## 2

送信する連絡先をタップ

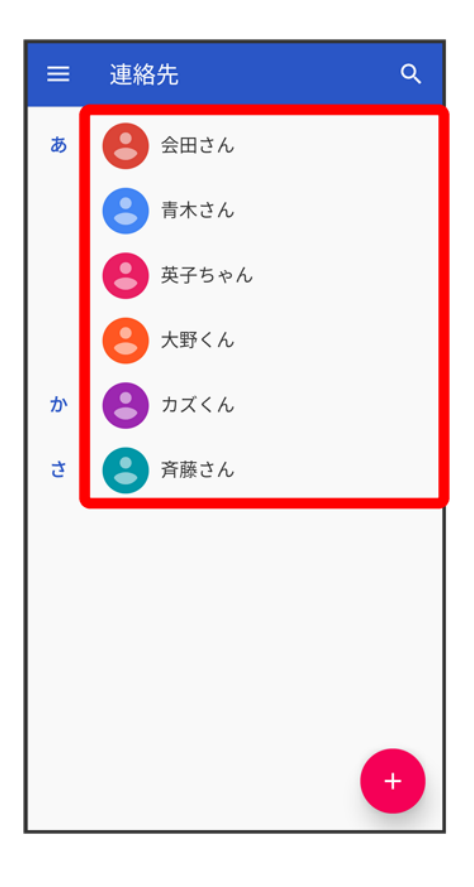

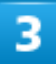

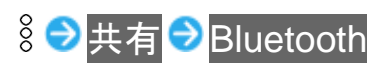

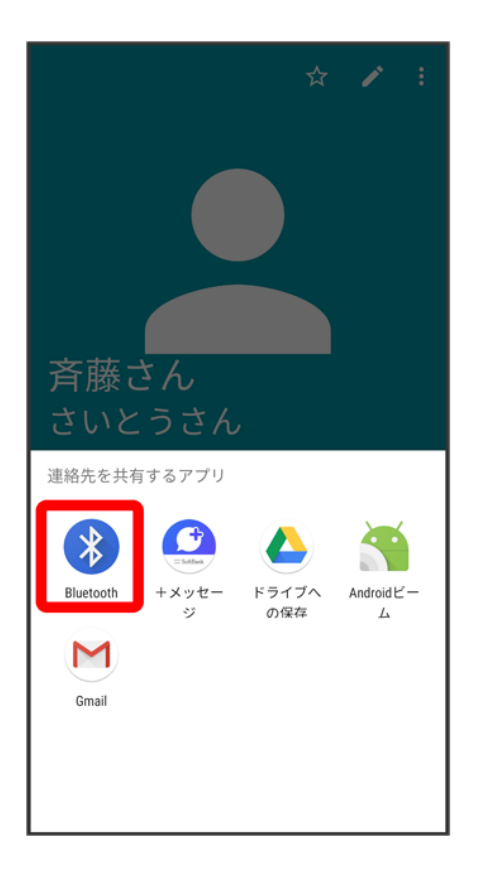

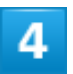

機器をタップ

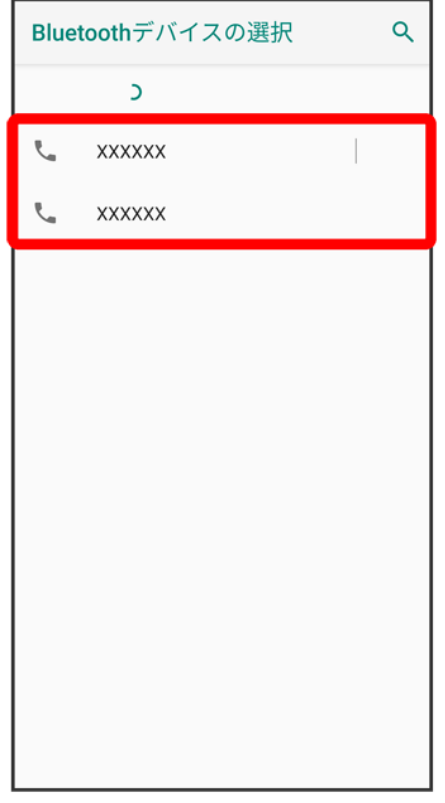

<mark>※</mark> データが送信されます。

# テザリング機能を利用する

テザリング機能を利用することで、本機をWi-Fiルーターのように使い、パソコンやゲーム機 などからインターネットにアクセスできます(ご利用いただく際には、別途お申し込みが必要で す)。

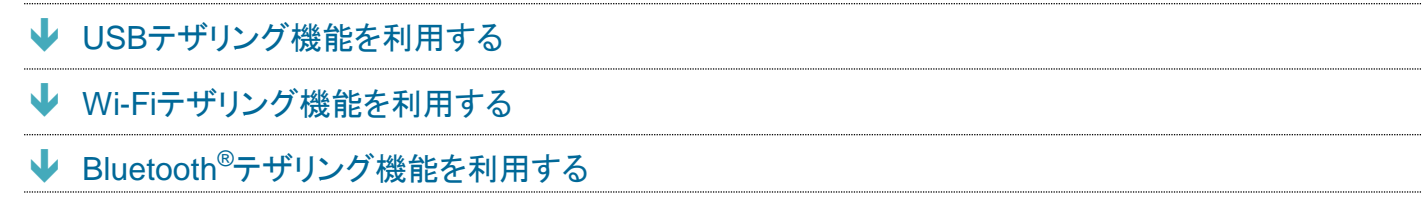

## ■ バージョンについて

<span id="page-113-0"></span>最新のソフトウェアに更新されていることをご確認のうえご利用ください。

## **USB**テザリング機能を利用する

1

ホーム画面で◎(設定) ♪ ネットワークとインターネット

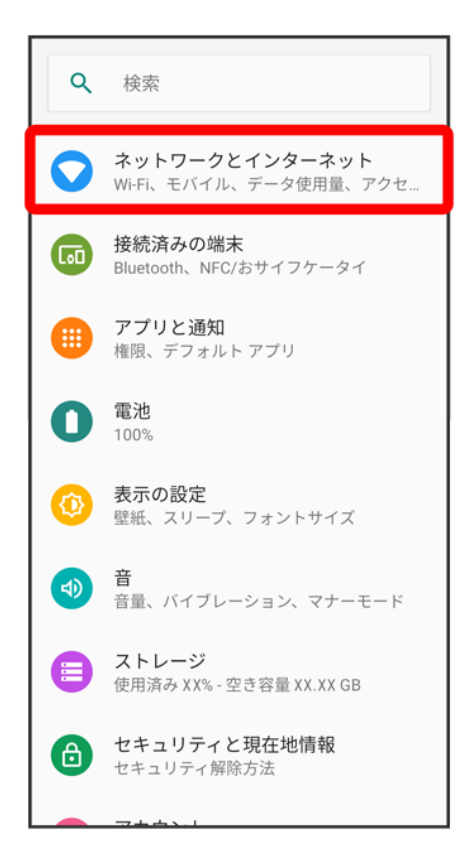

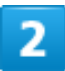

アクセス ポイントとテザリング

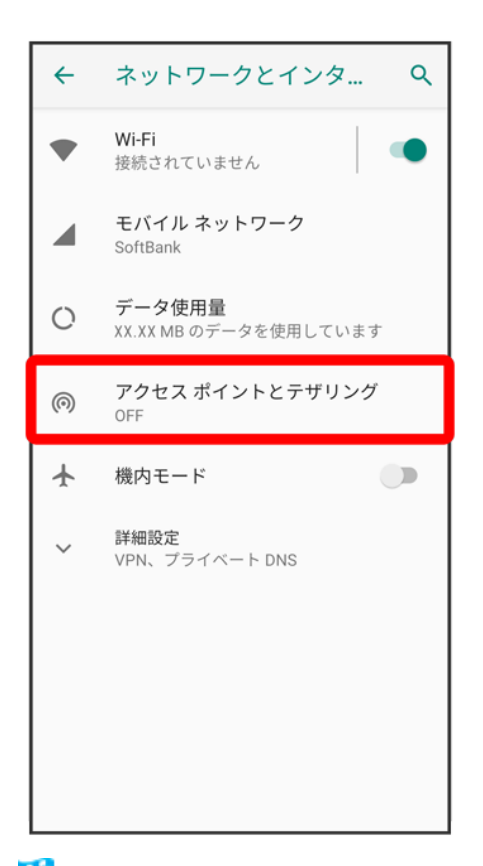

<mark>※</mark> アクセスポイントとテザリング画面が表示されます。

## 3

本機とパソコンをUSB Type-Cケーブルで接続する

## 4

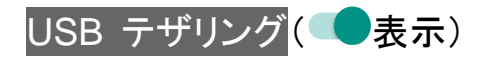

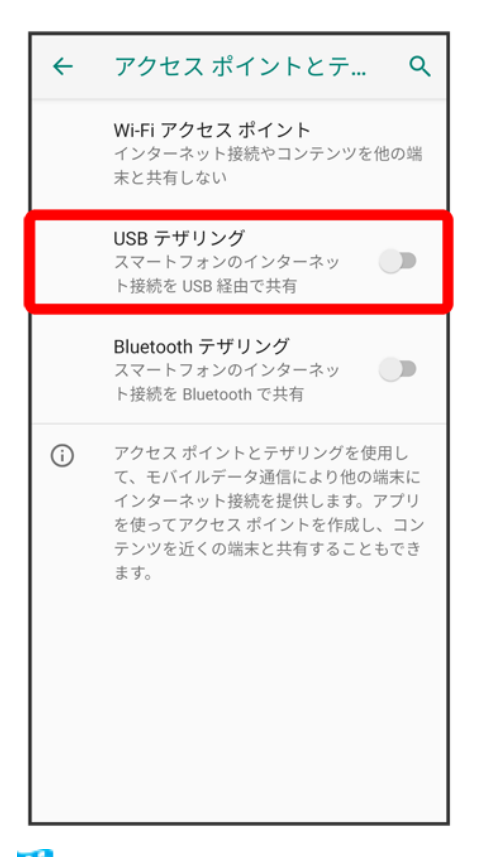

<mark>※</mark> USBテザリングが有効になります。

- 確認画面が表示された時は、画面の指示に従って操作してください。
- USB テザリングをタップするたびに、有効( ●)/無効( ●)が切り替わります。

#### $\phi$ **USB**接続について

パソコンに本機のドライバソフトのインストール画面が表示された場合は、インストール完了ま でしばらくお待ちください。

# <span id="page-116-0"></span>**Wi-Fi**テザリング機能を利用する

ホーム画面で◎(設定) ♪ ネットワークとインターネット

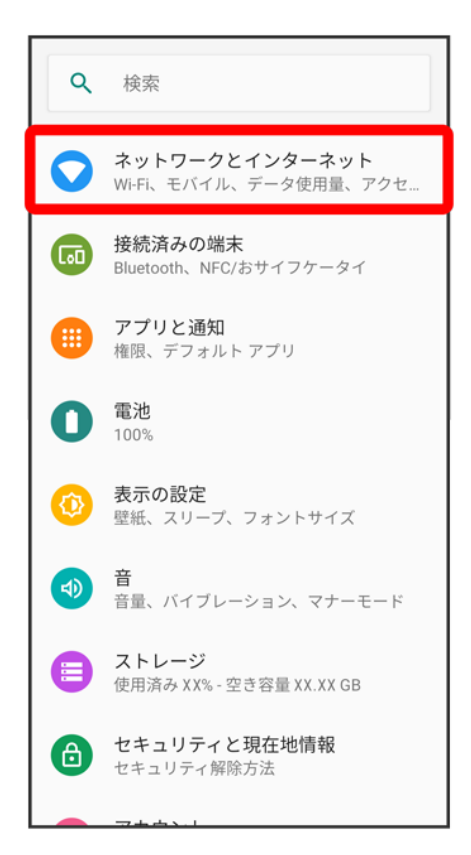

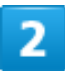

アクセス ポイントとテザリング

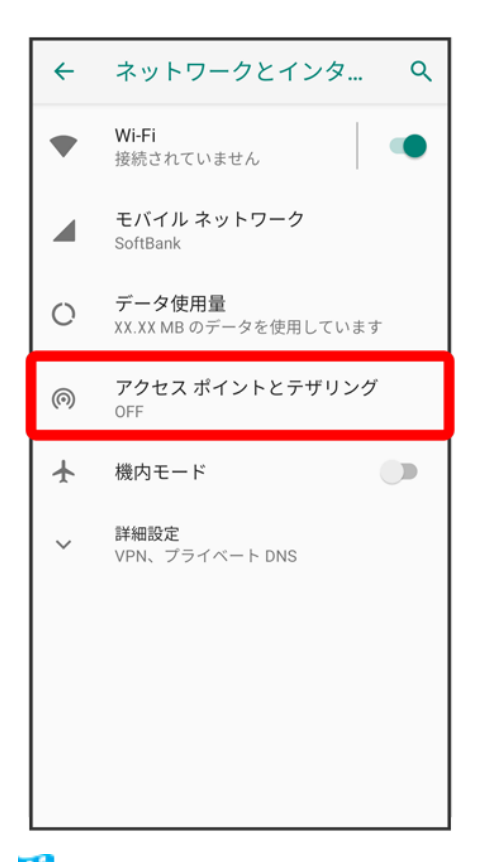

<mark>※3</mark> アクセスポイントとテザリング画面が表示されます。

### 3

Wi-Fi アクセスポイント

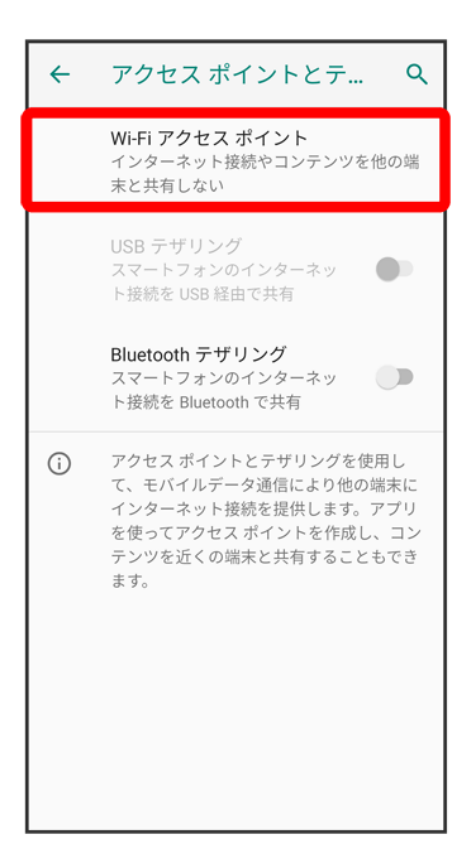

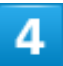

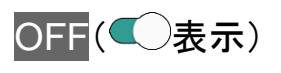

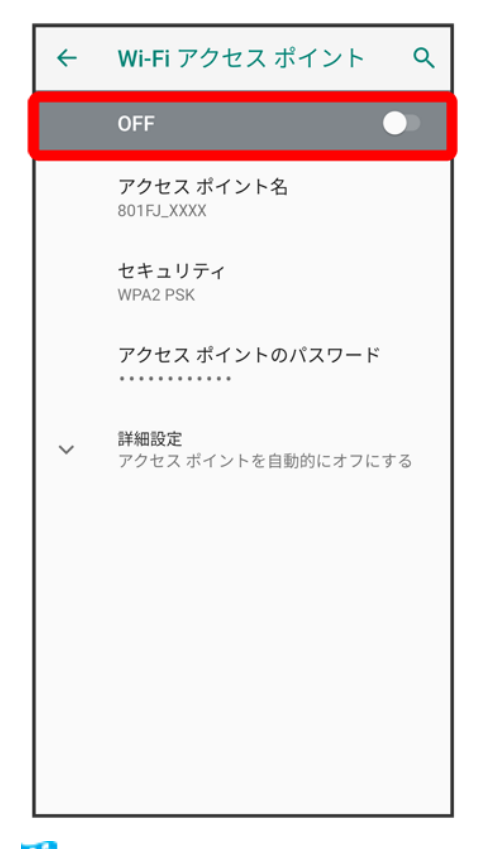

<mark>※</mark> Wi-Fiテザリング機能がONになります。

- 確認画面が表示されたときは、画面の指示に従って操作してください。
- ON/OFFをタップするたびに、ON( ◯)/OFF( ◯)が切り替わります。

## **Wi-Fi**テザリングの設定をする

アクセスポイントとテザリング画面でWi-Fi アクセスポイント <mark>●</mark> アクセス ポイント名 ● アクセ スポイント名を入力 ● OK ● セキュリティ ● セキュリティタイプをタップ ● 必要に応じてアク セス ポイントのパスワードをタップしてパスワードを入力 ● OK ■ お買い上げ時はパスワードがランダムに設定されています。

## <span id="page-120-0"></span>**Bluetooth®**テザリング機能を利用する

1

ホーム画面で◎(設定) ● ネットワークとインターネット

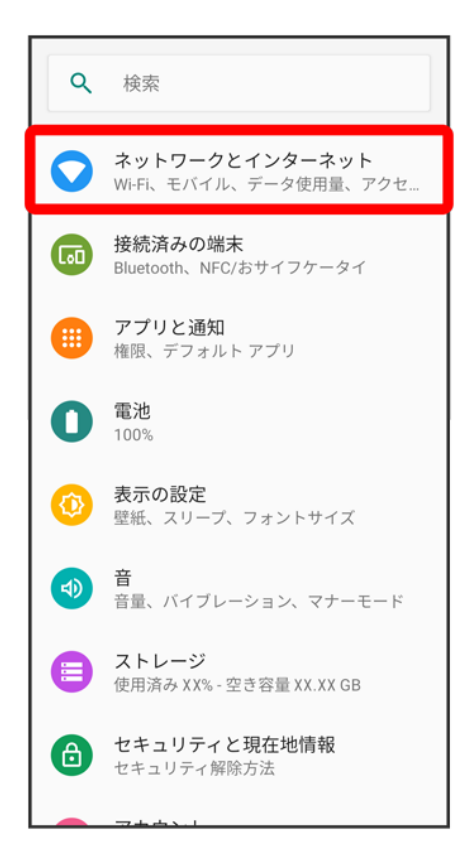

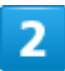

アクセス ポイントとテザリング

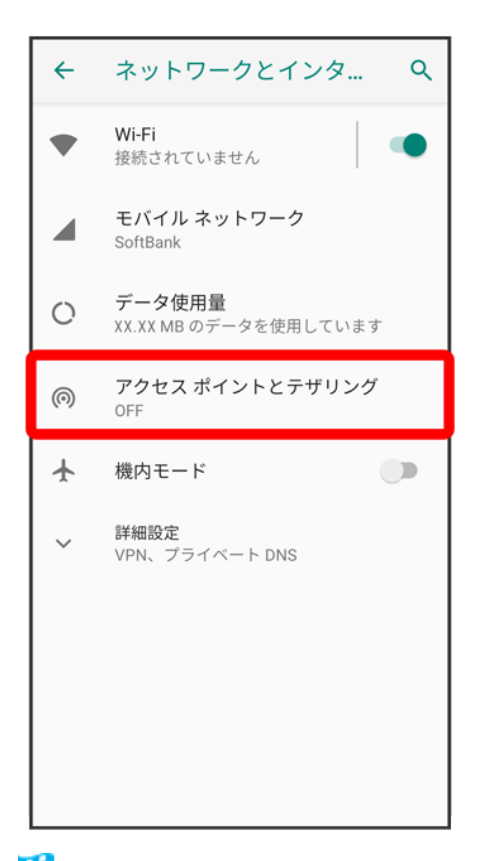

<mark>※3</mark> アクセスポイントとテザリング画面が表示されます。

### 3

Bluetooth テザリング(●表示)

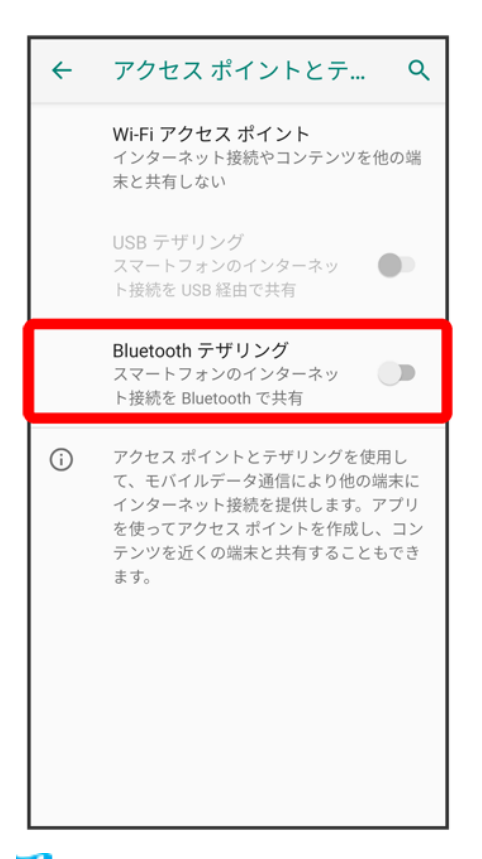

<mark>※</mark> Bluetooth®テザリングが有効になります。

- 確認画面が表示されたときは、画面の指示に従って操作してください。
- Bluetooth テザリングをタップするたびに、有効(●)/無効(●)が切り替わります。

### オンラインマニュアルではおもな設定項目を説明しています。

#### ↓ [端末設定について](#page-124-0)

## <span id="page-124-0"></span>端末設定について

本機の各機能のはたらきをカスタマイズできます。端末設定には次の項目があります。

- 画面上部の検索バーをタップすると、設定メニュー内の項目を検索できます。
- 本機の利用状況によって、設定メニューの先頭におすすめの設定が候補として表示されます。

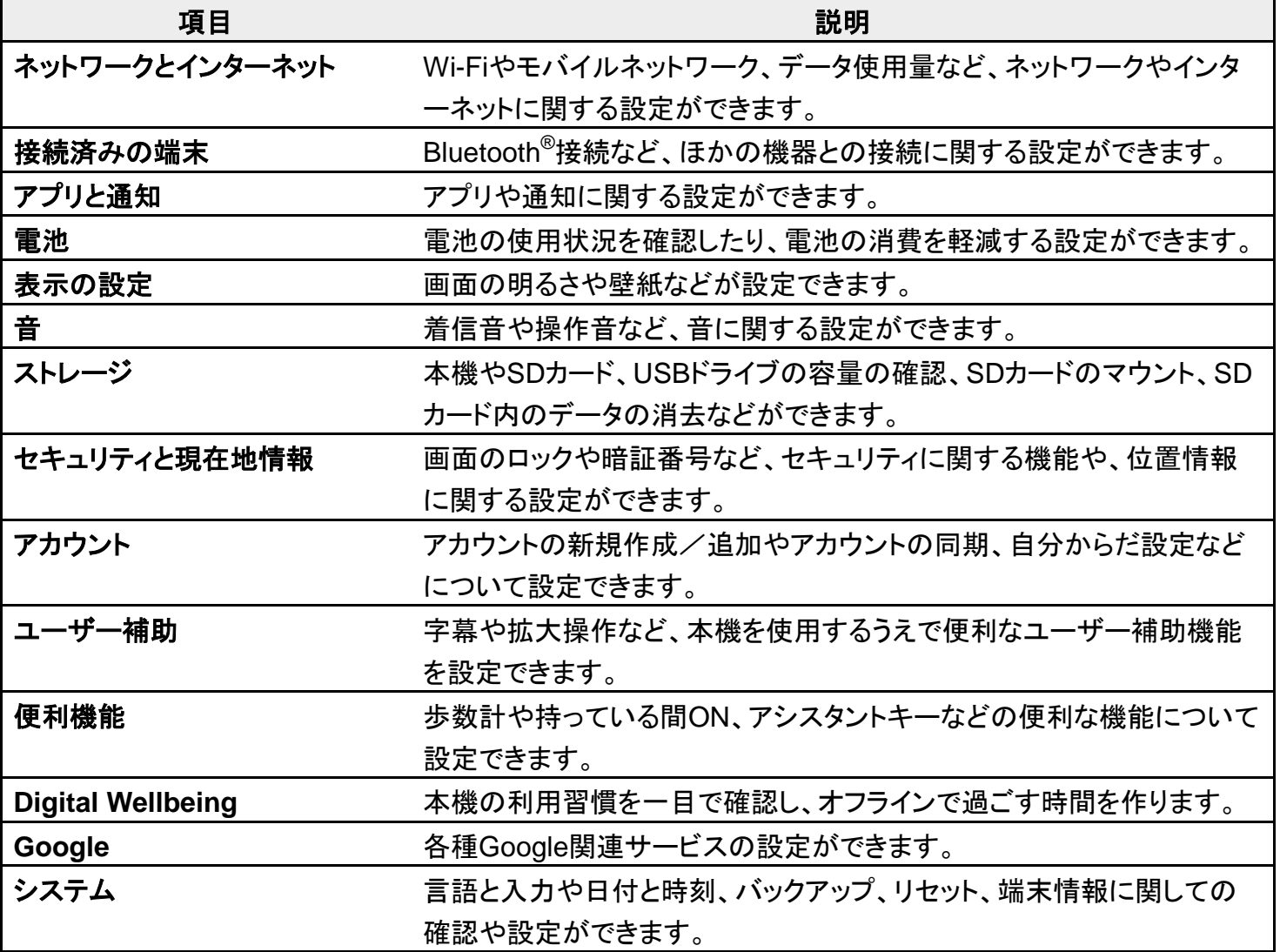

## ホーム画面で<sup>5</sup>(設定)

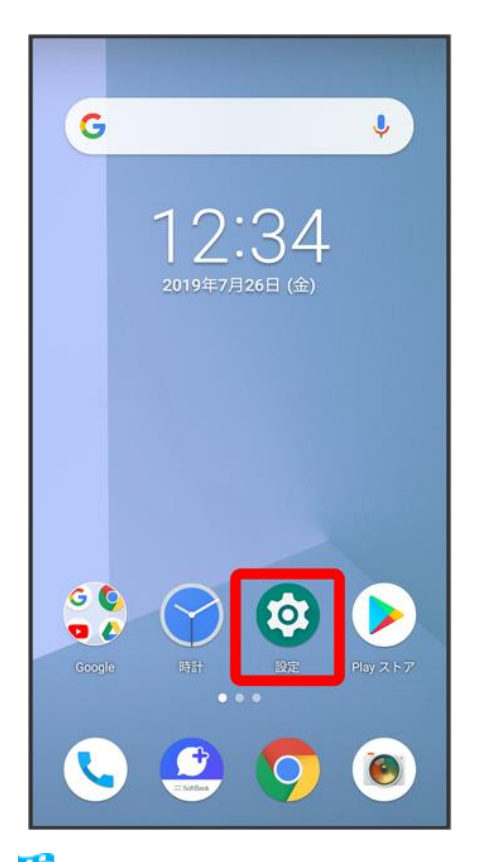

※3 端末設定画面が表示されます。

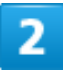

### 設定する項目をタップ

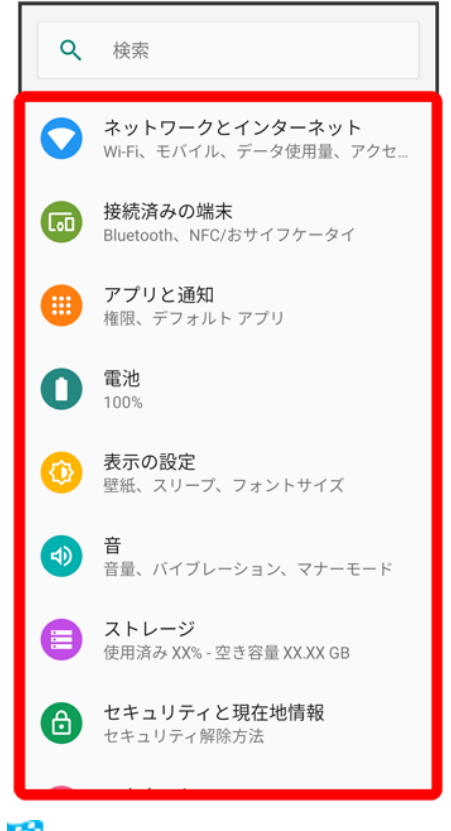

※3 各設定画面が表示されます。

# データ使用量の設定

モバイルデータ通信の使用量を確認したり、使用を制限することができます。

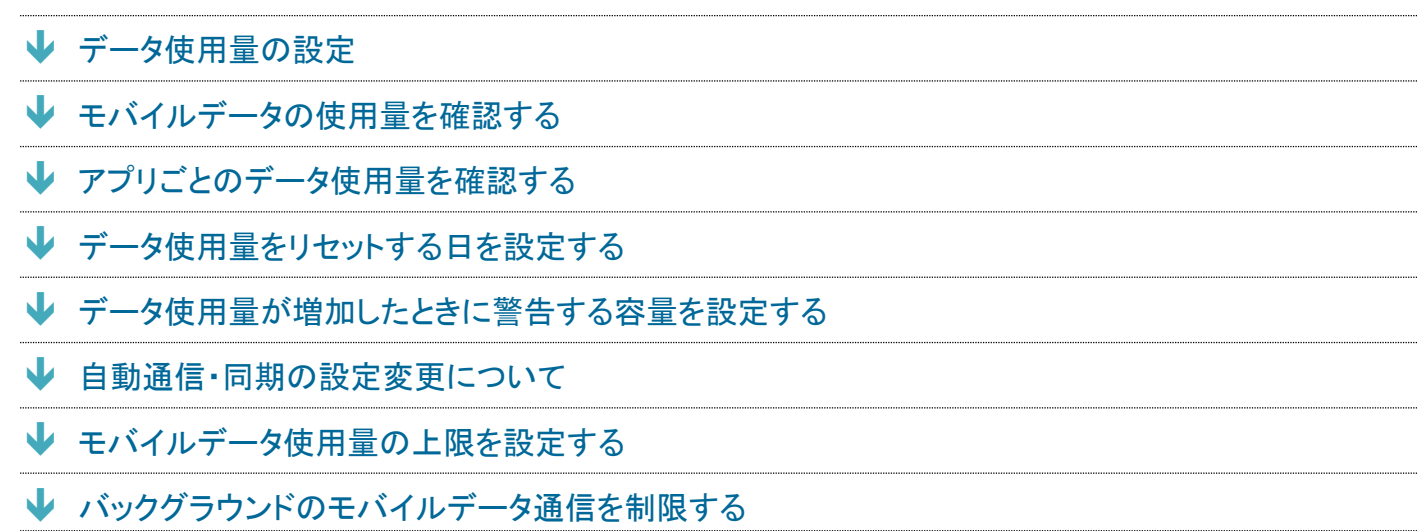

### ■ データ使用量利用時の操作

#### データセーバー機能を設定する

ー<br>ホーム画面で<sup>③</sup>(設定) <mark>→</mark> ネットワークとインターネット → データ使用量 → データセーバー → データセー バーを使用(○表示)

■ データセーバーを使用をタップするたびに有効(△)/無効(○)が切り替わります。

#### データセーバー機能の対象外とする機能を設定する

ホーム画面で<sup>②</sup>(設定) <mark>→</mark> ネットワークとインターネット → データ使用量 → データセーバー → データ無制 <mark>限アクセス → 対象外としたいアプリ名をタップ( ● 表示)</mark> アプリ名をタップするたびに、有効( )/無効( )が切り替わります。

#### モバイルデータを有効にするかどうかを設定する

ホーム画面で<sup>3</sup>0(設定) <mark>→</mark> ネットワークとインターネット → データ使用量 → モバイルデータ

- モバイルデータをタップするたびに、有効( )/無効( )が切り替わります。
- 確認画面が表示されたときは、画面の指示に従って操作してください。

### **Wi-Fi**を使用したデータ使用量を確認する

ホーム画面で<sup>3</sup> (設定) ● ネットワークとインターネット ● データ使用量 ● Wi-Fi データ使用量

# <span id="page-128-0"></span>データ使用量の設定

1

## ホーム画面で<sup>3</sup>(設定) <mark>シ</mark>ネットワークとインターネット

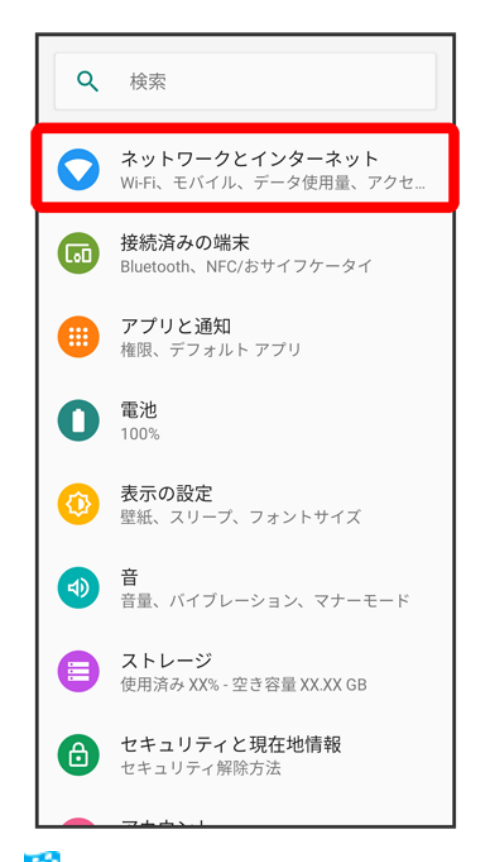

<mark>※</mark> ネットワークとインターネット画面が表示されます。

## $\overline{2}$

### ゙゚ータ使用量

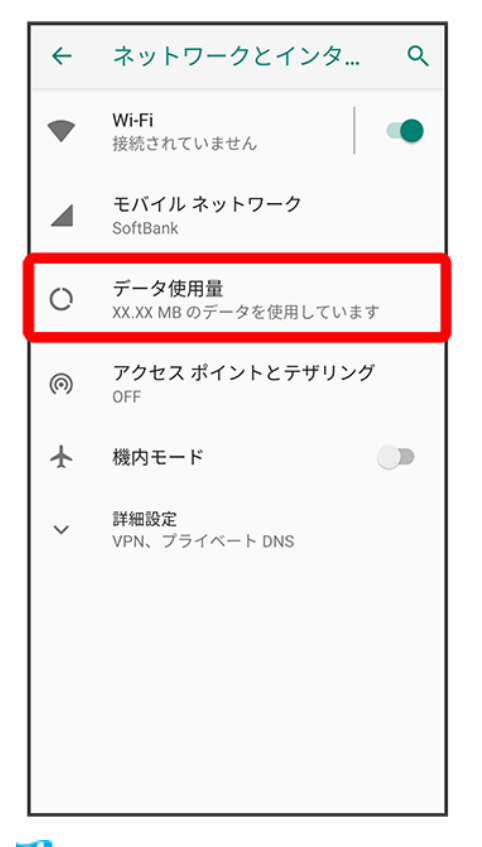

<span id="page-129-0"></span><mark>※</mark> データ使用量画面が表示されます。

# モバイルデータの使用量を確認する

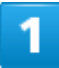

ホーム画面で<sup>5</sup>(設定)

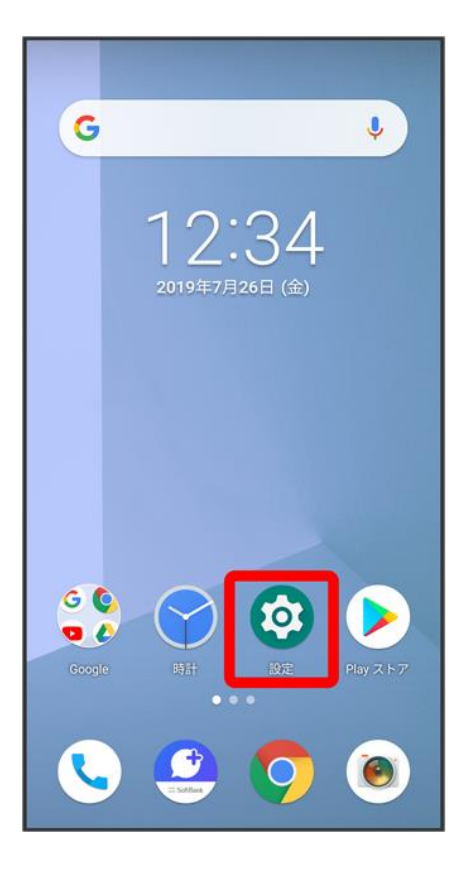

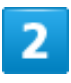

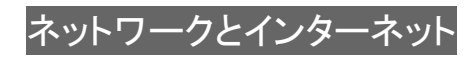

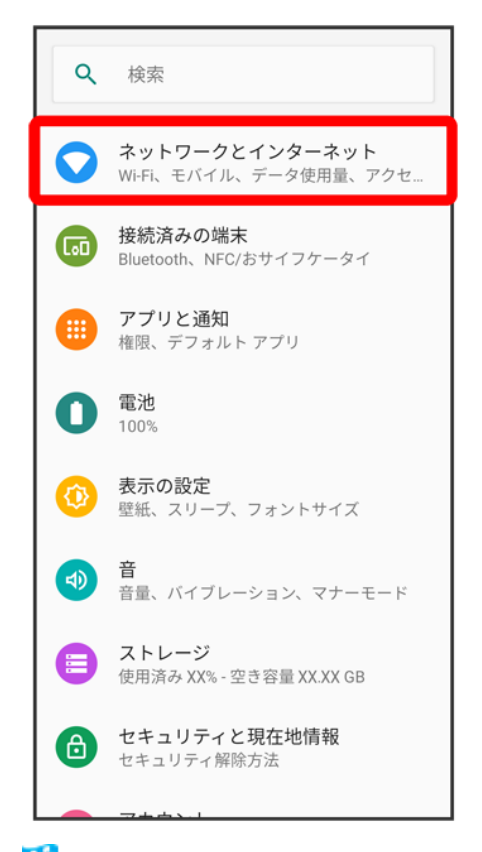

<mark>※</mark> ネットワークとインターネット画面が表示されます。

### 3

データ使用量

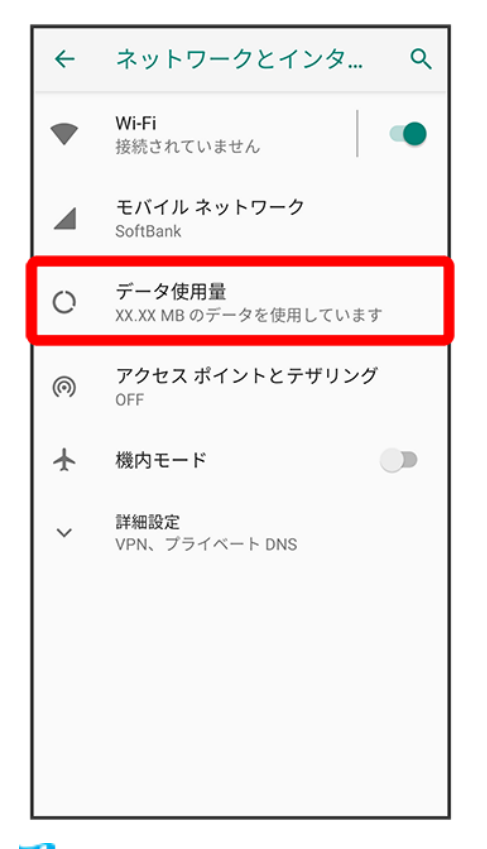

<mark>※</mark> データ使用量画面が表示されます。

### 4

アプリのデータ使用量

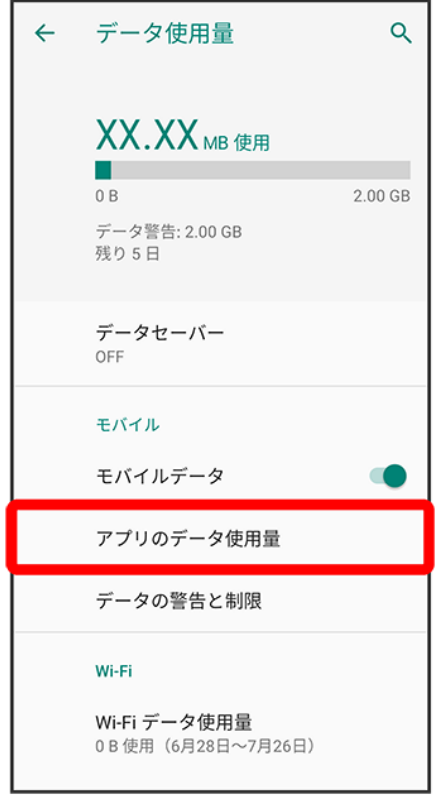

ス<mark>ジ</mark>アプリのデータ使用量画面で使用量を確認できます。

# <span id="page-133-0"></span>アプリごとのデータ使用量を確認する

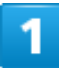

ホーム画面で<sup>5</sup>(設定)

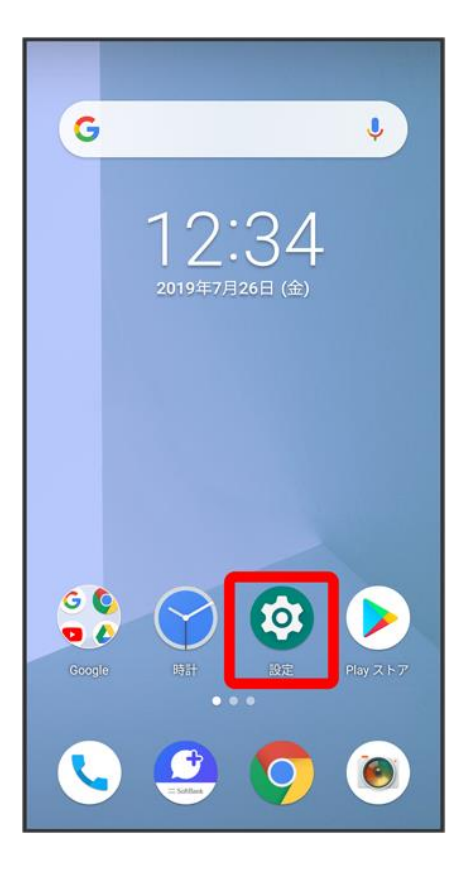

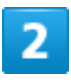

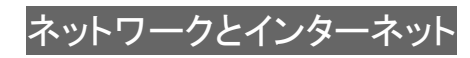

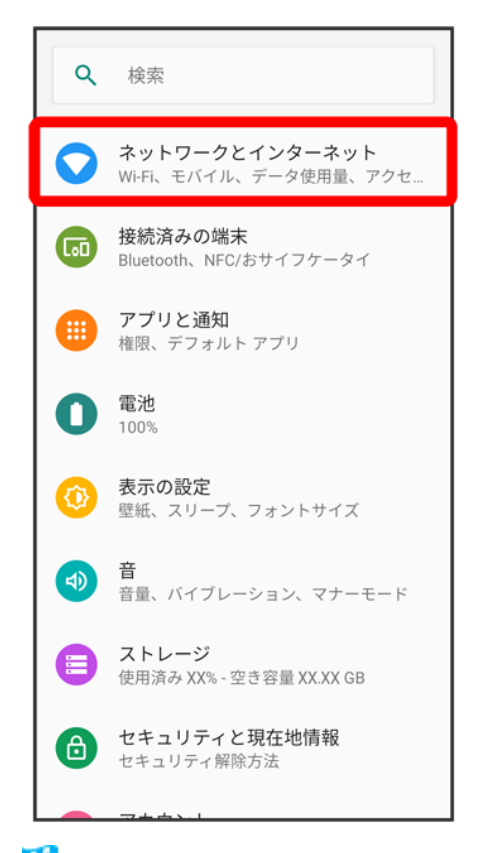

<mark>※</mark> ネットワークとインターネット画面が表示されます。

### 3

データ使用量

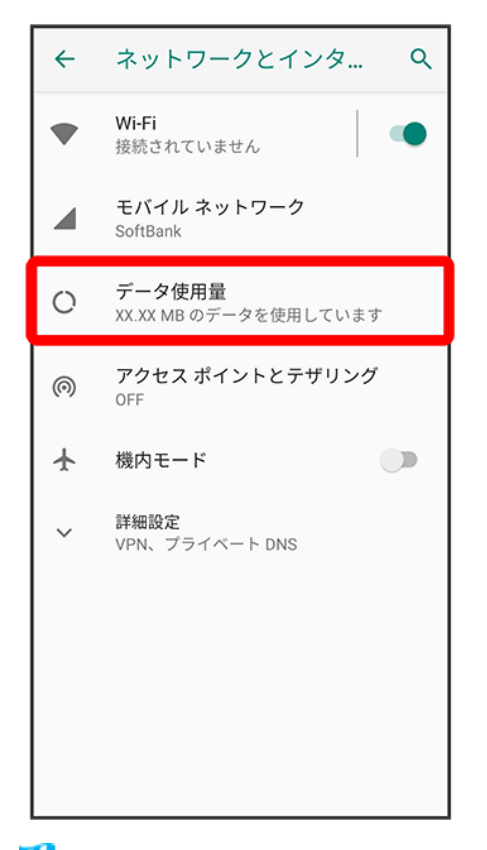

<mark>※</mark> データ使用量画面が表示されます。

### 4

アプリのデータ使用量

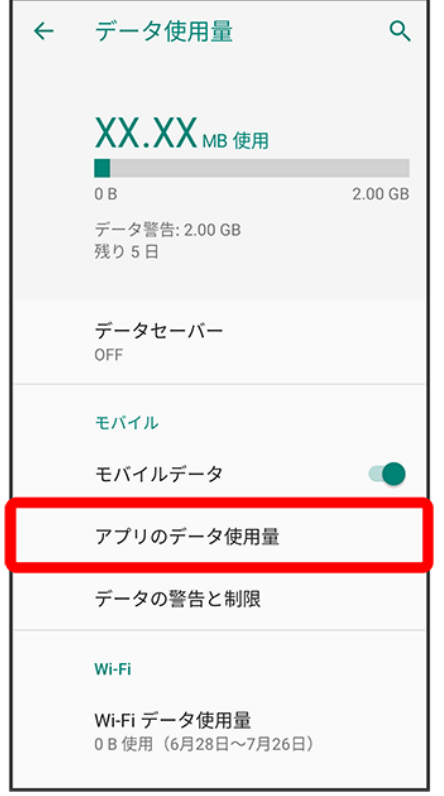

※ アプリのデータ使用量画面が表示されます。

## $\overline{\mathbf{5}}$

### アプリ名をタップ

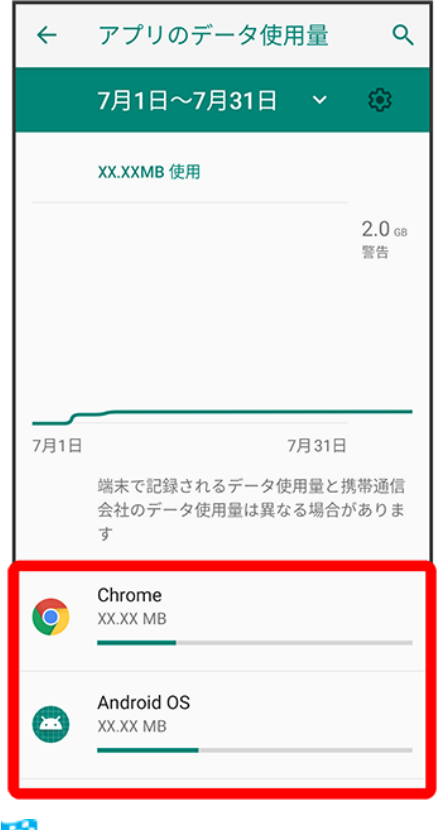

<mark>※</mark> アプリごとのデータの使用量が表示されます。

# データ使用量をリセットする日を設定する

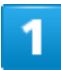

ホーム画面で<sup>5</sup>(設定)

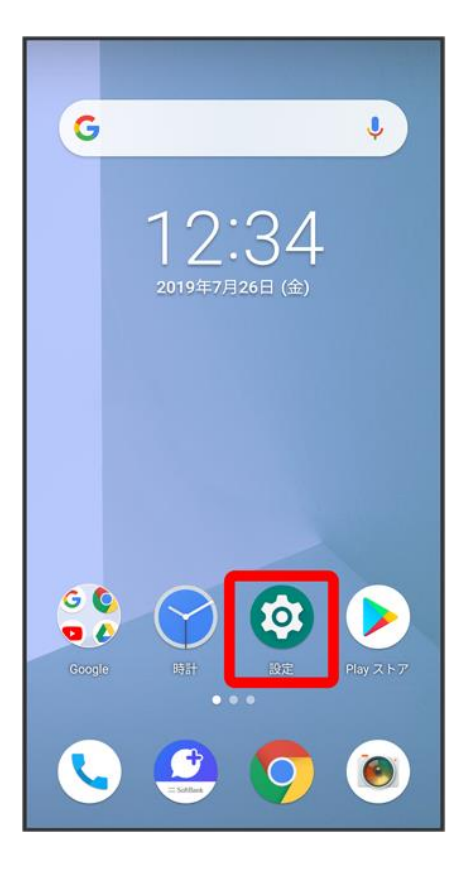

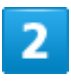

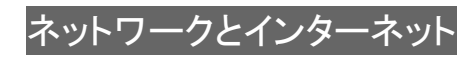

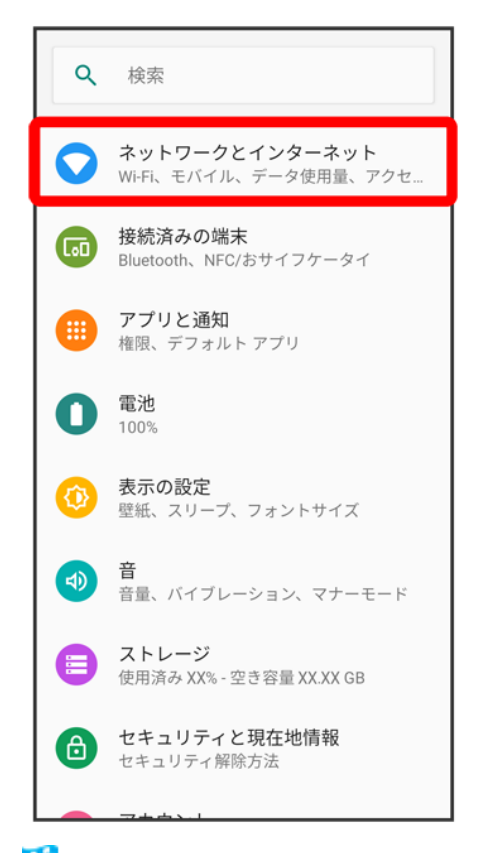

<mark>※</mark> ネットワークとインターネット画面が表示されます。

### з

データ使用量

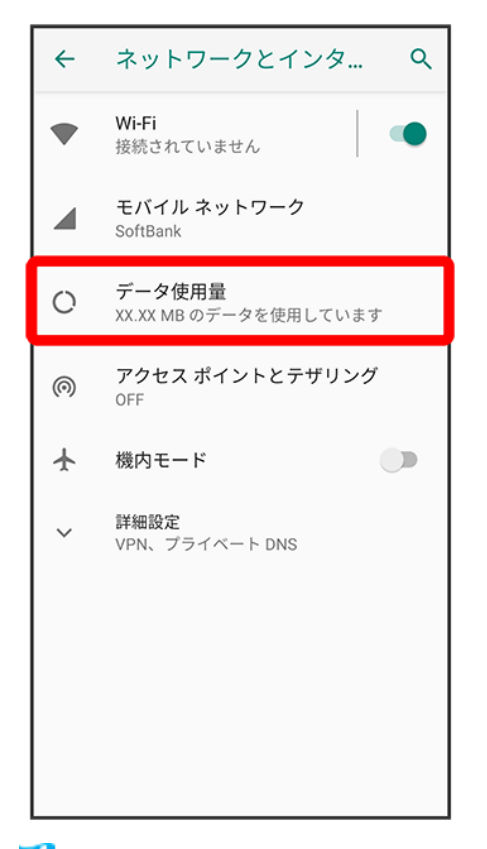

<mark>※</mark> データ使用量画面が表示されます。

### 4

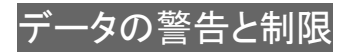

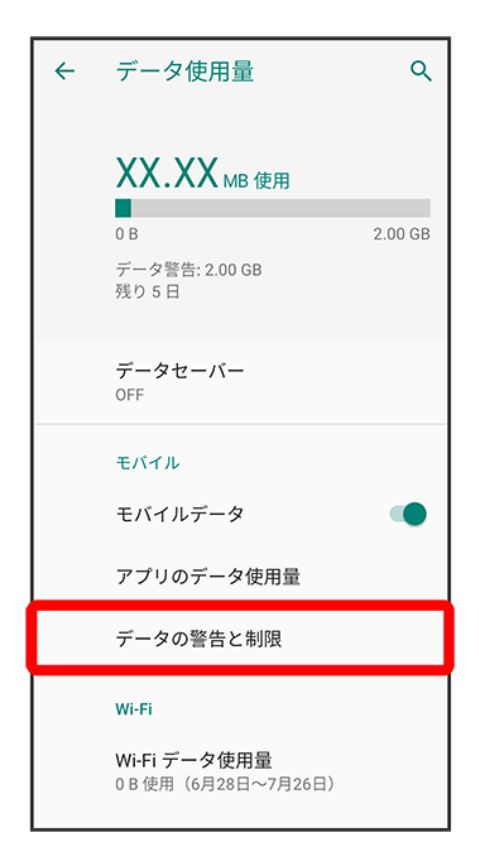

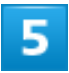

アプリのデータ使用量のサイクル

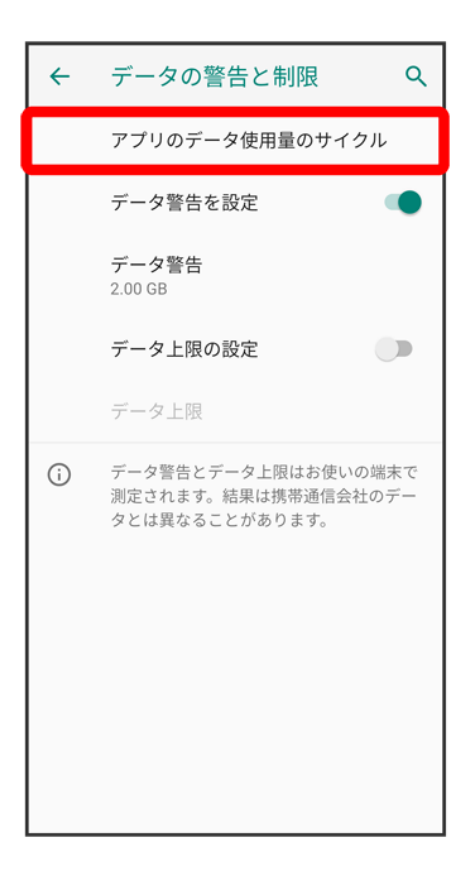

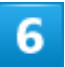

毎月のリセット日を設定 <mark>●</mark>設定
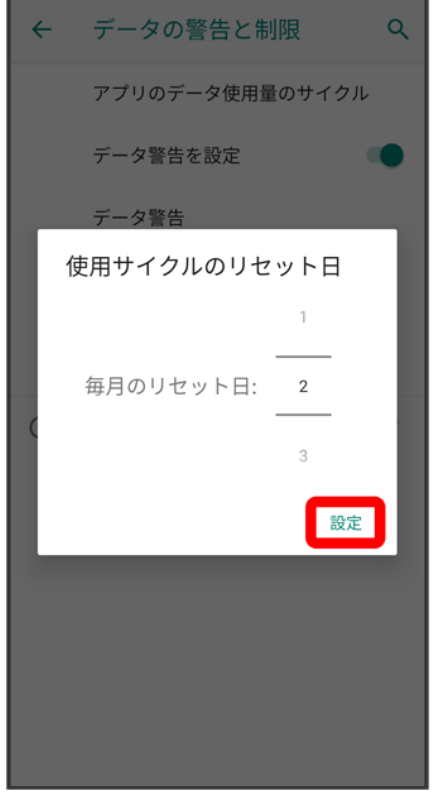

<mark>※</mark><br>リセットする日の設定が完了します。

# データ使用量が増加したときに警告する容量を設定する

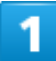

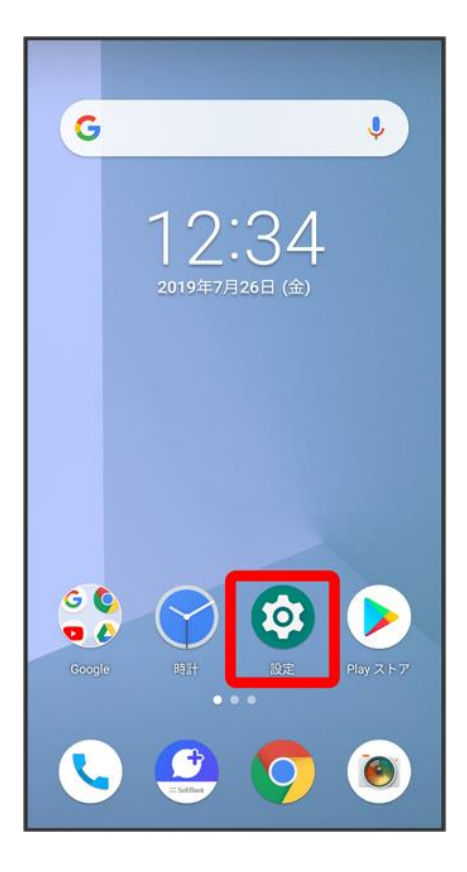

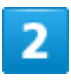

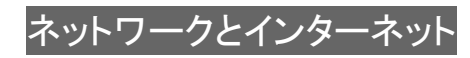

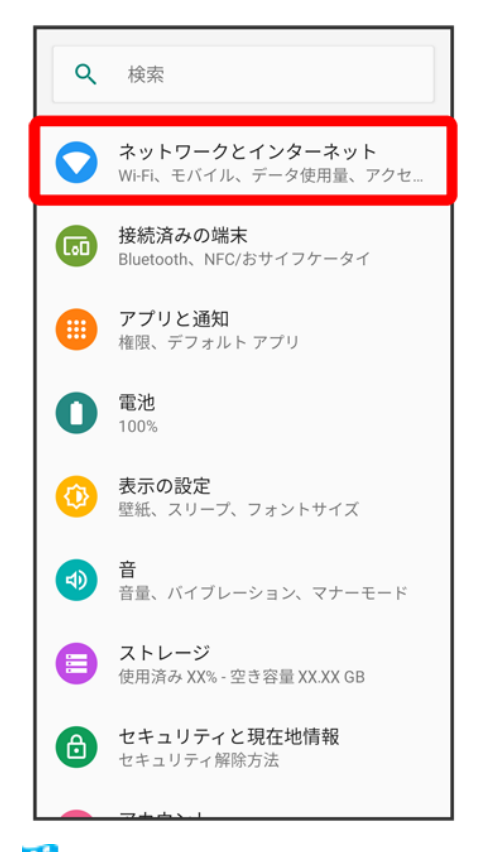

<mark>※</mark> ネットワークとインターネット画面が表示されます。

#### 3

データ使用量

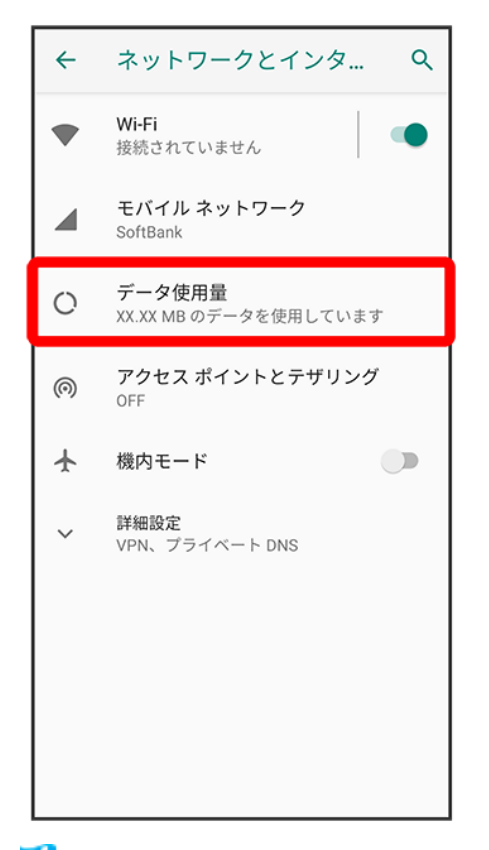

<mark>※</mark> データ使用量画面が表示されます。

### 4

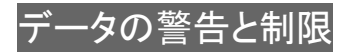

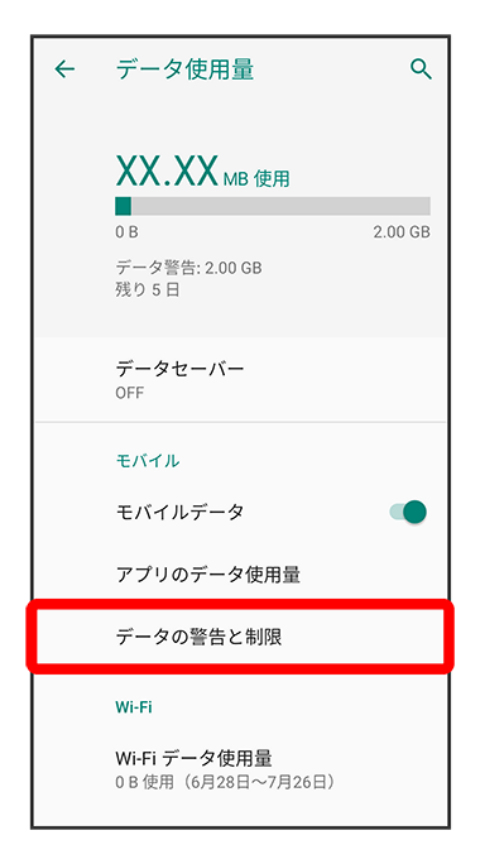

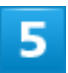

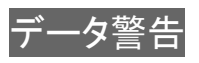

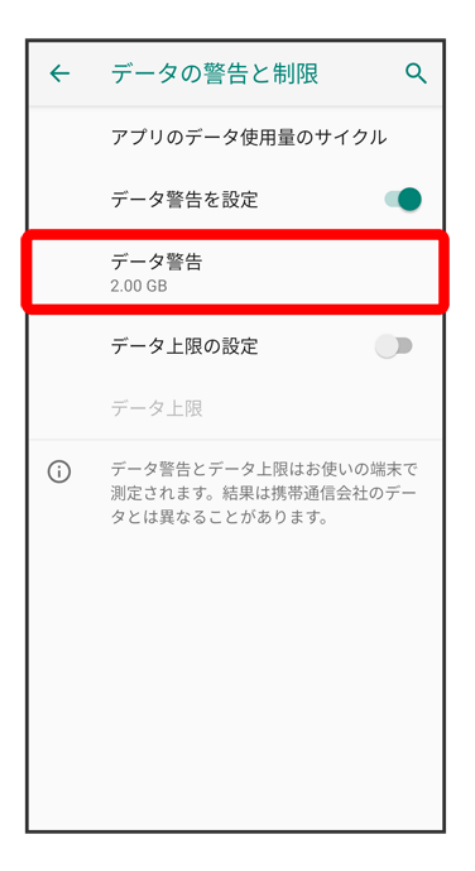

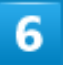

警告する容量を入力<sup>6</sup>設定

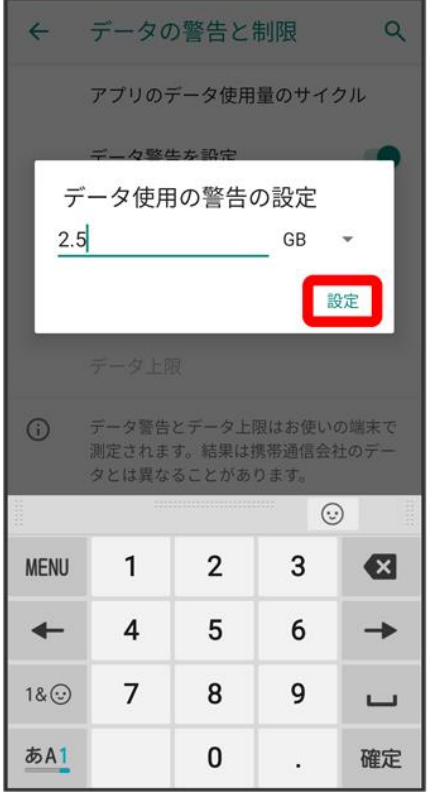

※ データ警告の容量の設定が完了します。

■ データ使用量は目安です。実際の使用量とは異なる場合があります。

## 自動通信・同期の設定変更について

設定を変更することで、自動通信による通信量を抑制できます。

設定変更の方法は次のとおりです。

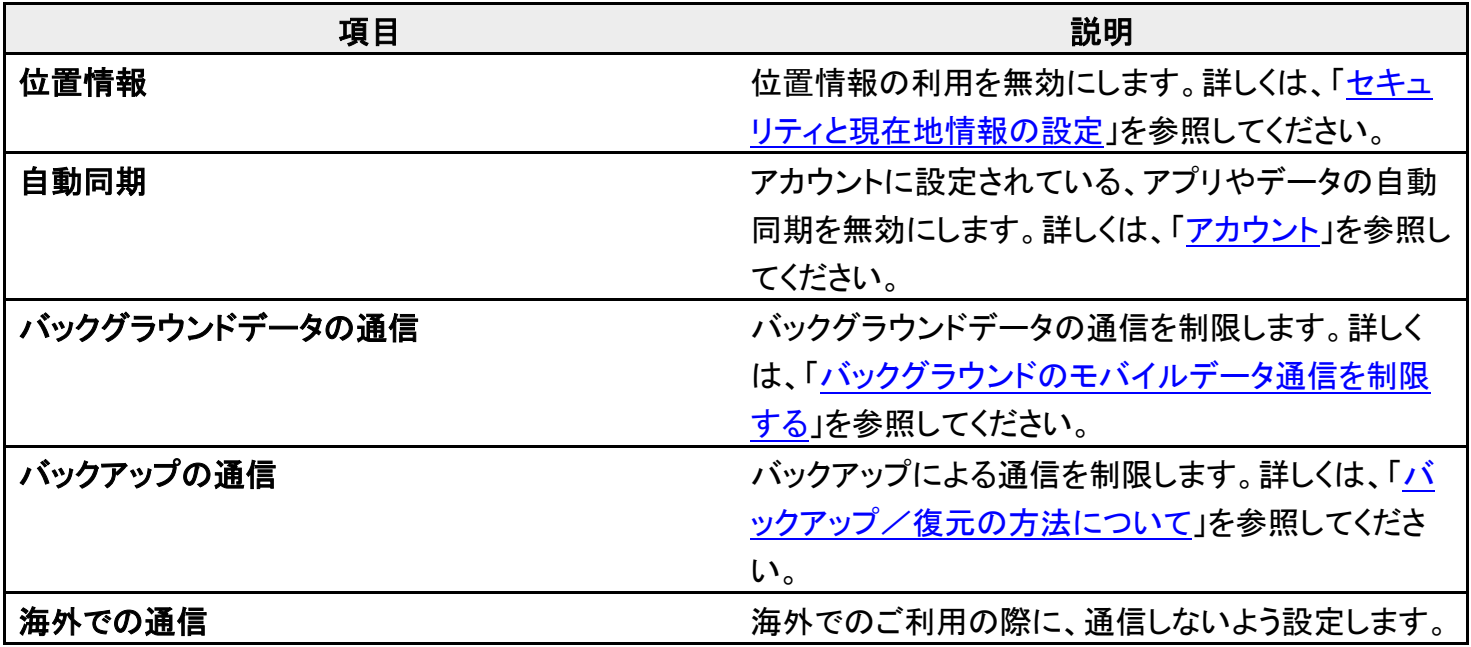

27/146 『arrows-u\_13\_端末設定.docx』

詳しくは、[「ローミングの設定を変更する」](file:///C:/Users/030-1-178/Desktop/Shinano/arrows%20U_01版_XX校/arrows-u_14_海外でのご利用.docx%23ローミングの設定を変更する)を参照して ください。

# モバイルデータ使用量の上限を設定する

### $\overline{\mathbf{1}}$

ホーム画面で<sup>5</sup>(設定)

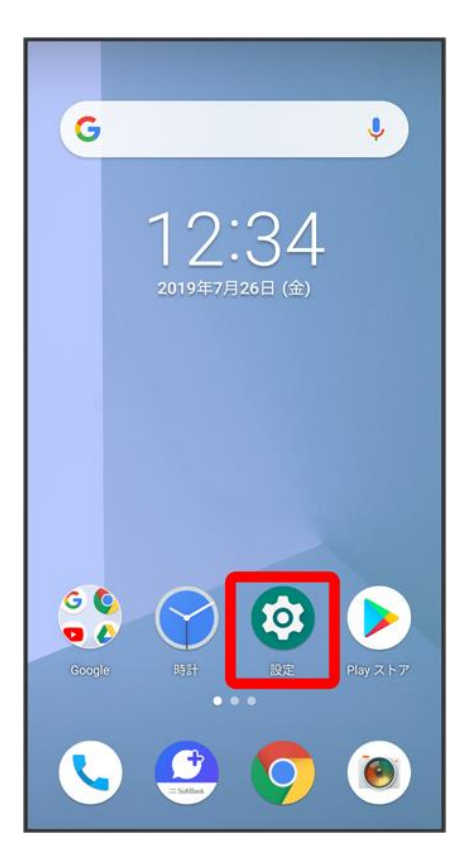

### $\overline{2}$

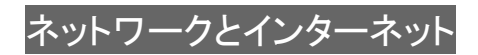

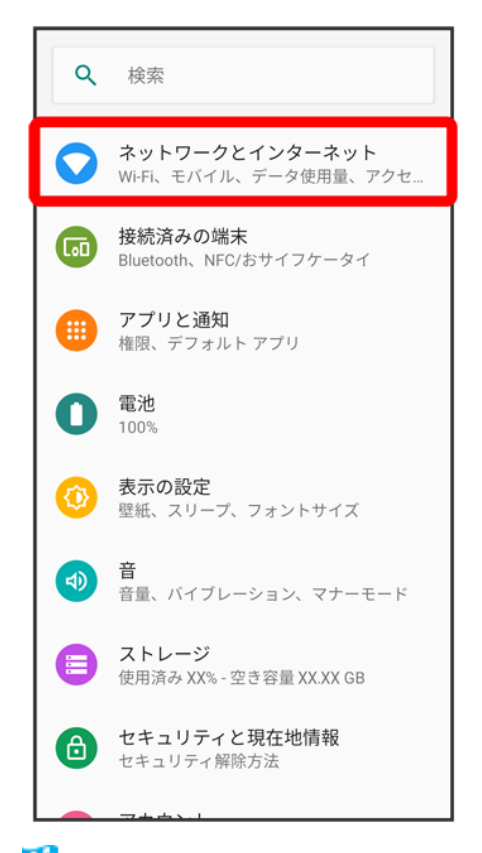

<mark>※</mark> ネットワークとインターネット画面が表示されます。

#### 3

データ使用量

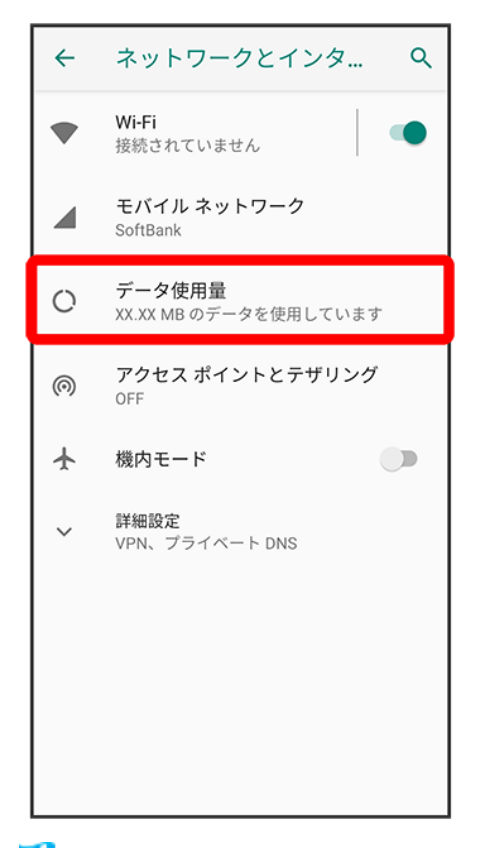

<mark>※</mark> データ使用量画面が表示されます。

### 4

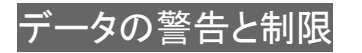

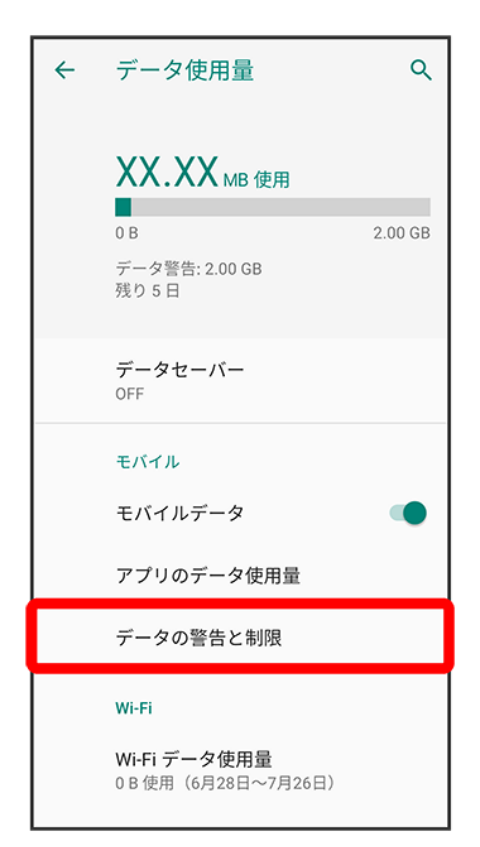

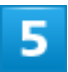

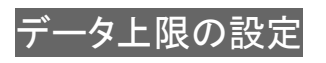

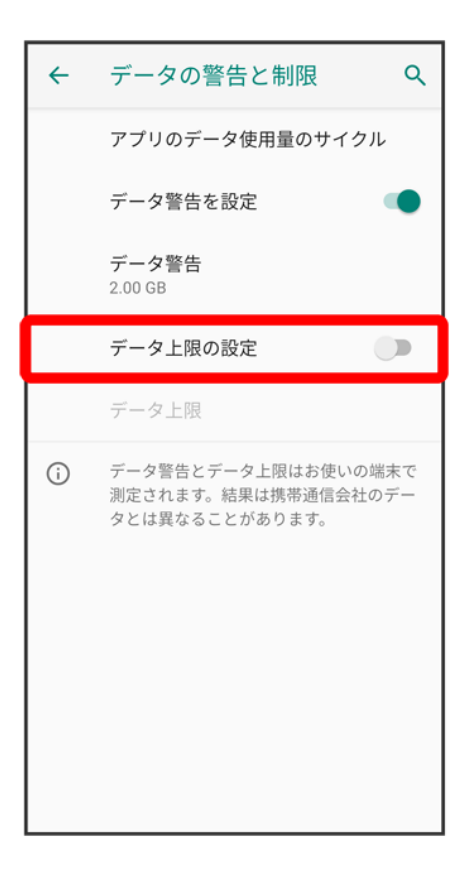

 $6\phantom{1}$ 

#### **OK**

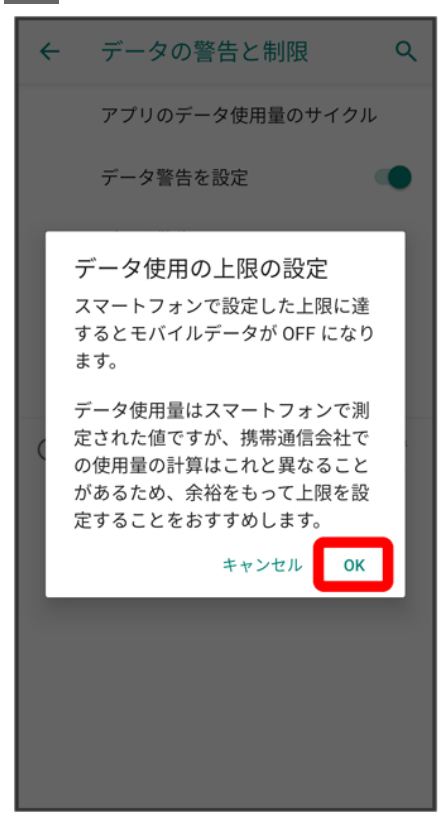

#### データ上限

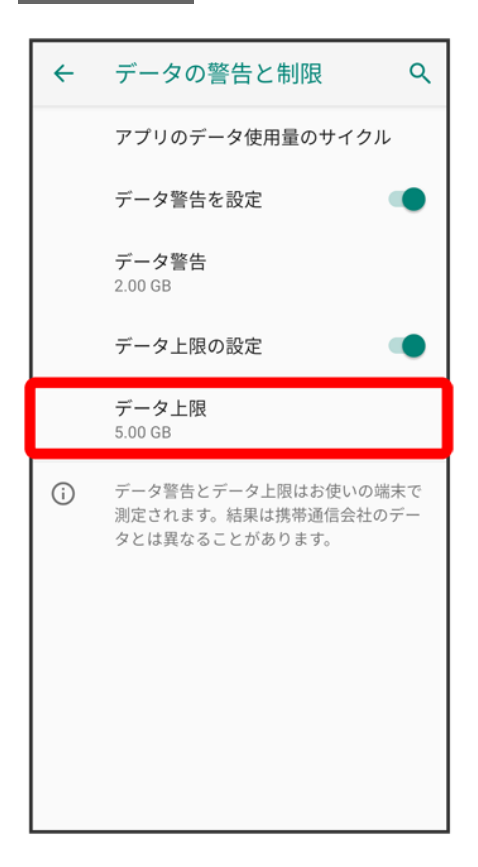

### $\overline{\mathbf{8}}$

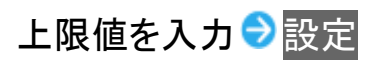

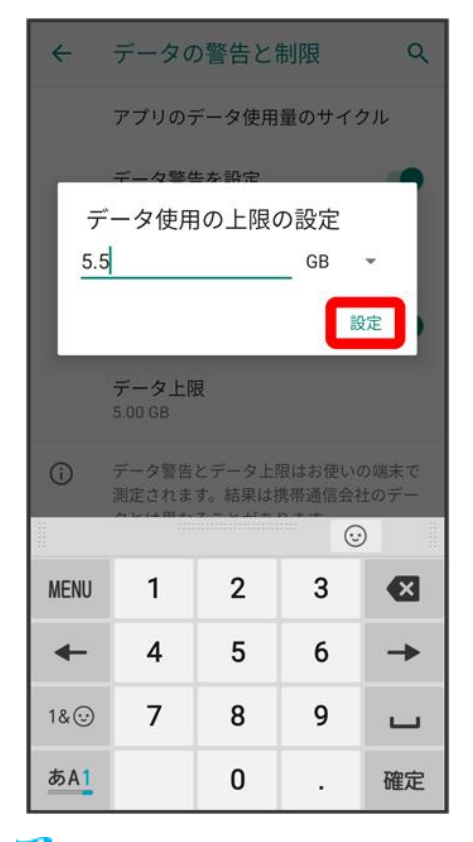

<span id="page-157-0"></span><mark>※</mark> データ使用の上限値の設定が完了します。

## バックグラウンドのモバイルデータ通信を制限する

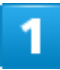

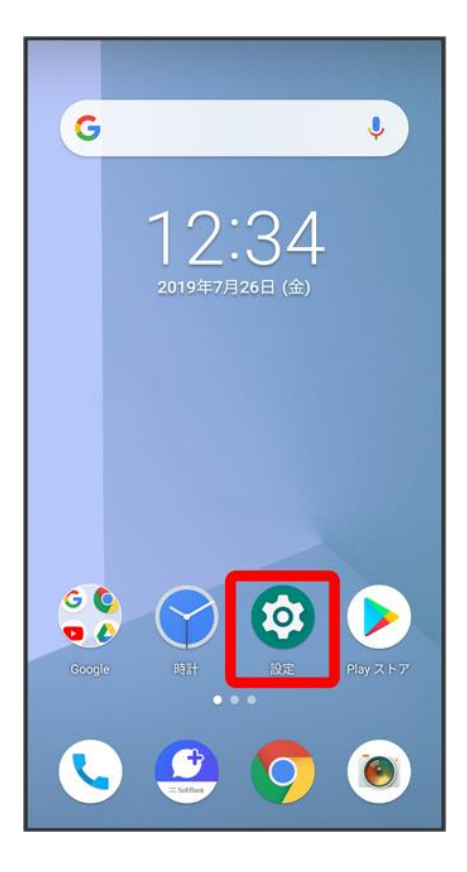

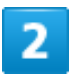

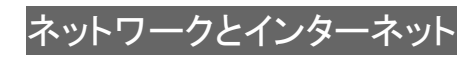

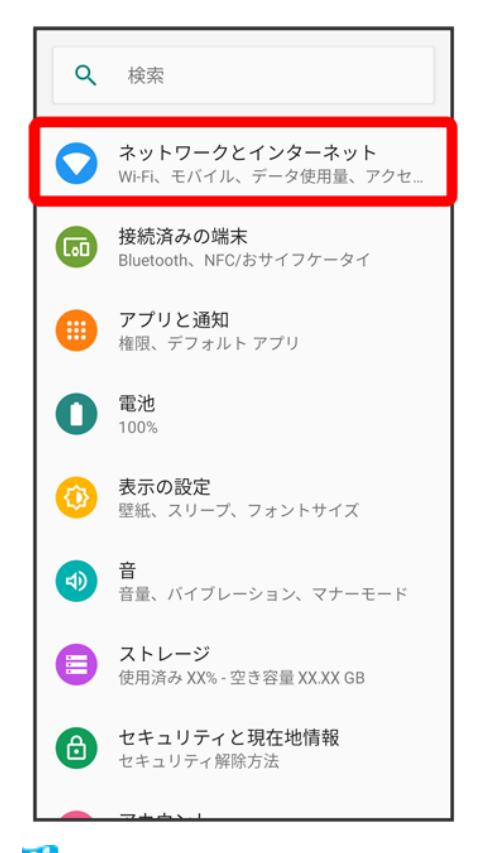

<mark>※</mark> ネットワークとインターネット画面が表示されます。

#### з

データ使用量

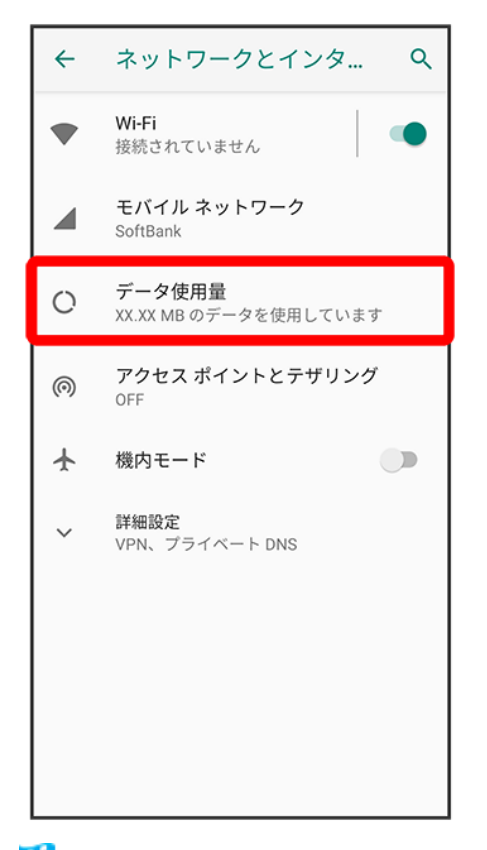

<mark>※</mark> データ使用量画面が表示されます。

### 4

アプリのデータ使用量

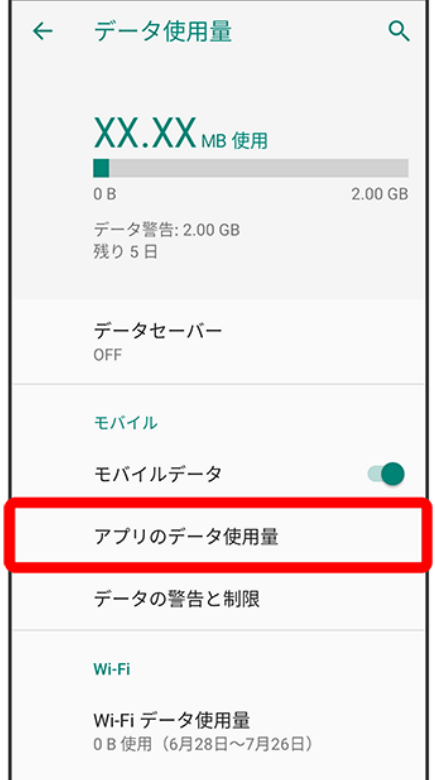

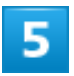

制限したいアプリ名をタップ

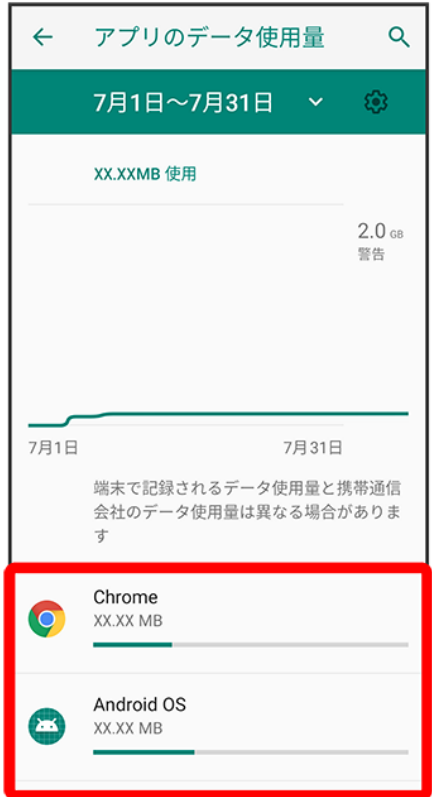

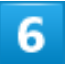

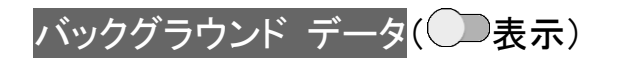

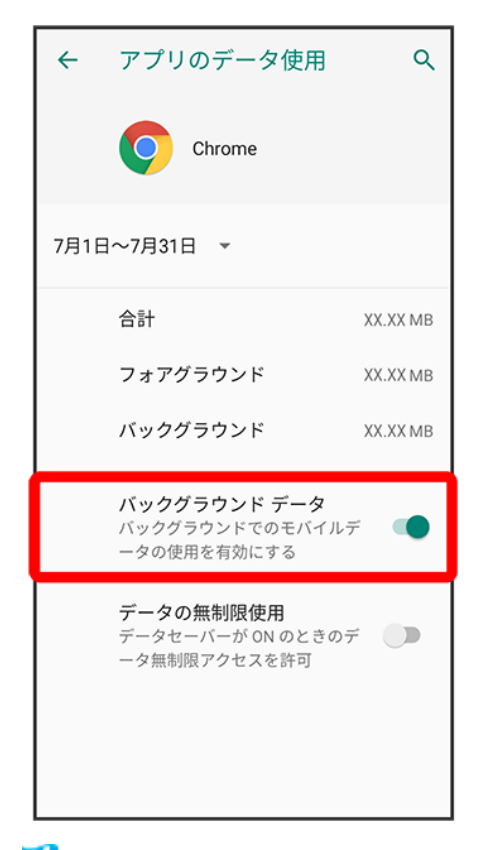

メンタグラウンド通信の制限の設定が完了します。

電池の使用状況を確認したり、電池の消費を抑える設定ができます。

#### ↓ [電池の設定](#page-164-0)

↓ [バッテリーセーバーを利用する](#page-164-1)

### <span id="page-164-0"></span>電池の設定

確認、設定できる項目は次のとおりです。

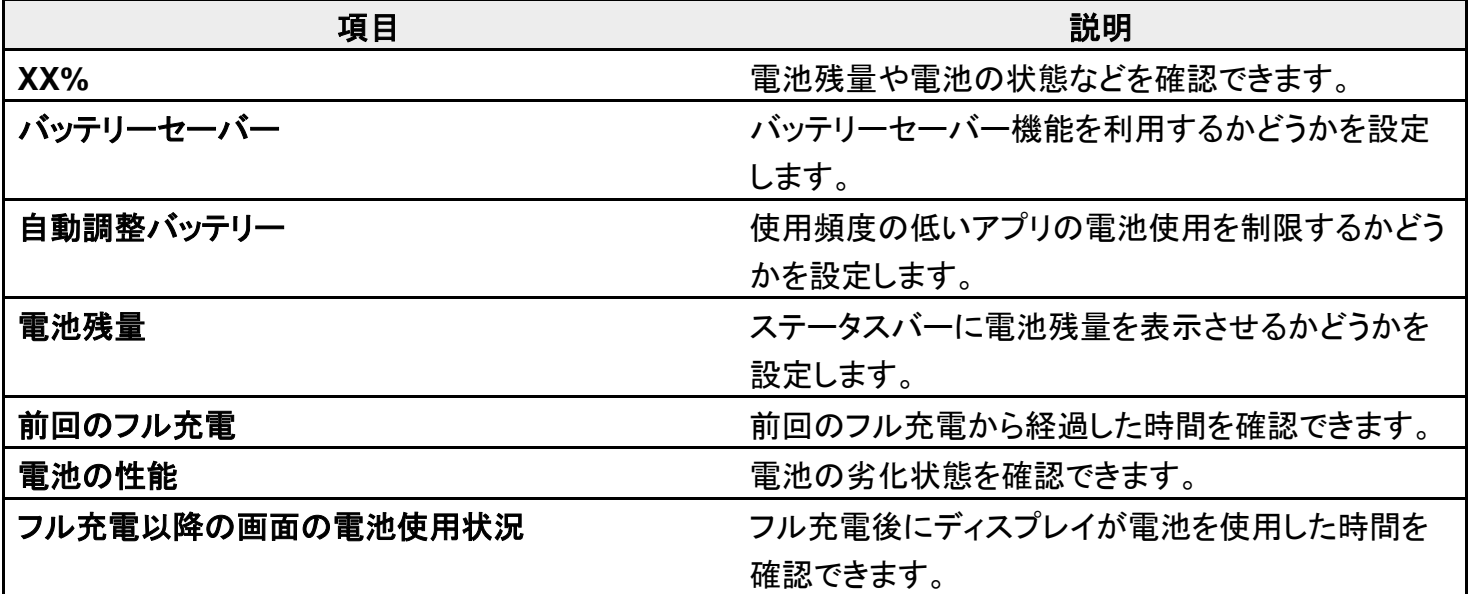

# <span id="page-164-1"></span>バッテリーセーバーを利用する

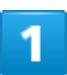

ホーム画面で ?(設定)

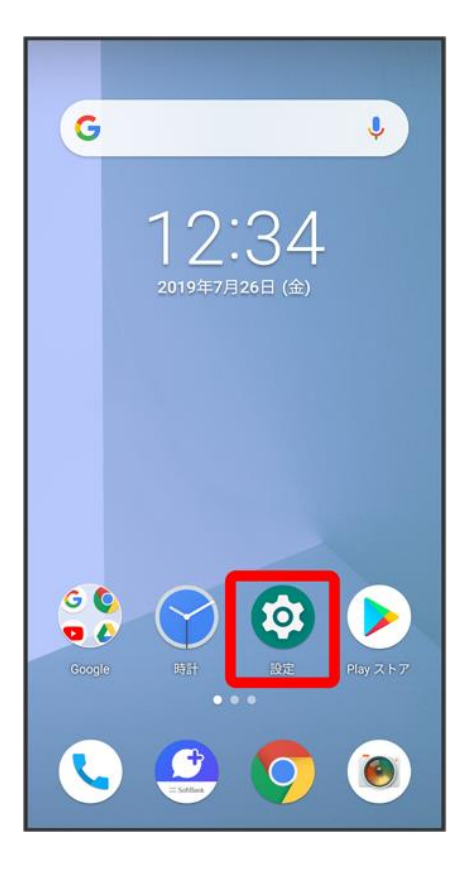

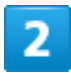

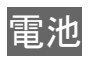

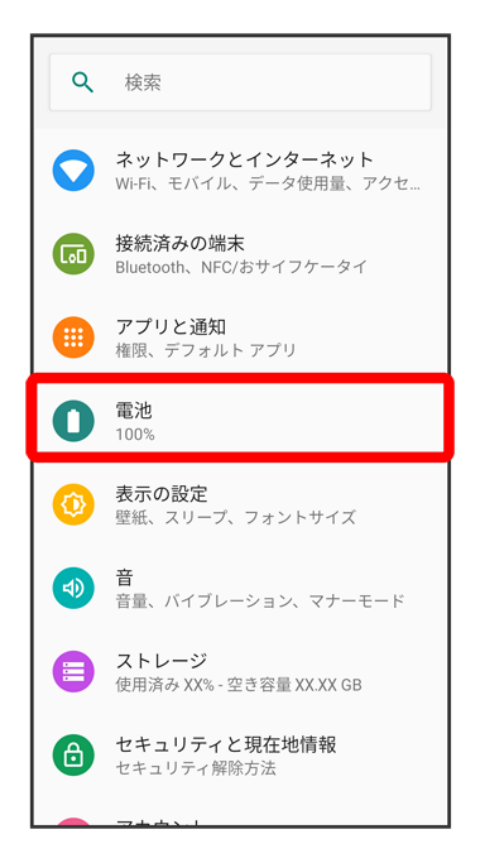

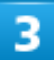

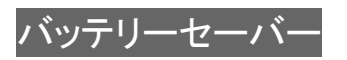

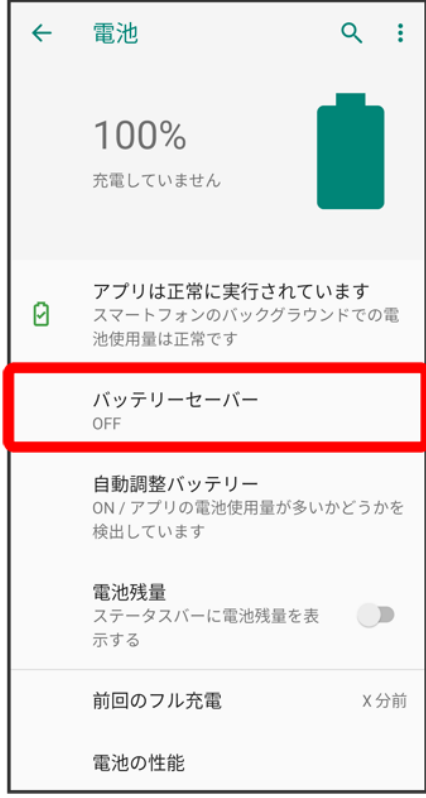

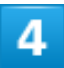

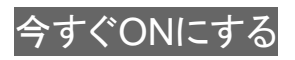

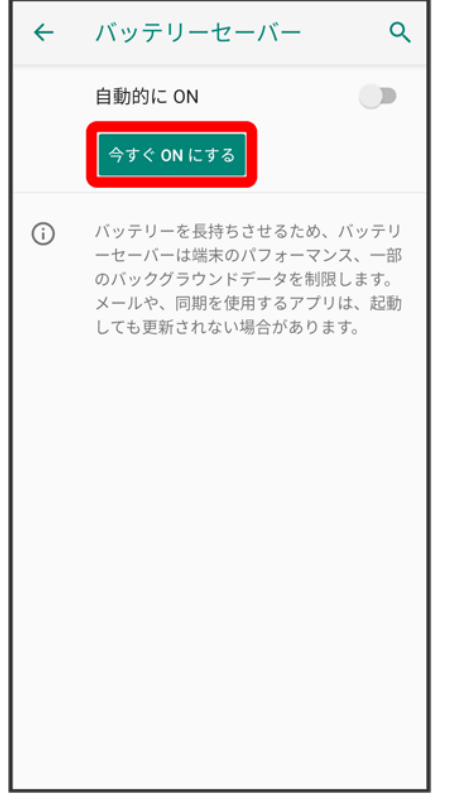

<mark>※3</mark> バッテリーセーバーの設定が完了します。

- バッテリーセーバーを設定すると、電池アイコンの表示が <mark>+</mark> になります。
- 自動的に ONをタップすると、電池残量に応じてバッテリーセーバーをONにすることができます。
- 充電を開始すると、バッテリーセーバーは自動的にOFFになります。
	- バッテリーセーバーを利用したいときは、充電後に再度バッテリーセーバーを設定してください。

画面の明るさや壁紙などが設定できます。

↓ [表示の設定](#page-169-0)

↓ [ディスプレイ消灯までの時間を設定する](#page-170-0)

↓ [文字の大きさを設定する](#page--1-2)

↓ [画像やアイコンの大きさを設定する](#page--1-3)

## <span id="page-169-0"></span>表示の設定

設定できる項目は次のとおりです。

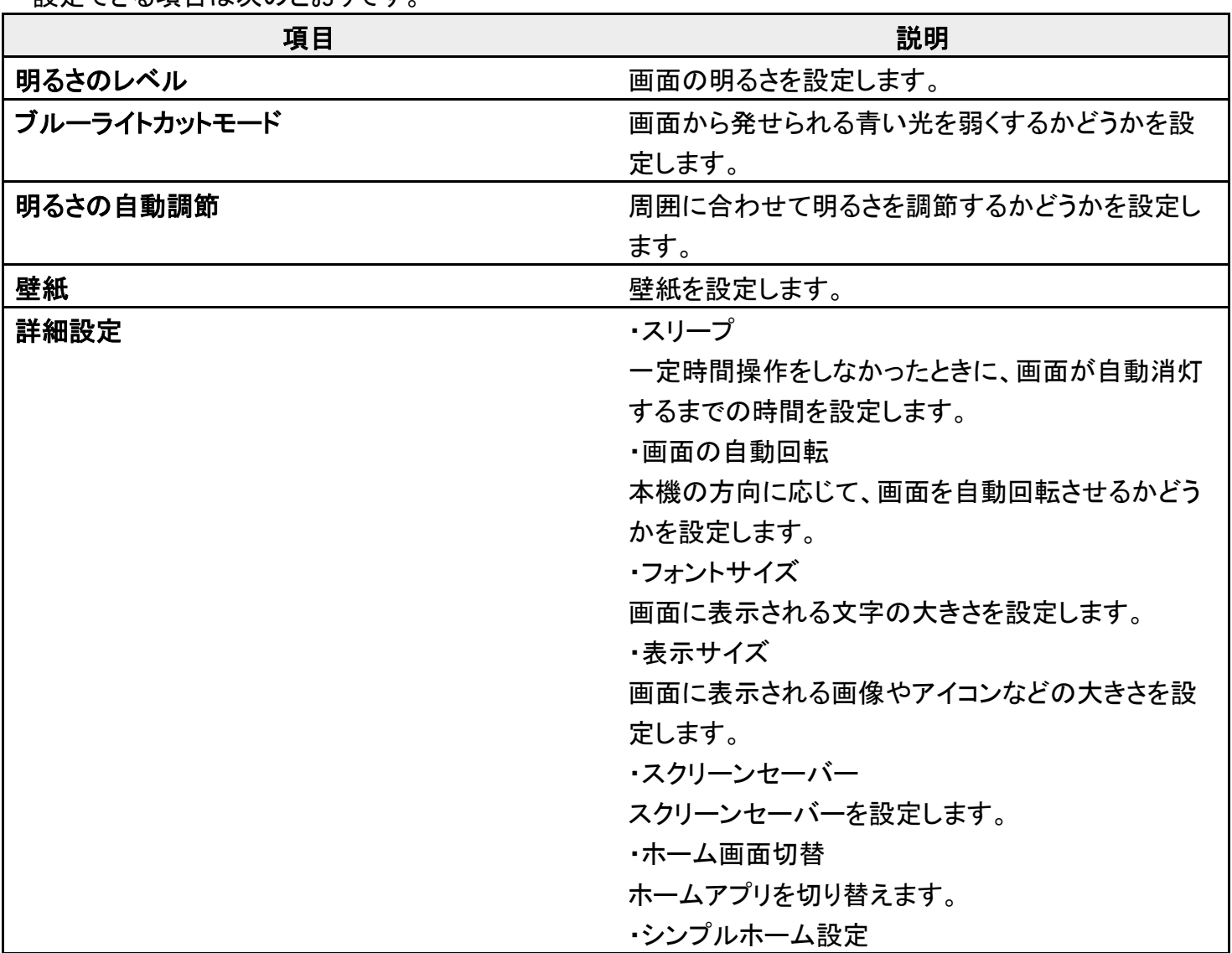

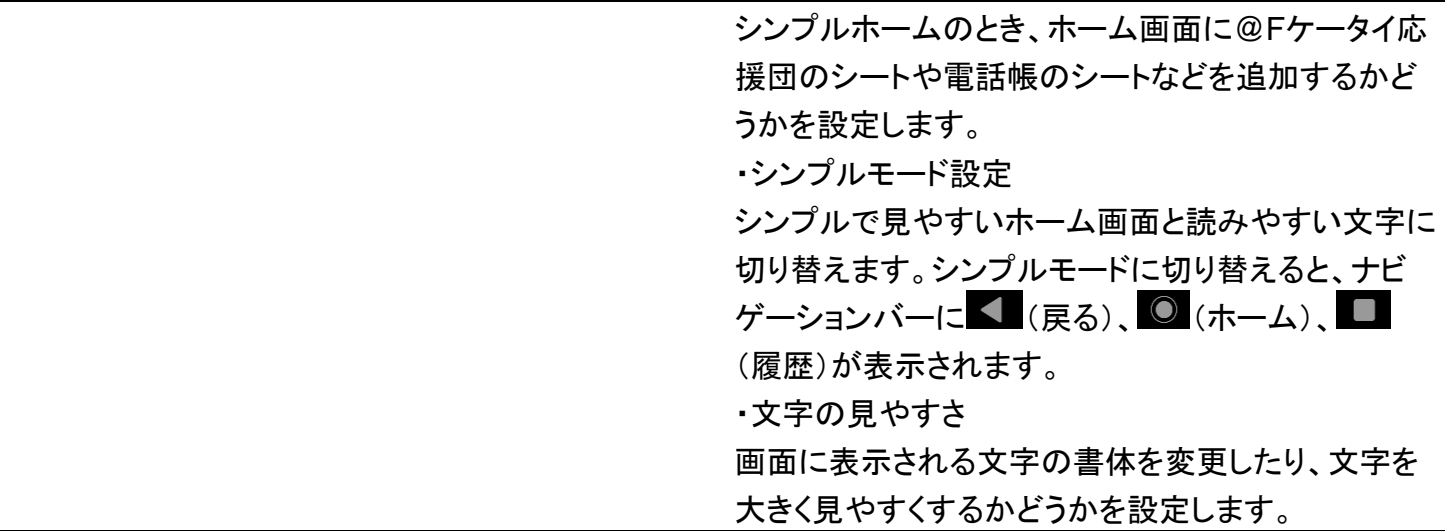

# <span id="page-170-0"></span>ディスプレイ消灯までの時間を設定する

 $\overline{1}$ 

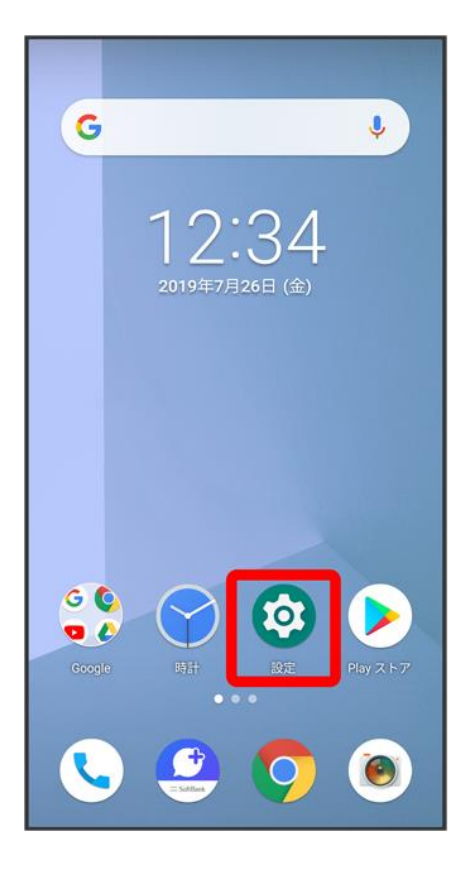

#### 表示の設定

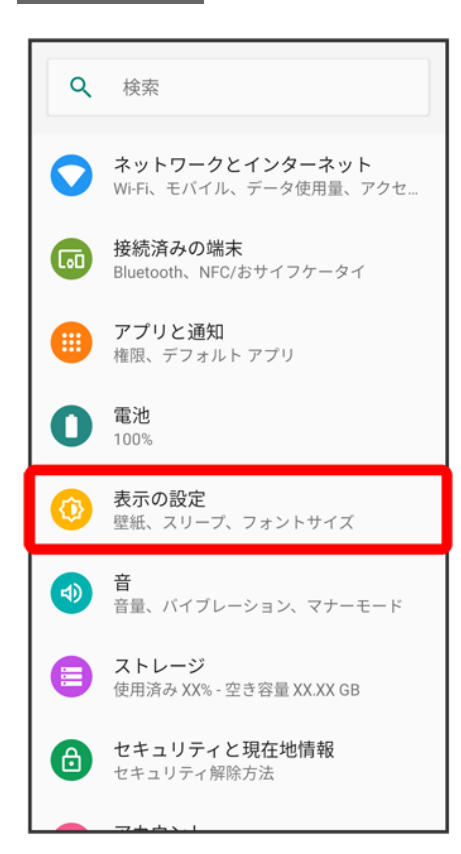

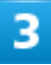

#### 詳細設定

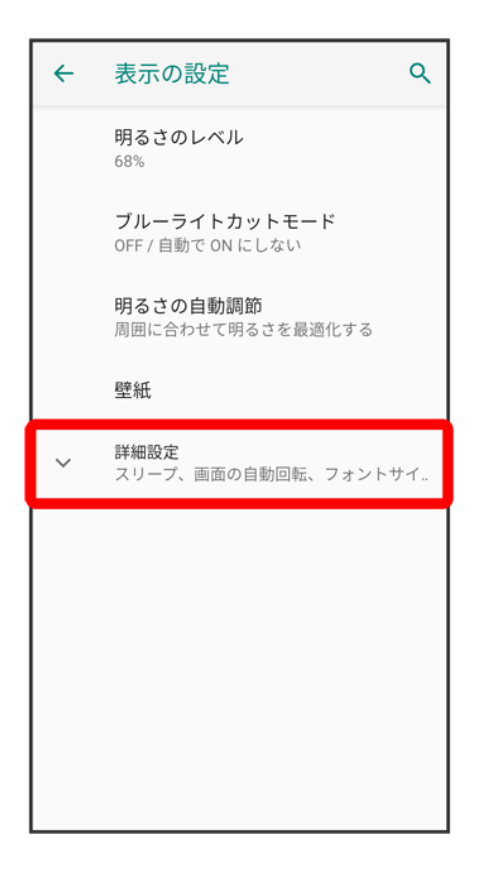

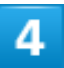

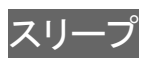

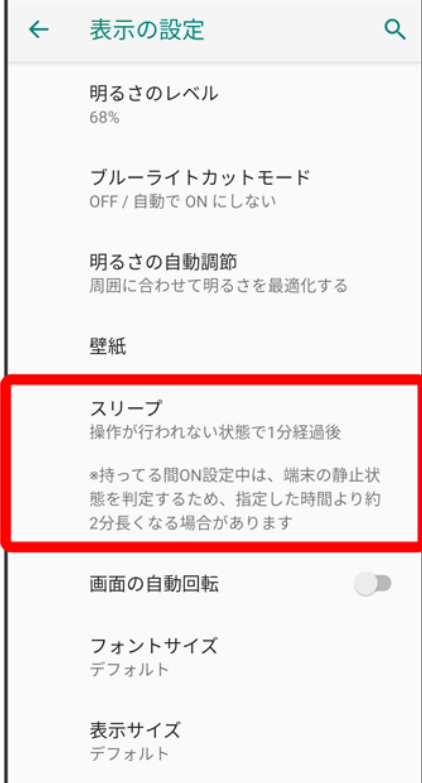

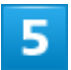

#### スリープ時間をタップ

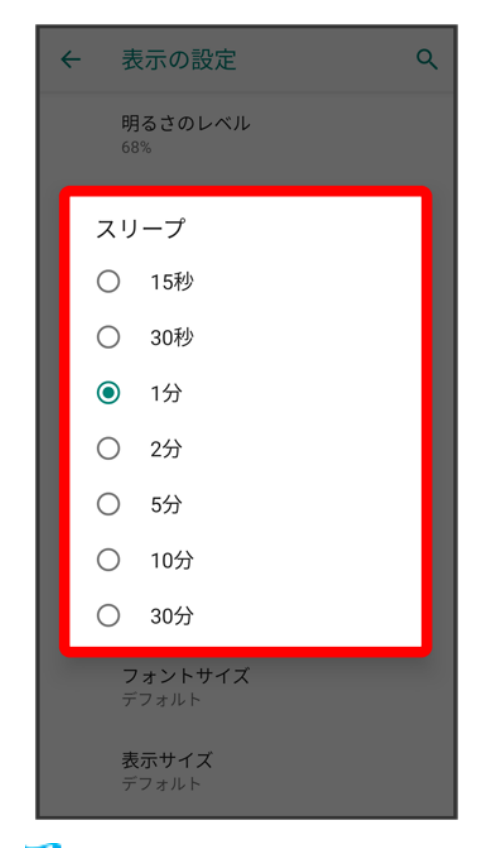

<mark>※</mark>ディスプレイ消灯までの時間の設定が完了します。

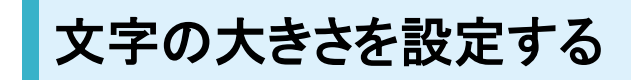

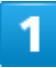

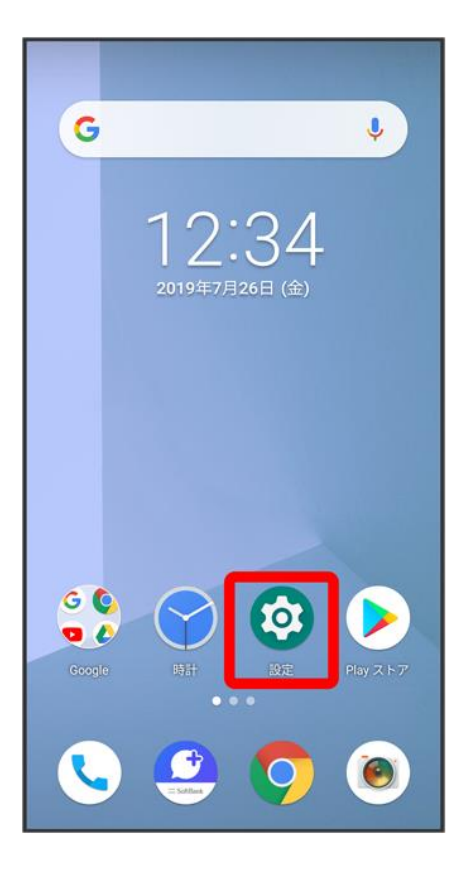

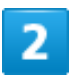

表示の設定

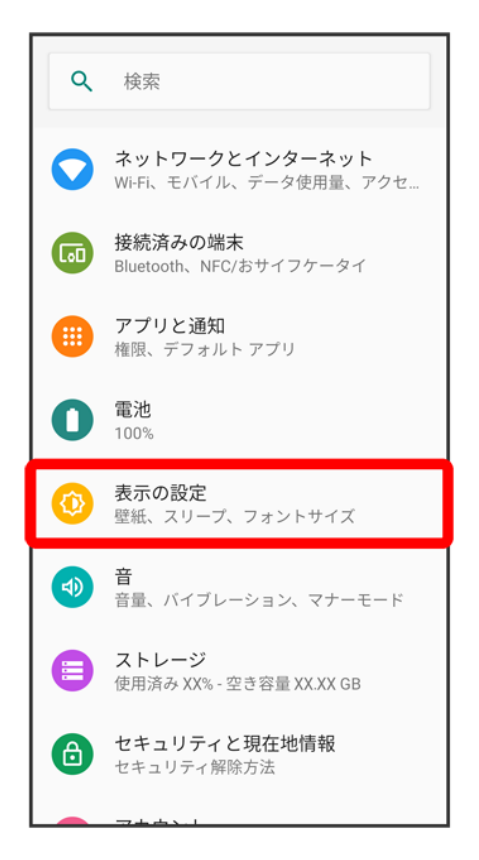

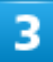

詳細設定

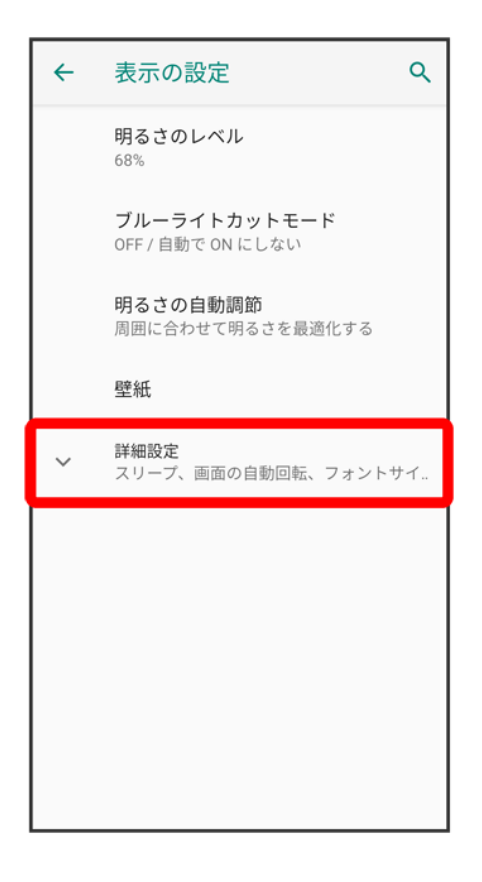

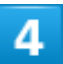

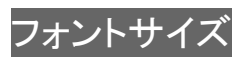

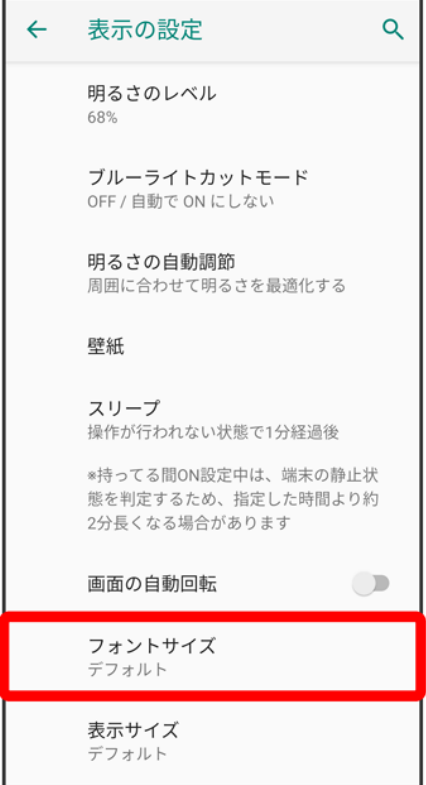

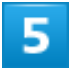

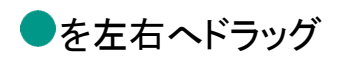

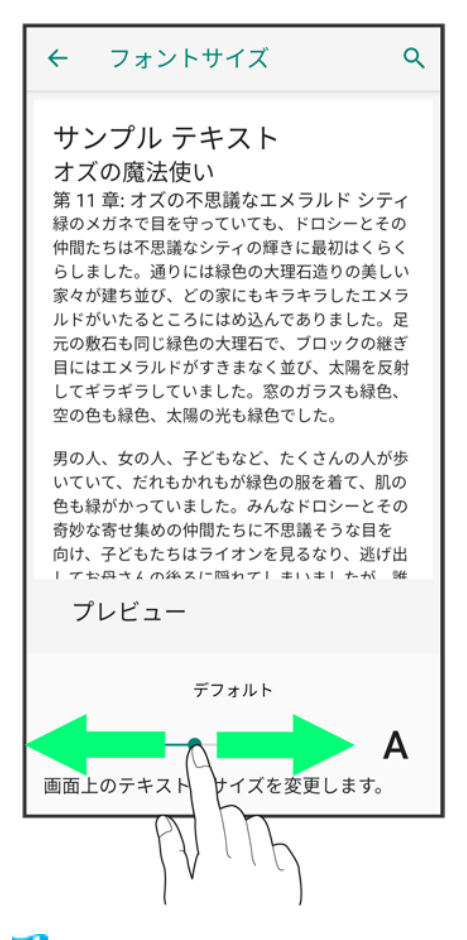

設定が完了します。

## 画像やアイコンの大きさを設定する

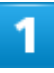
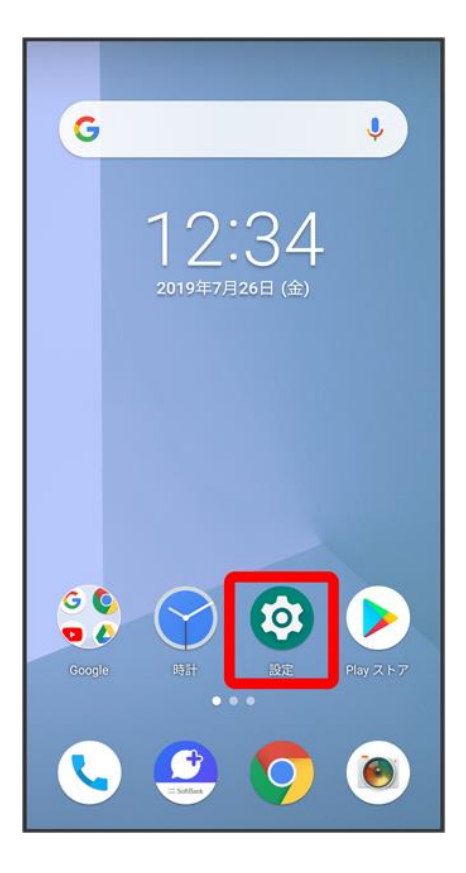

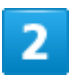

表示の設定